#### Топология сети

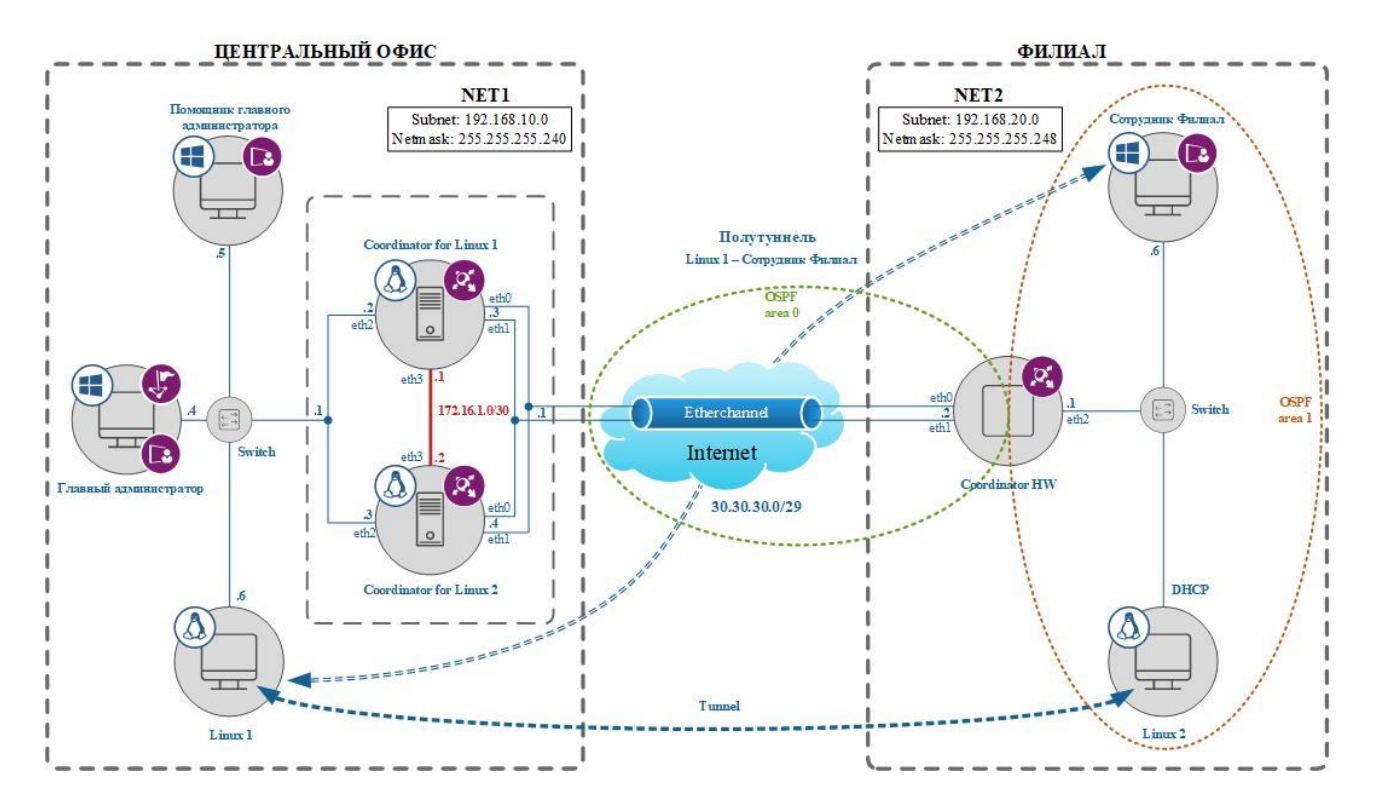

#### Связи с пользователями

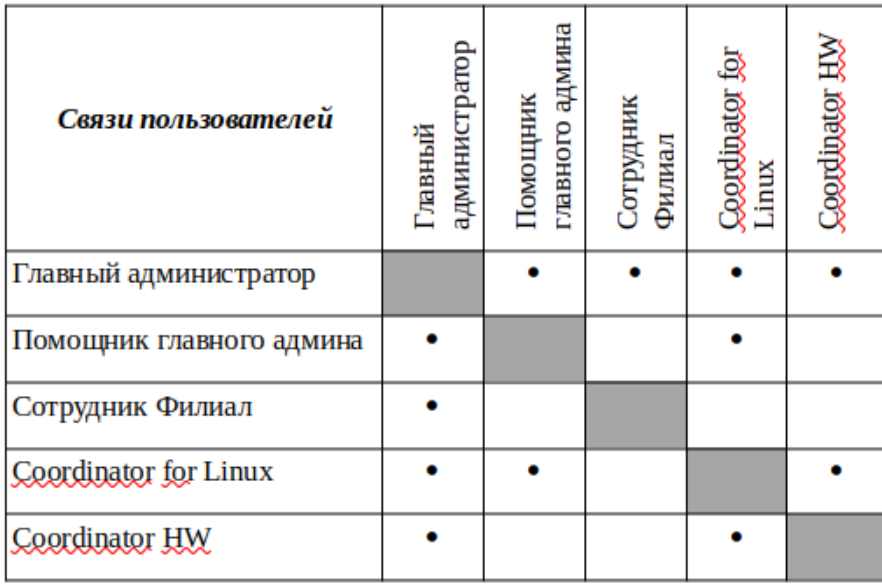

!!!!Так же надо выдать связь Сотрудник Филиал с Coordinator for Linux для полутуннеля

Заходим в VirtualBox, выбираем Главный администратор, заходим в Настройки  $\rightarrow$  Носители и добавляем контроллер USB

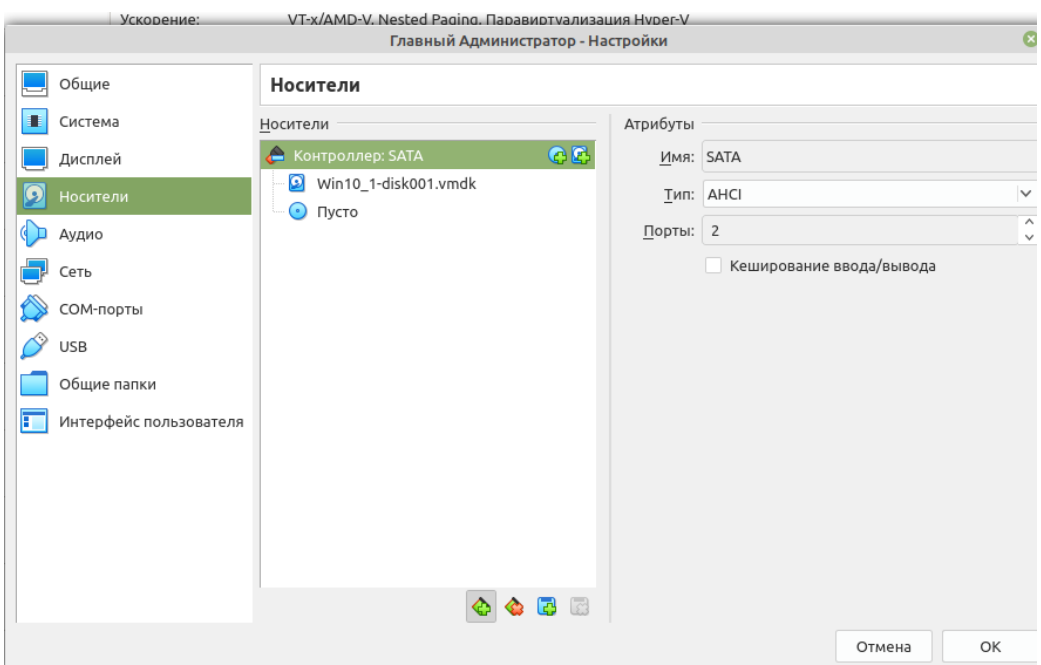

## После нажимаем добавить жесткий диск и жмем создать

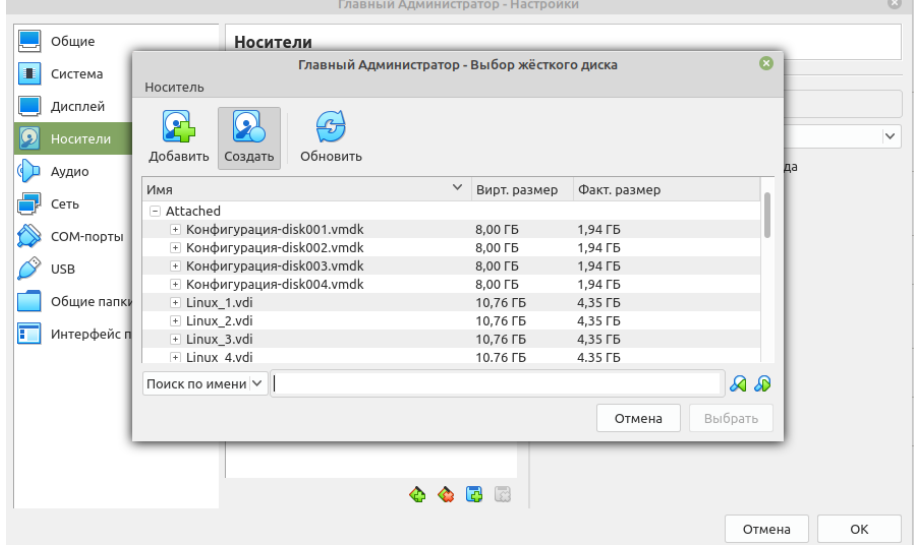

## Нажимаем Далее

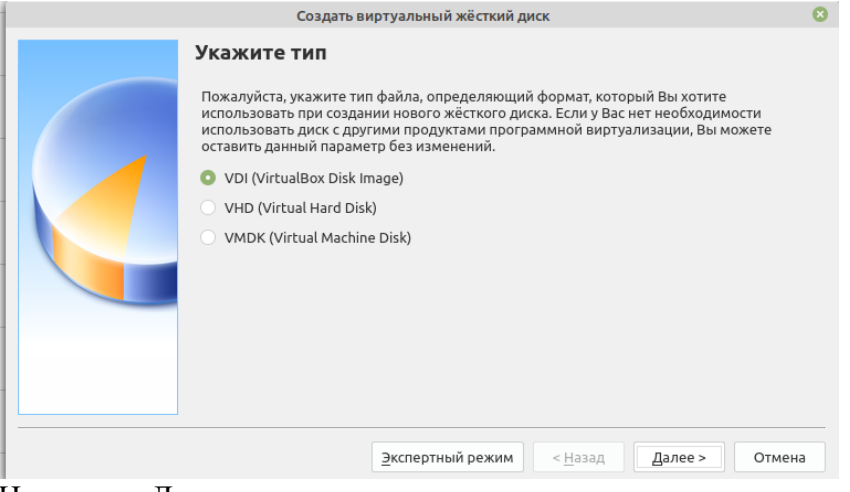

## Нажимаем Далее

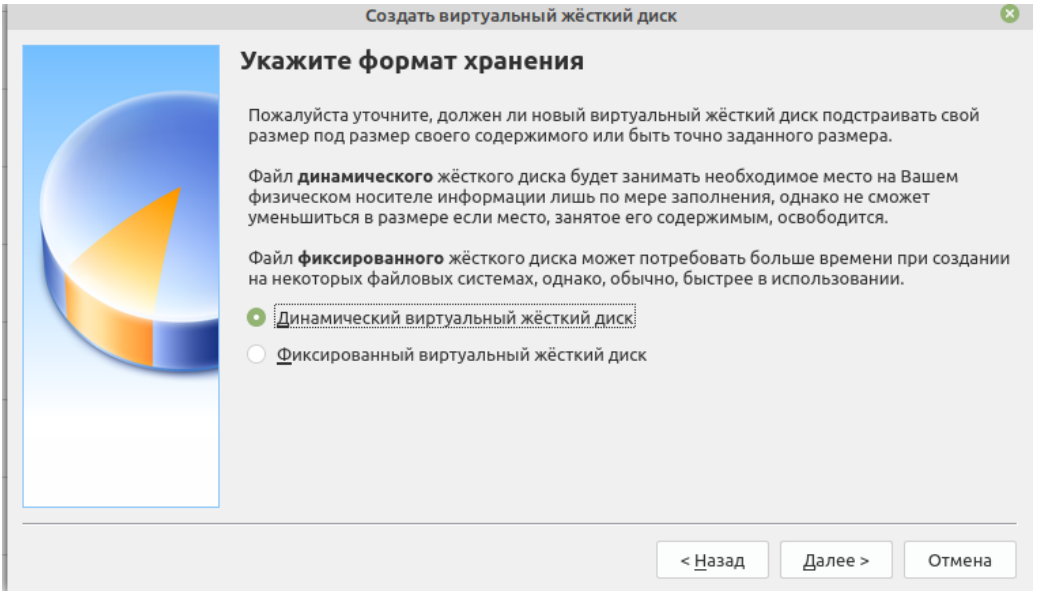

 $\pmb{\epsilon}$ 

# Укажем имя диска и выделим ему память и Нажимаем создать

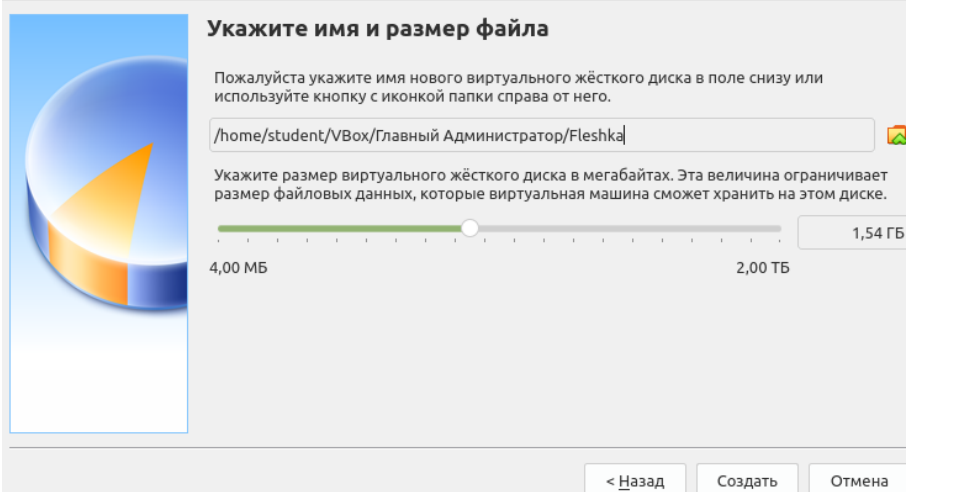

## Выберем Созданный диск и нажимаем ОК

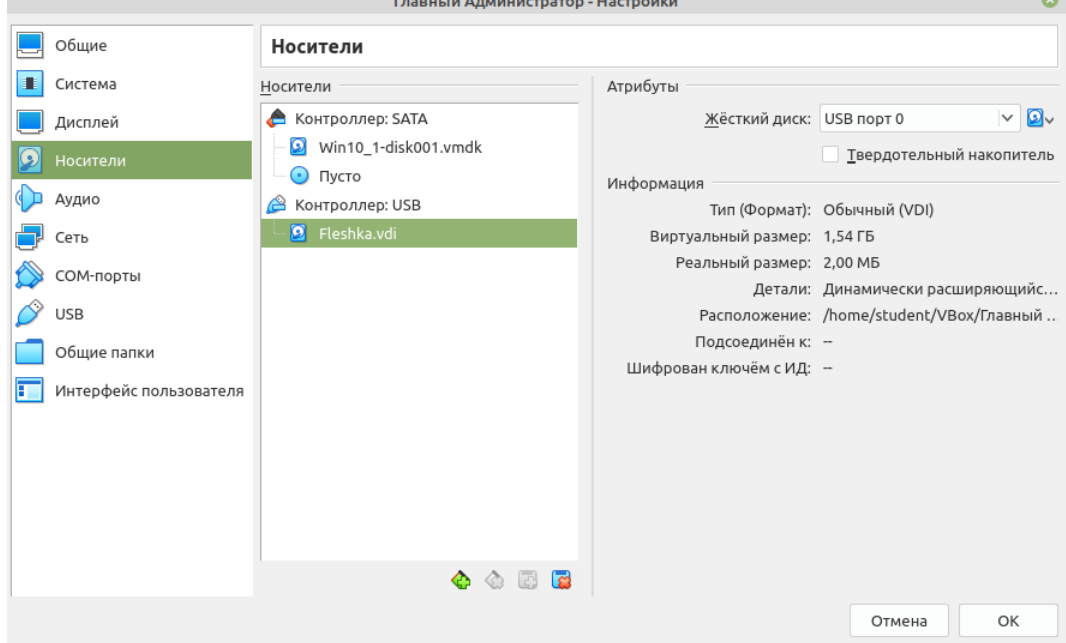

Запускаем машину. Появится окно с ошибкой, нажимаем ОК и запускаем еще раз

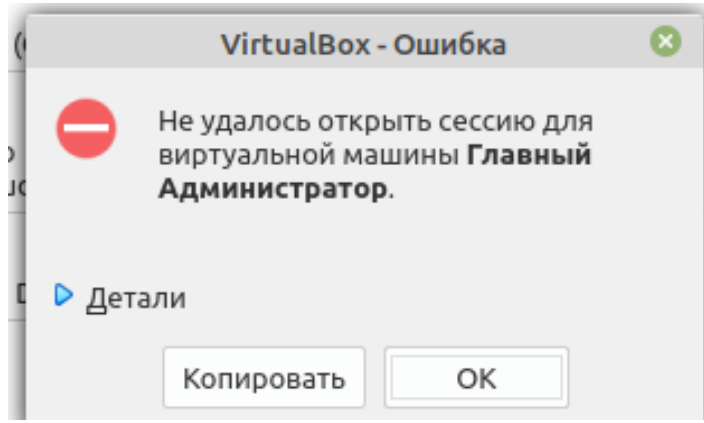

Выдача IP- адреса на машину Главного администратора. Открываем параметры сети и интернет

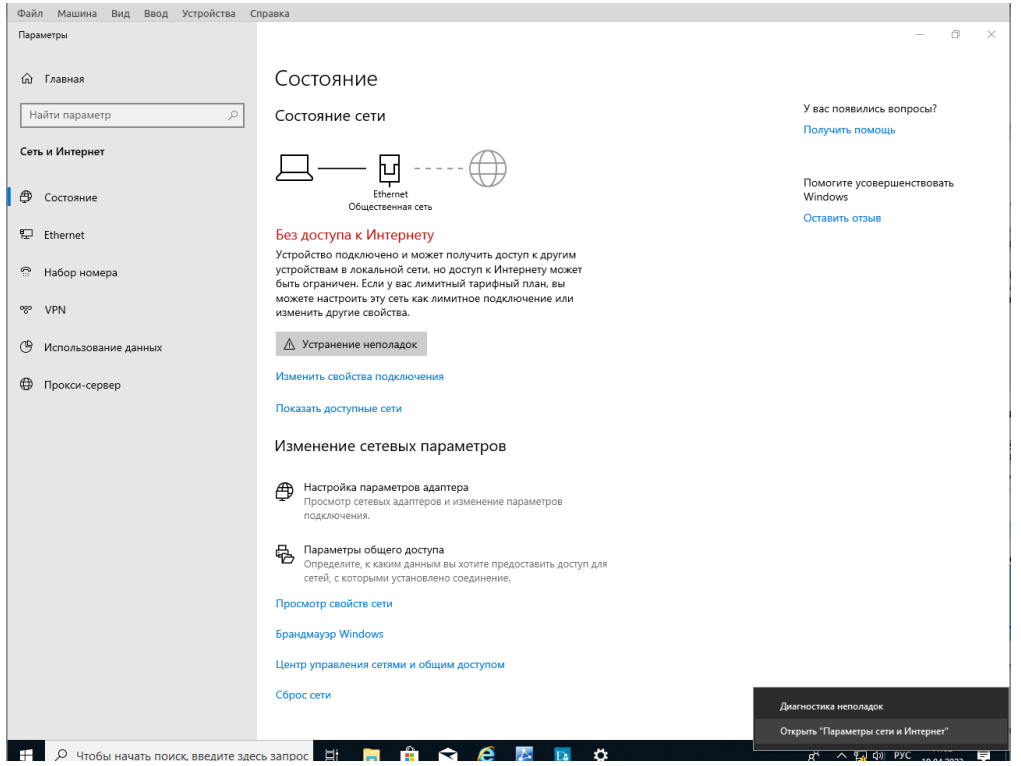

Нажимаем Центр управление сетями общим доступом и нажать на Ethernet, свойства

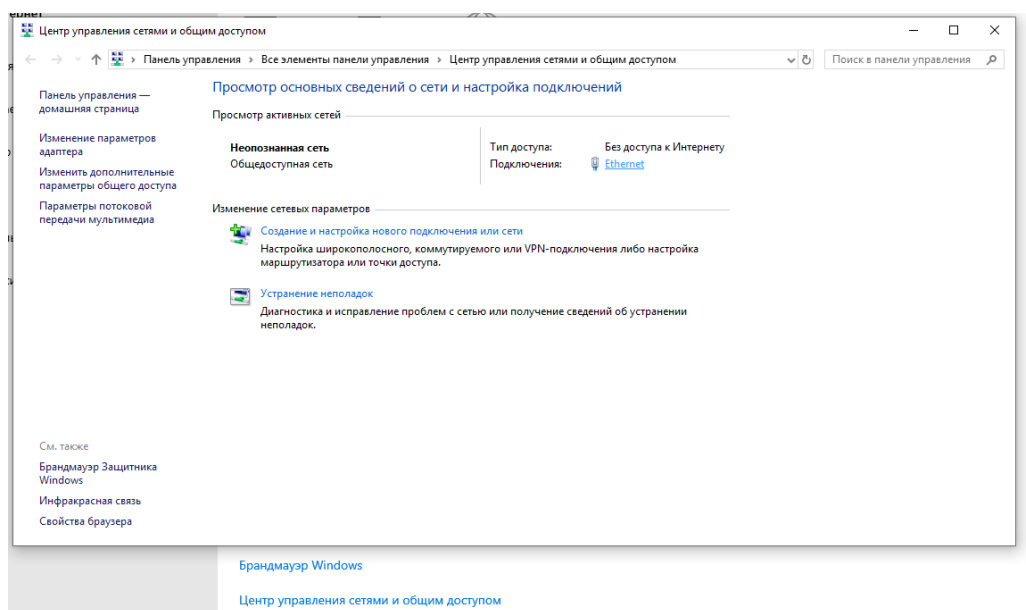

## Найти IPv4 и нажать свойства

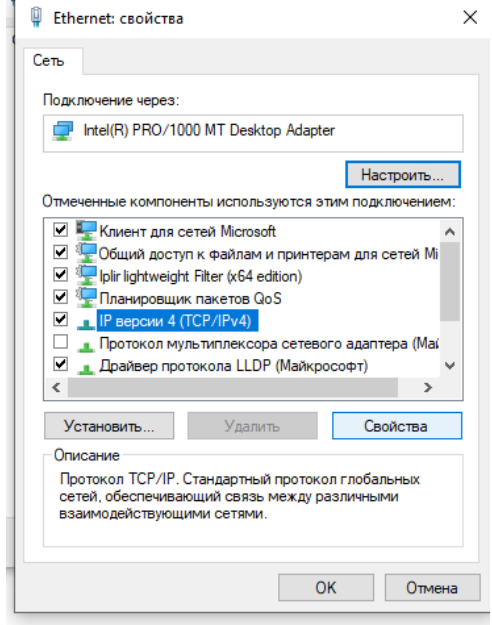

Выдать IP-адрес как показано на схеме

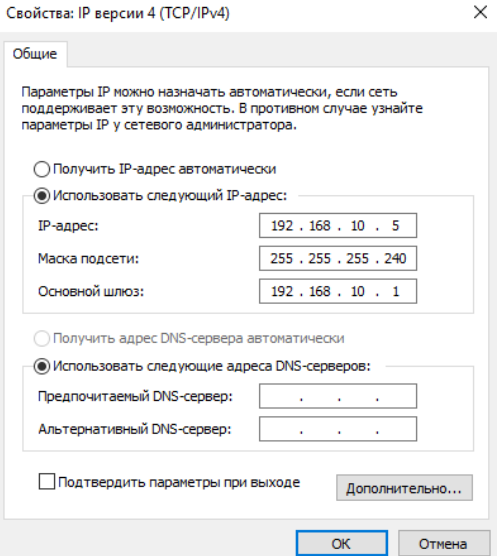

#### Загрузка ViPNet Administrator

Запускаем Setup.exe в папке ViPNet Administrator 4.6.9\Центр управление сетью\Server Install

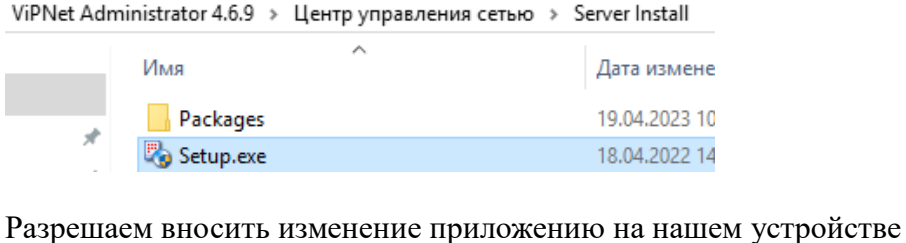

Контроль учетных записей ×

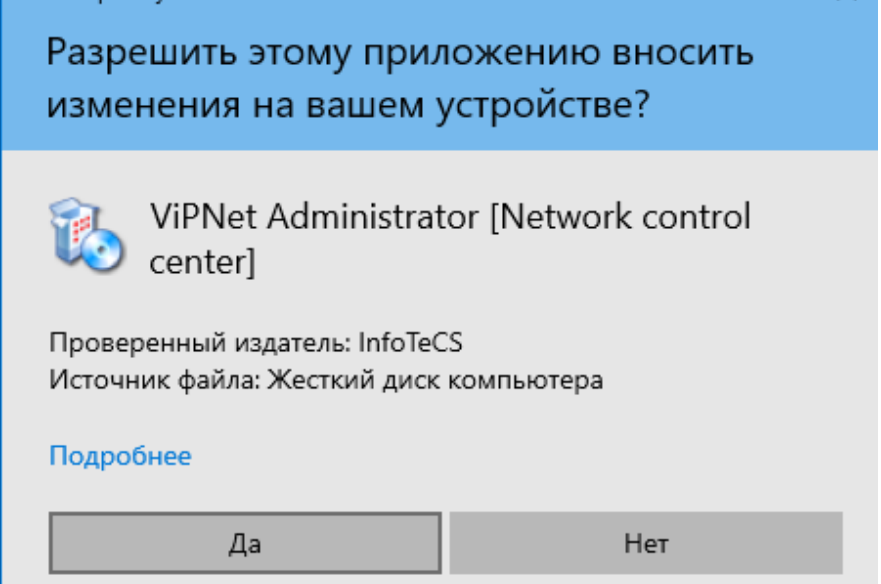

Выбираем язык для программы

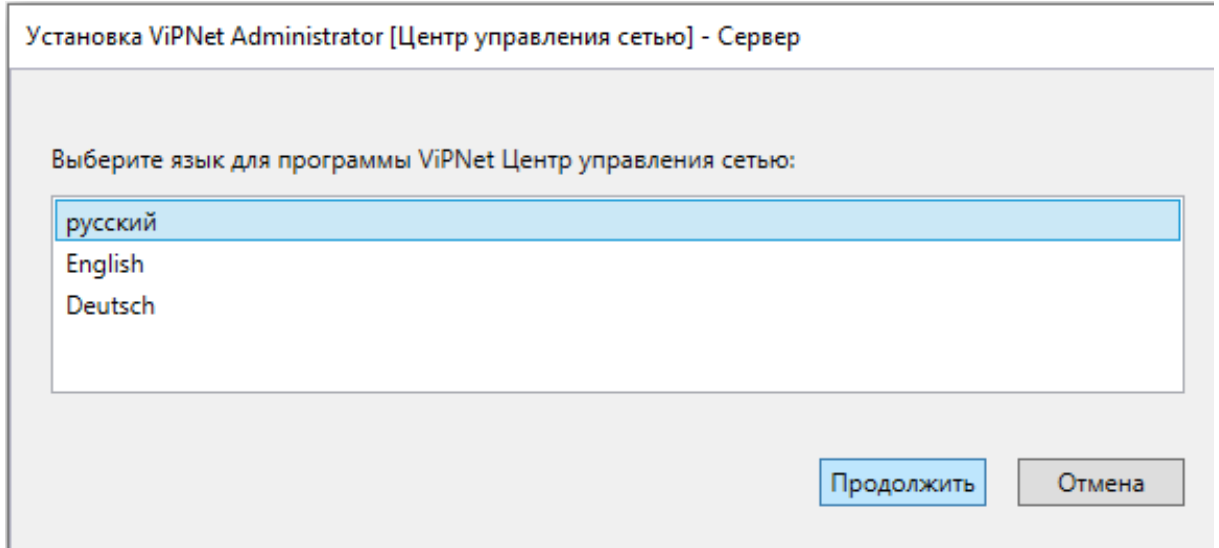

Читаем и принимаем лицензионное соглашение (Ставим галочку я принимаю это соглашение и нажимаем продолжить)

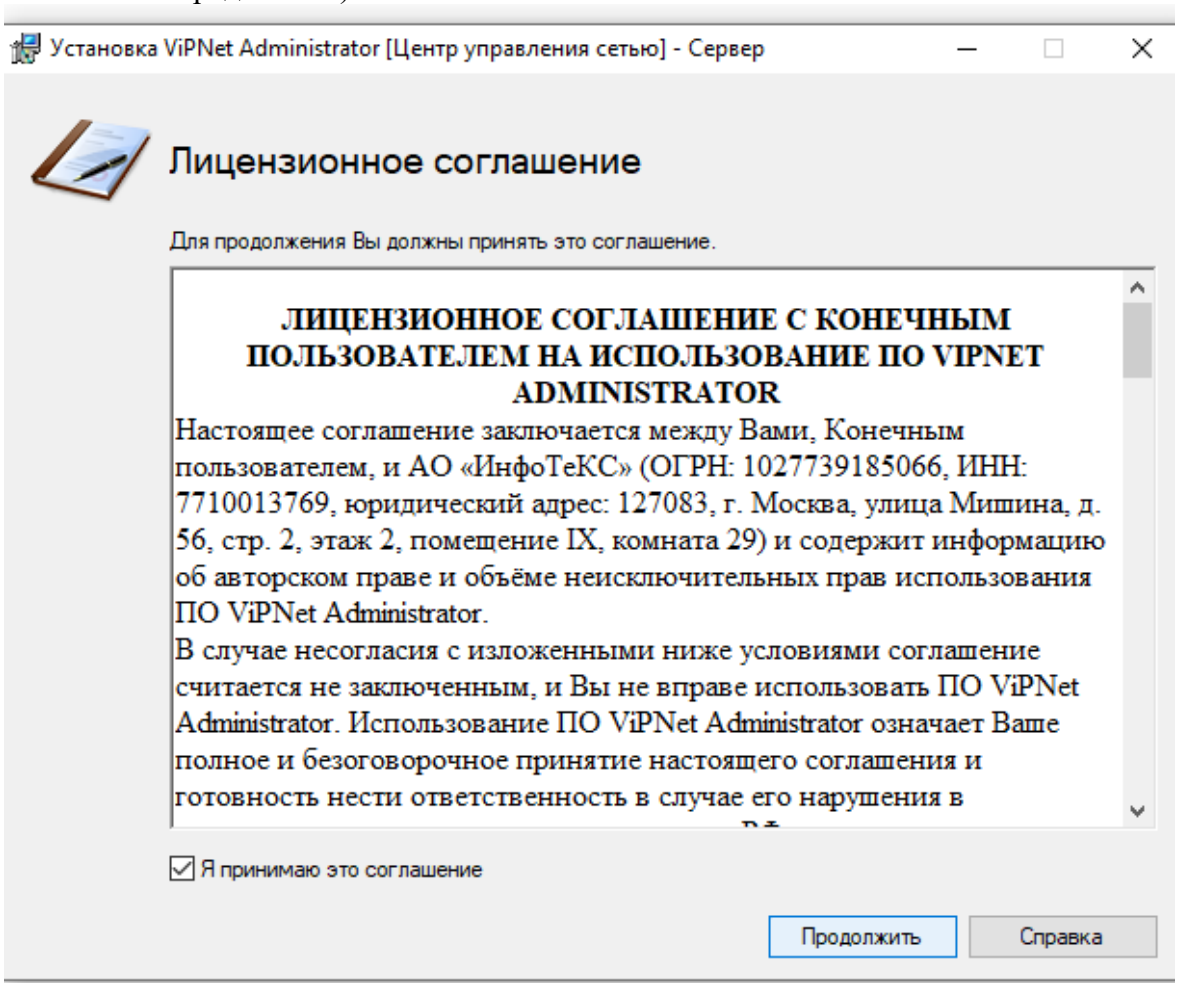

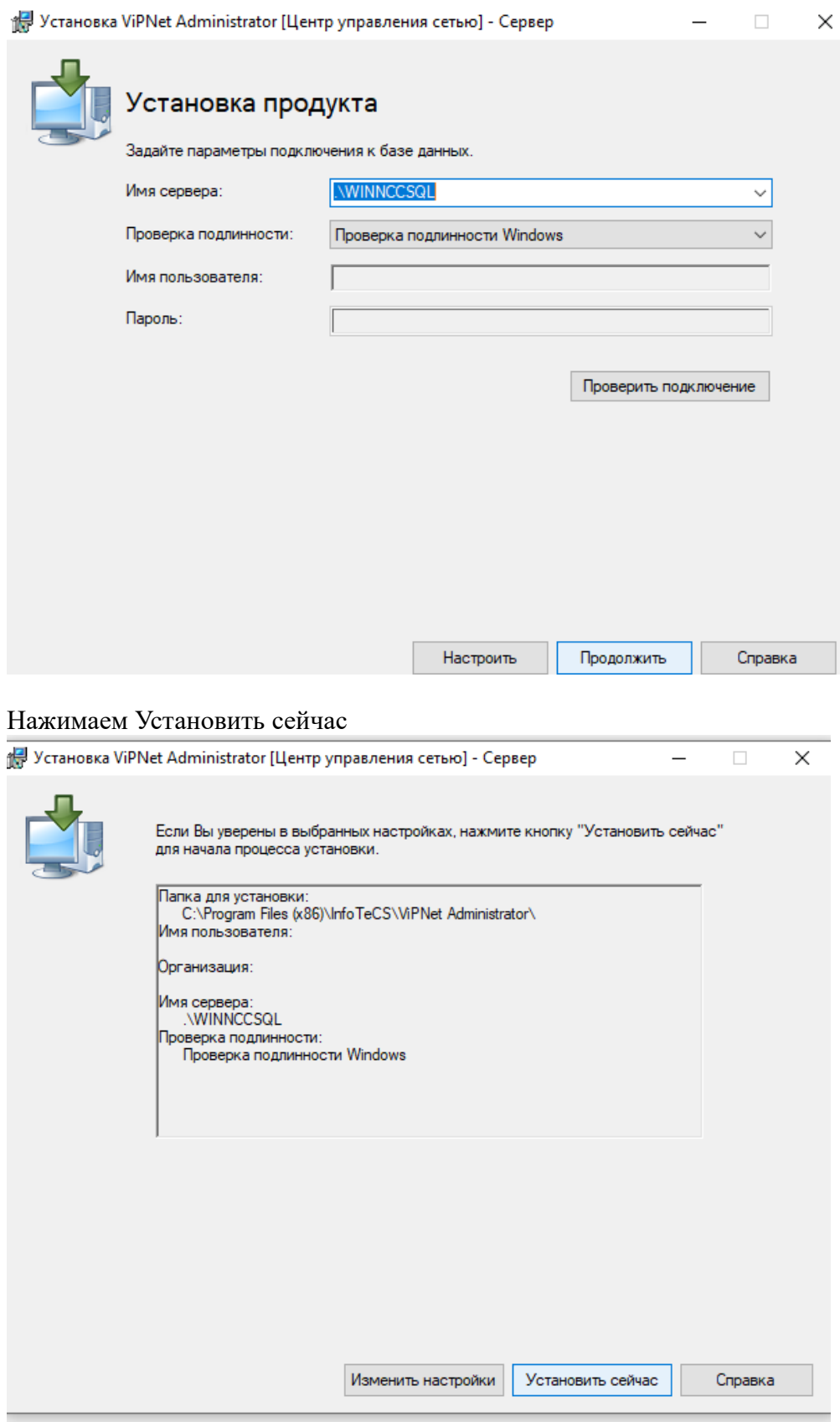

Центр управление сетью не находит Базу с указанным именем и просит создать. Нажимаем Да

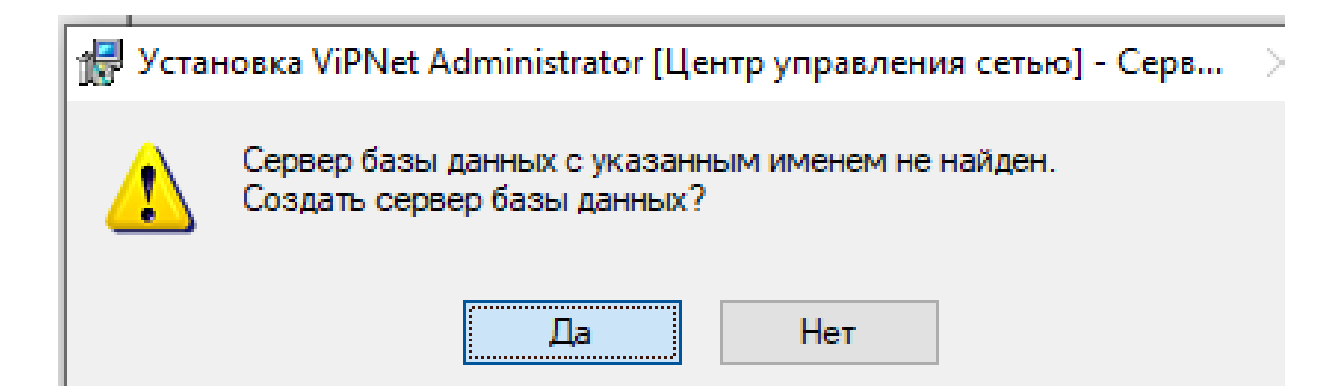

После чего начнется создание Баз Данных

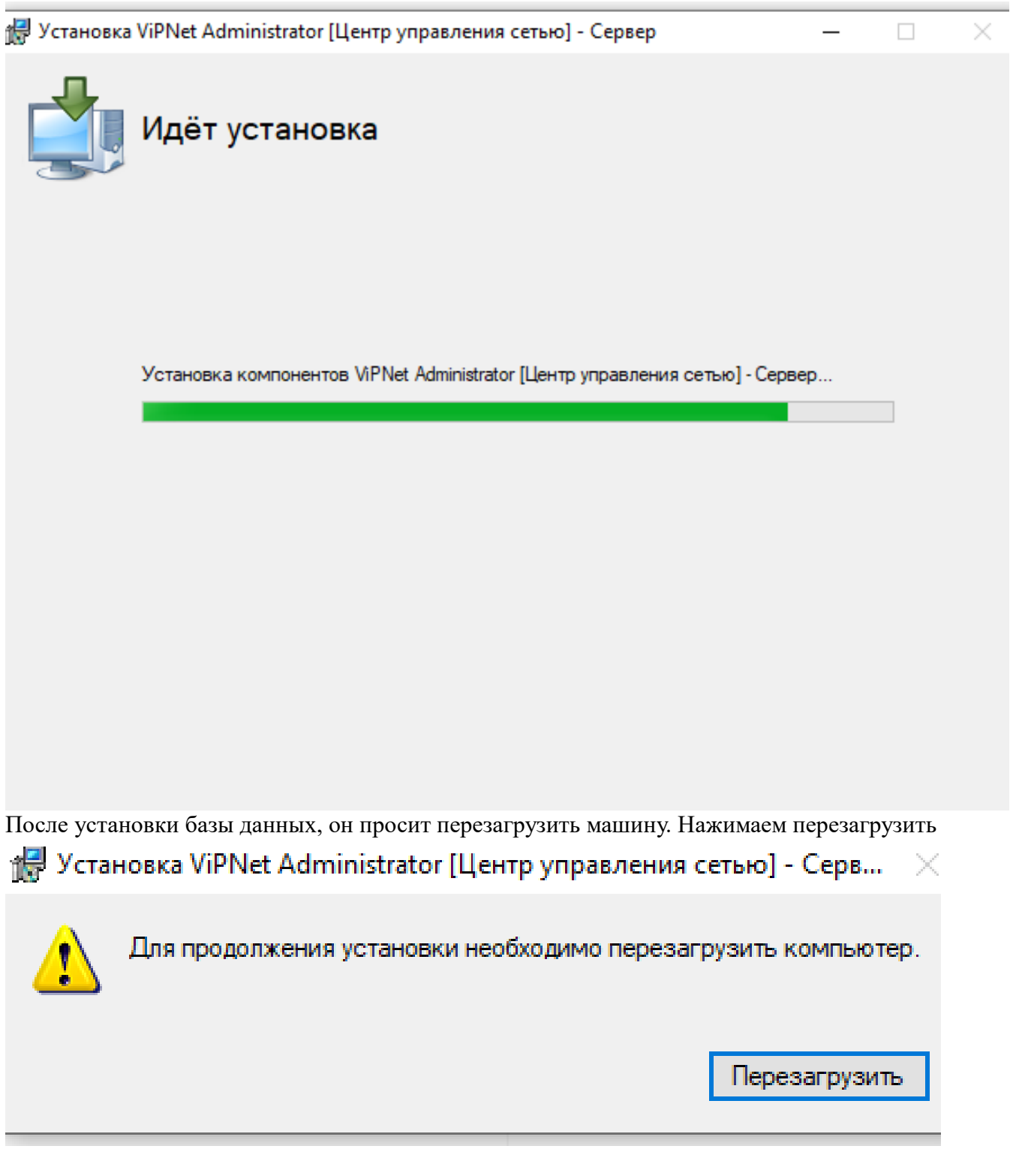

После перезагрузки вновь просит разрешение. Нажимаем Да

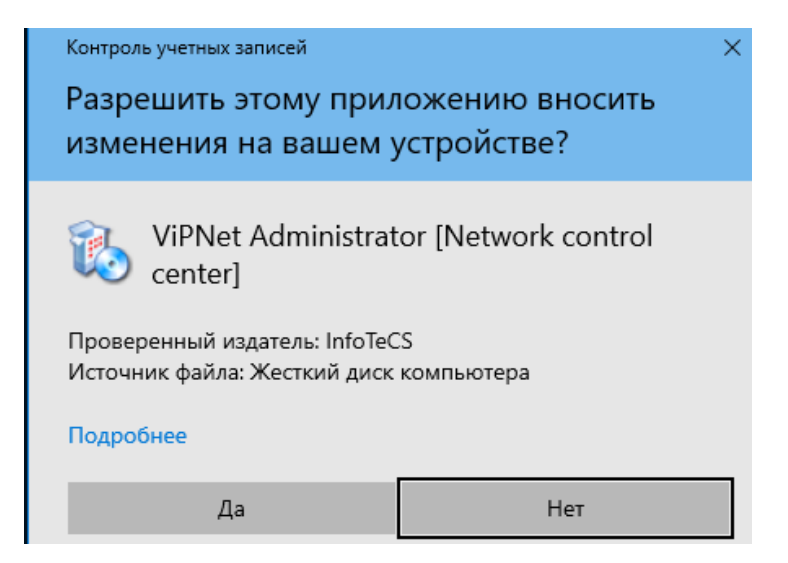

После он попросит выбрать язык для установки (До перезагрузки он создавал базу данных, а сейчас он уже устанавливает серверную часть Центра Управления Сетью (ЦУС))

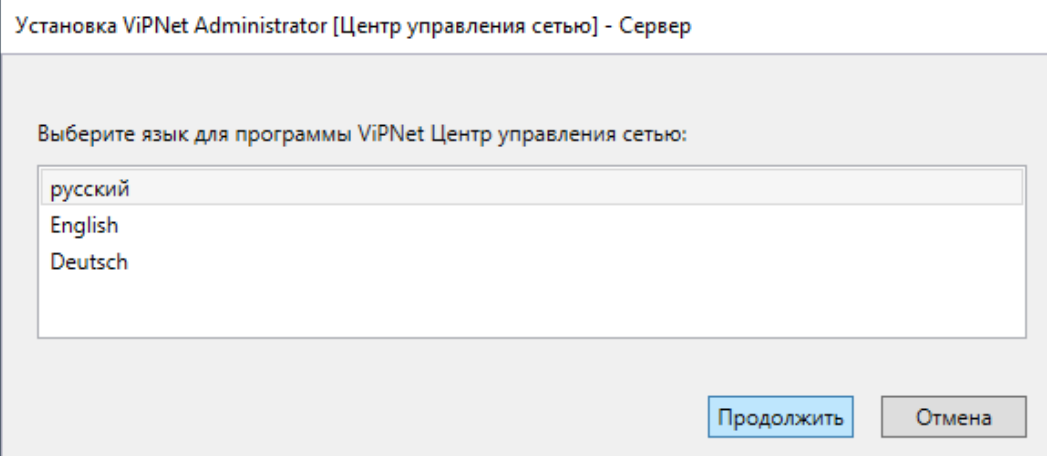

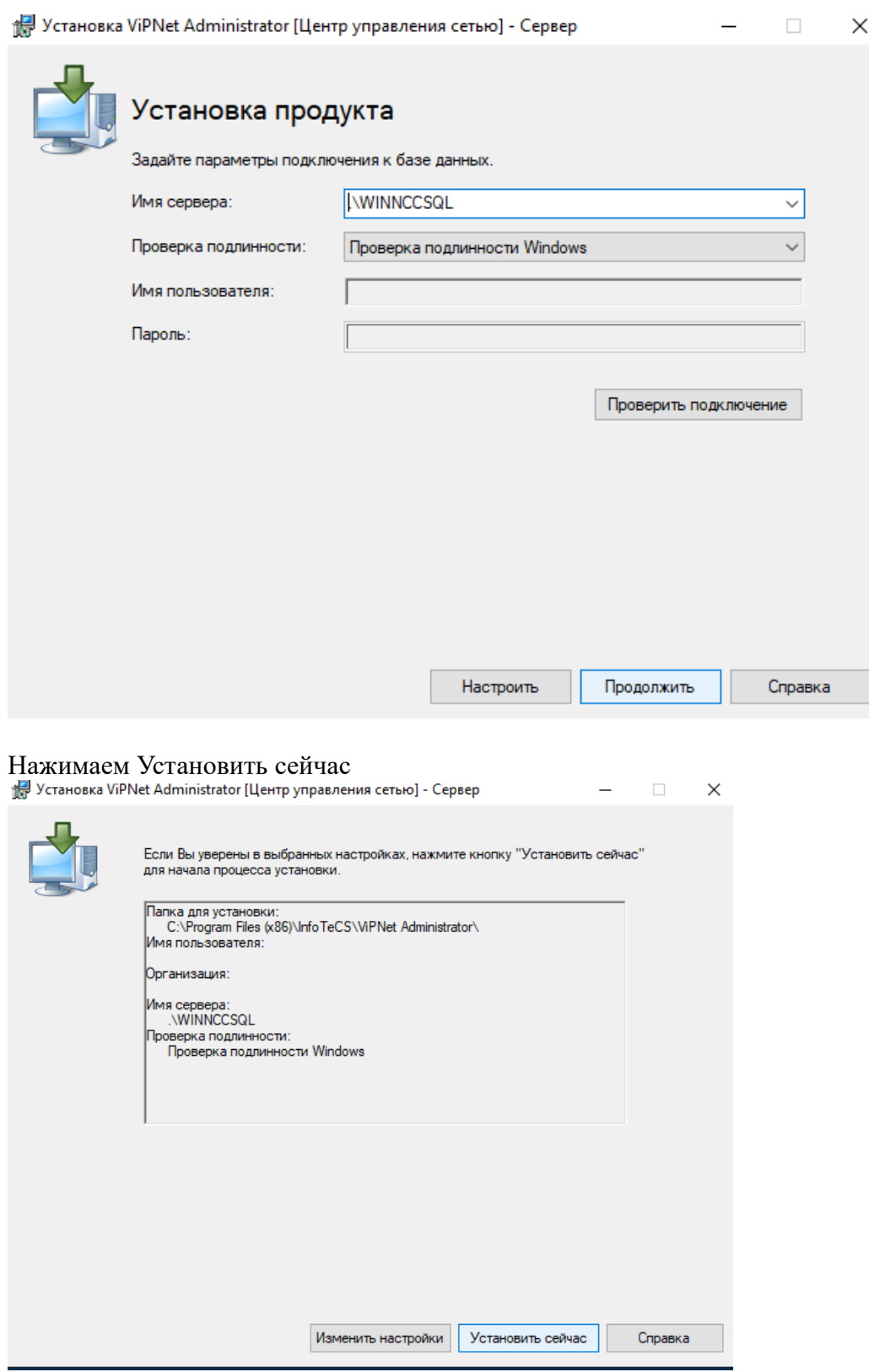

!!!При появлении данного окна, Нажимаем Закрыть. Ждём пока запуститься База Данных и снова жмём Установить сейчас

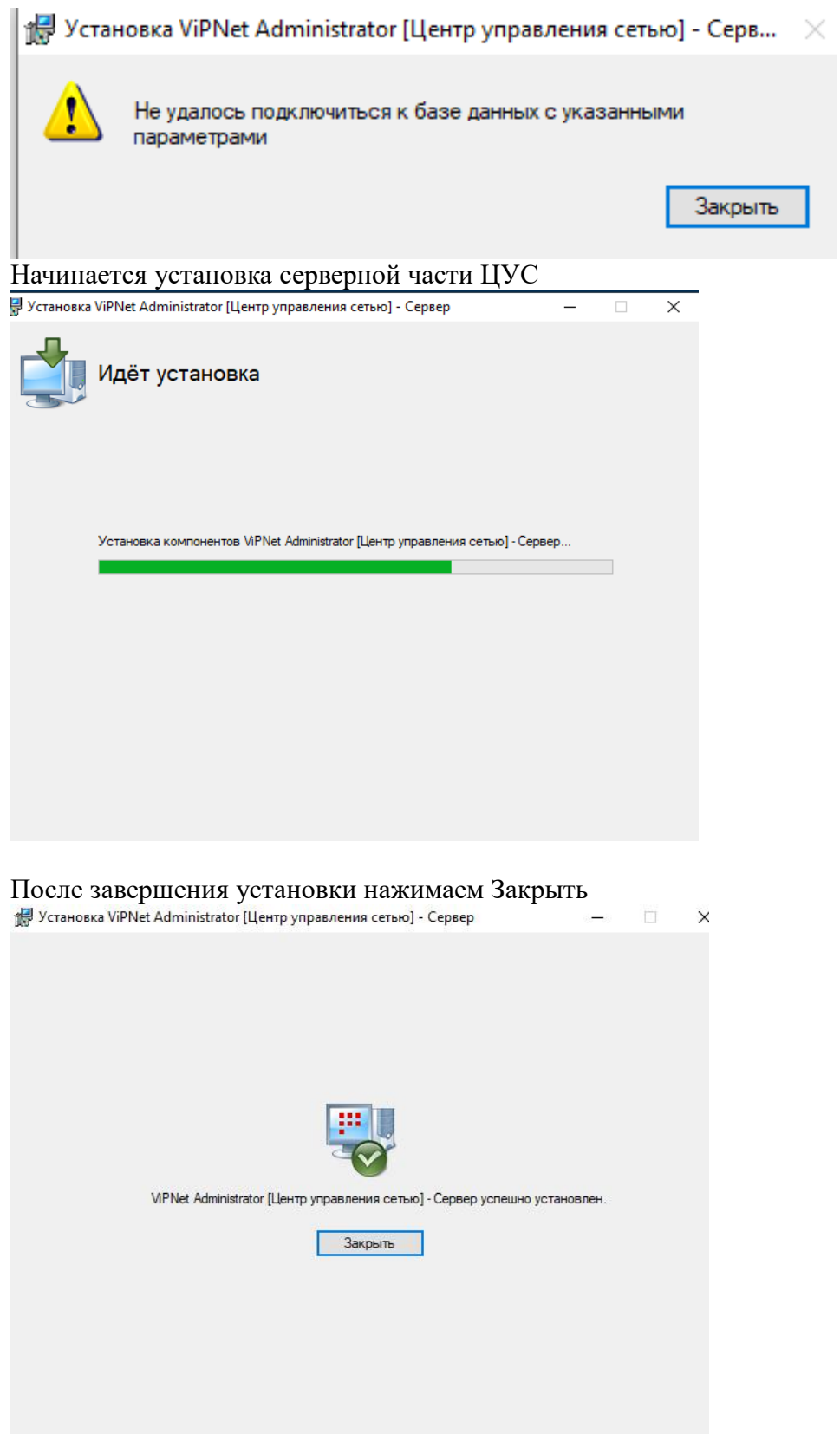

Возвращаемся в папку ViPNet Administrator 4.6.9\Центр управление сетью\ Но теперь устанавливаем Клиентскую часть (Client Install) Нажимаем Setup.exe Разрешаем вносить изменение

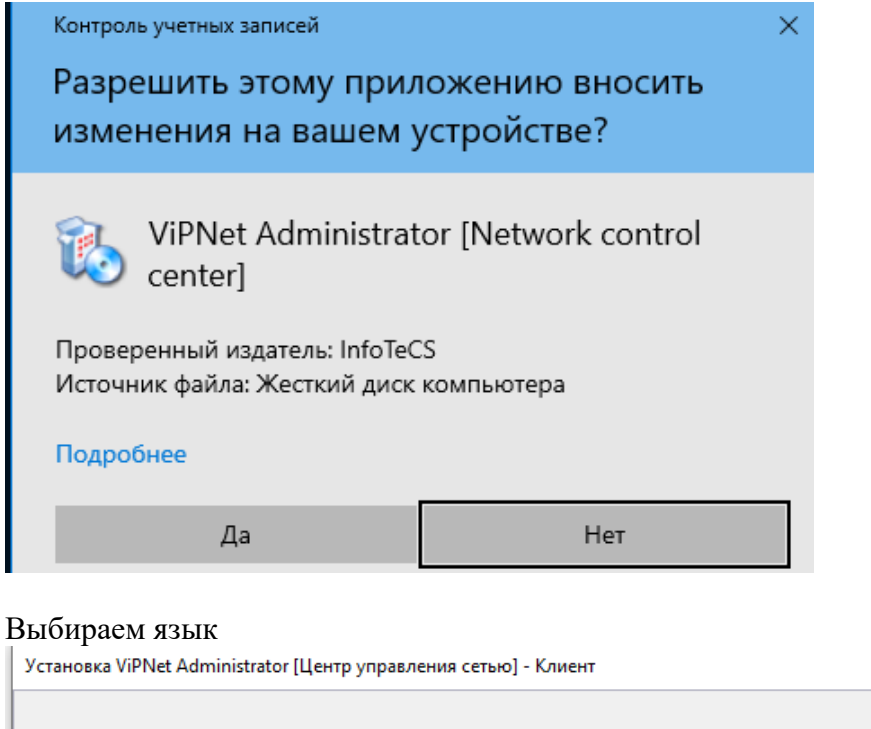

Выберите язык для программы установки ViPNet Центр управления сетью: русский English Deutsch Продолжить Отмена

#### Принимаем лицензионное соглашение

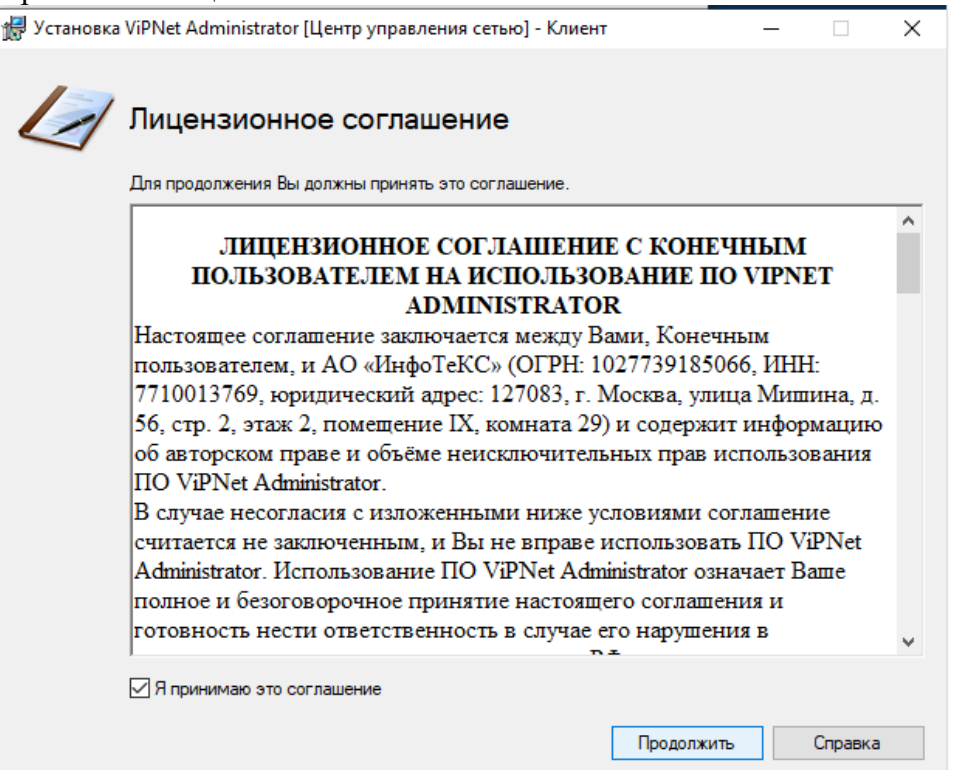

## Просто нажимаем Установить сейчас

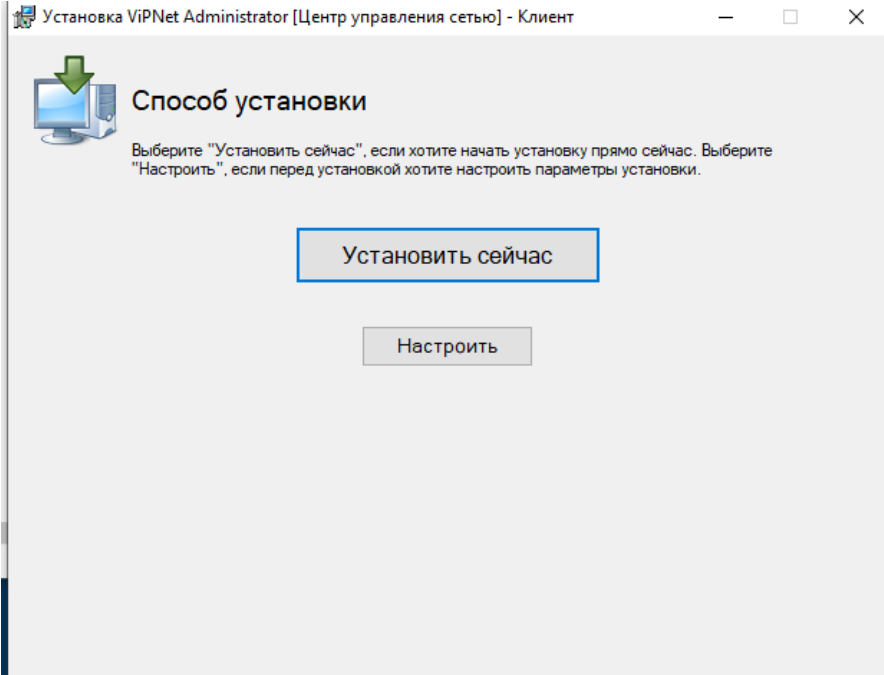

## Начинается установка клиентской части ЦУС

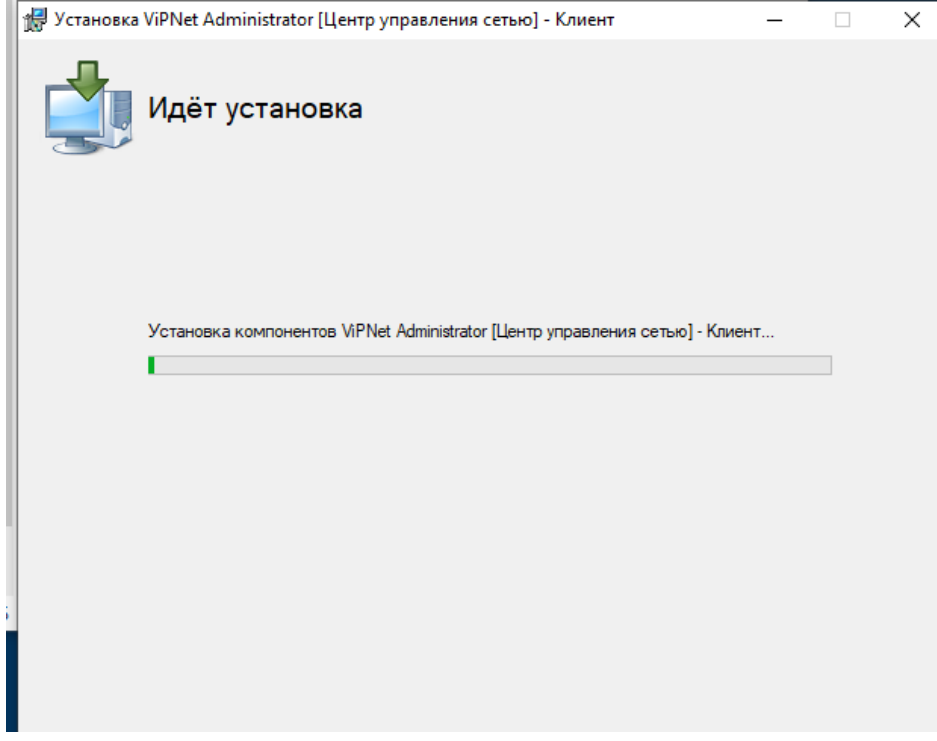

По завершению установки клиентской части нажимаем Закрыть

-

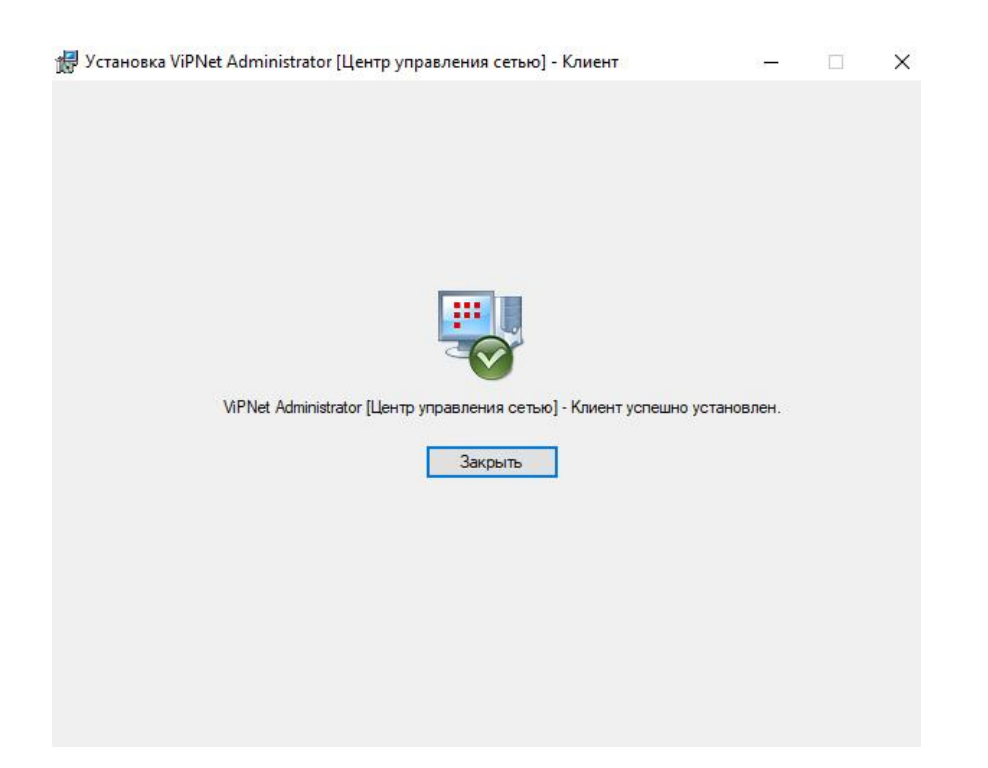

Возвращаемся в папку ViPNet Administrator 4.6.9 заходим в Удостоверяющий и Ключевой Центр (УКЦ). Тут только Setup.exe Запускаем его и разрешаем вносить изменения

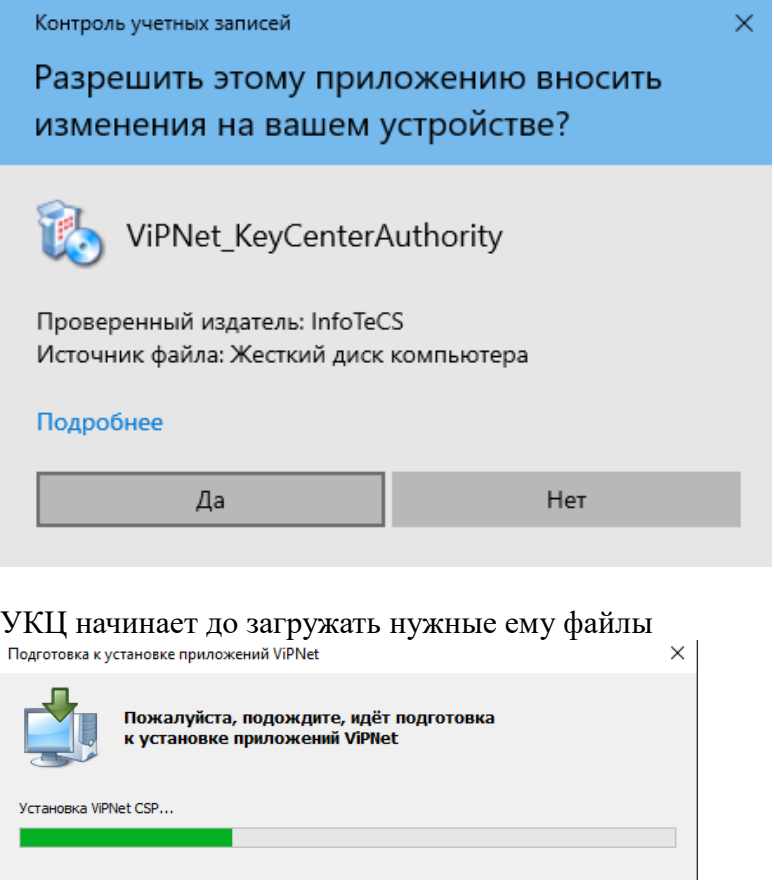

Принимаем лицензионное соглашение

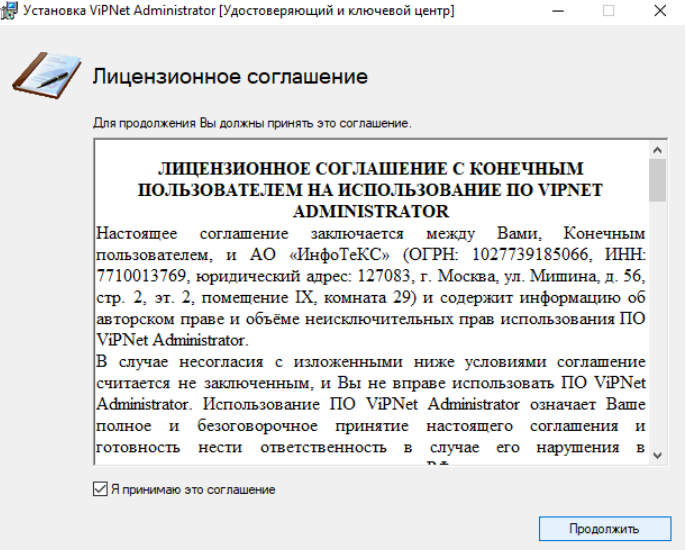

## После нажимаем Установить сейчас

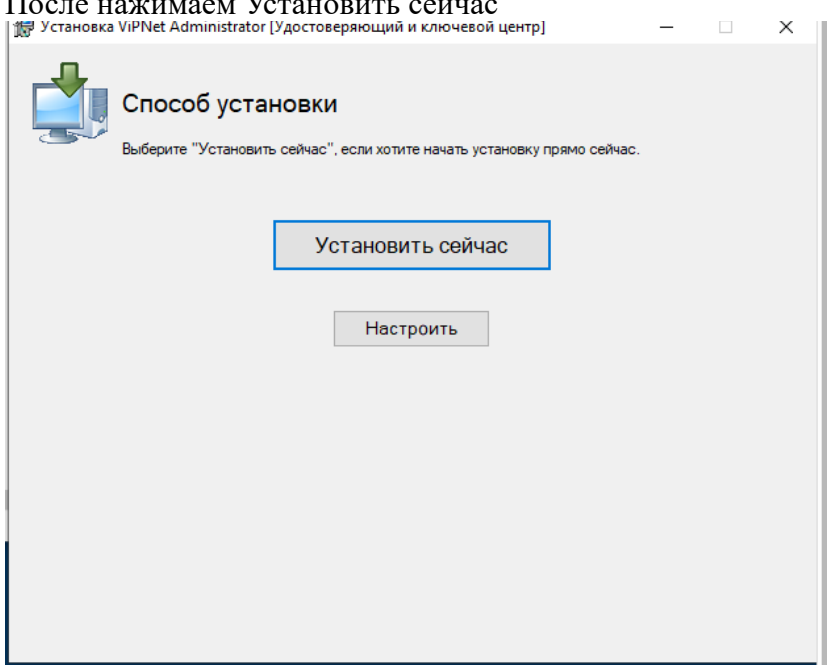

## Он начинает установку УКЦ

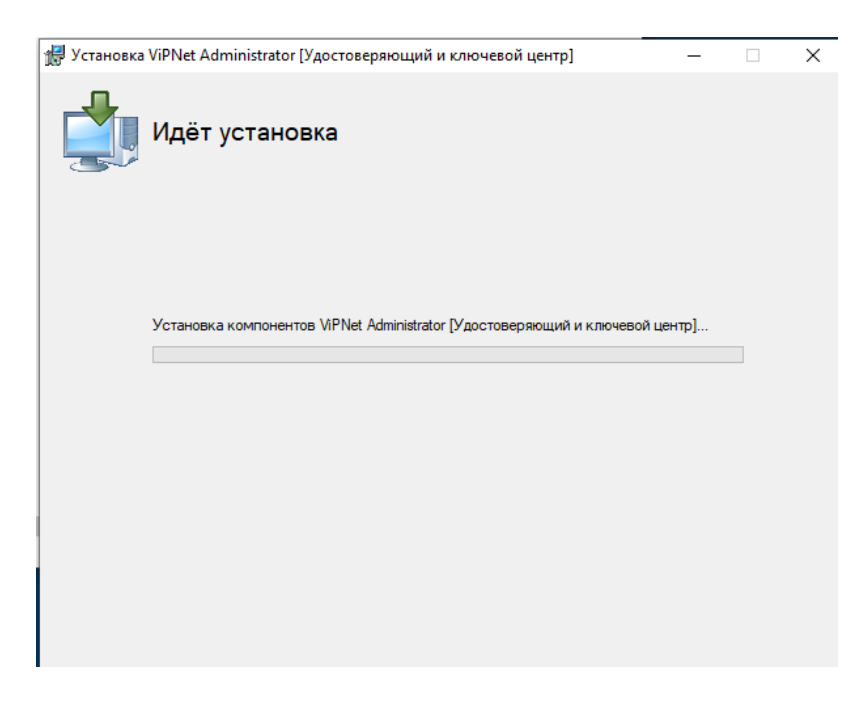

По завершению установки нажимаем Закрыть

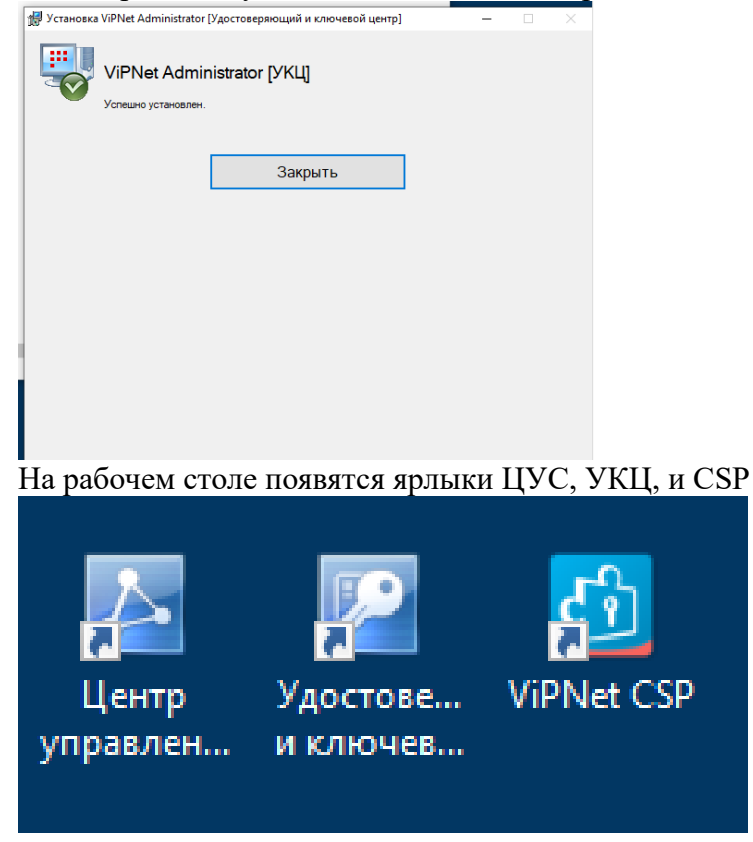

Запускаем ЦУС. В появившимся окне вводим данные. В первый раз по умолчанию стоит Administrator|Administrator

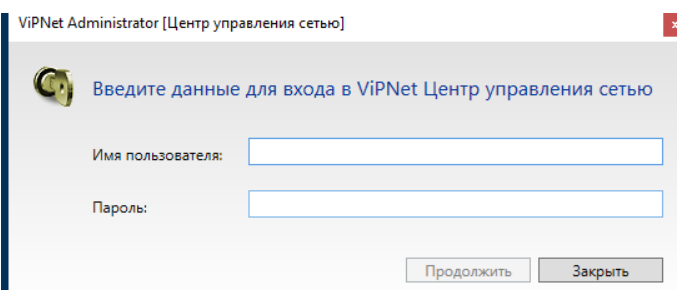

После ввода данных он попросит поменять пароль. Новый пароль будет восемь единиц  $(11111111)$ 

Затем ему нужны лицензия для запуска ЦУС. Нажимаем обзор и прикрепляем лицензию и нажимаем продолжить

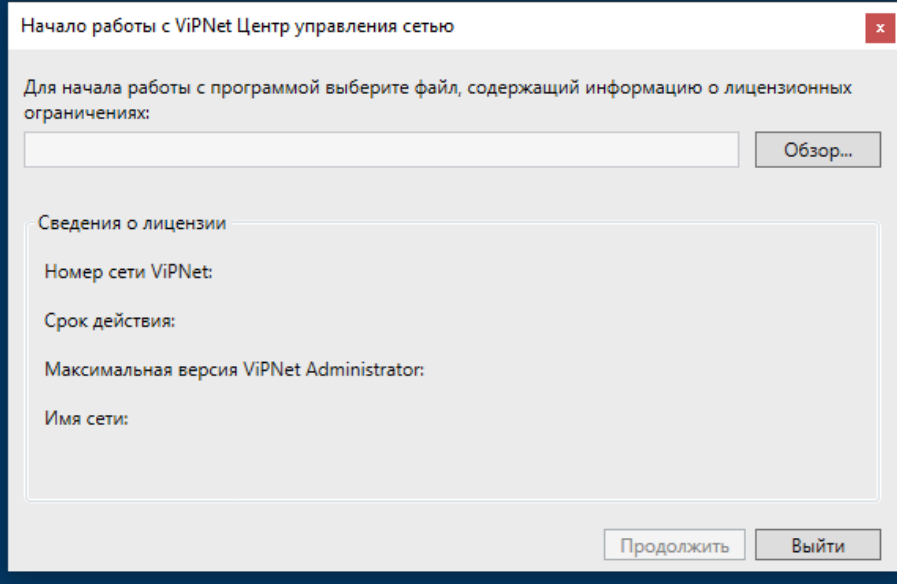

При первом запуске появится окно с началом работы в ViPNet. Нажимаем пункт Настроить структуру защищенной сети самостоятельно

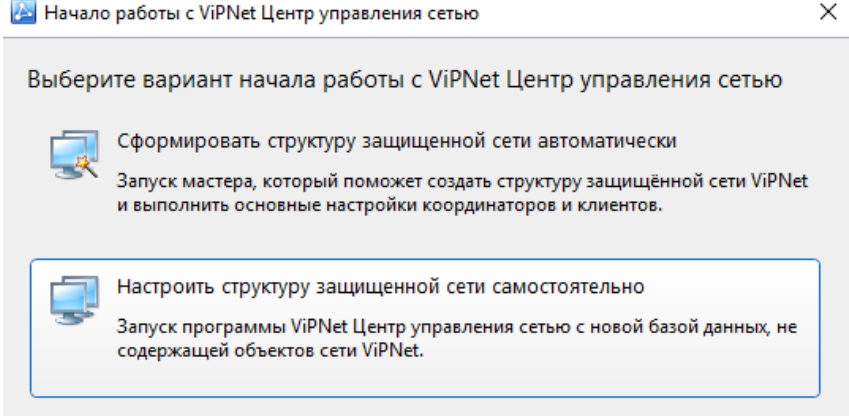

В данном окне нажимаем на пункт Координаторы и затем нажимаем на Плюс

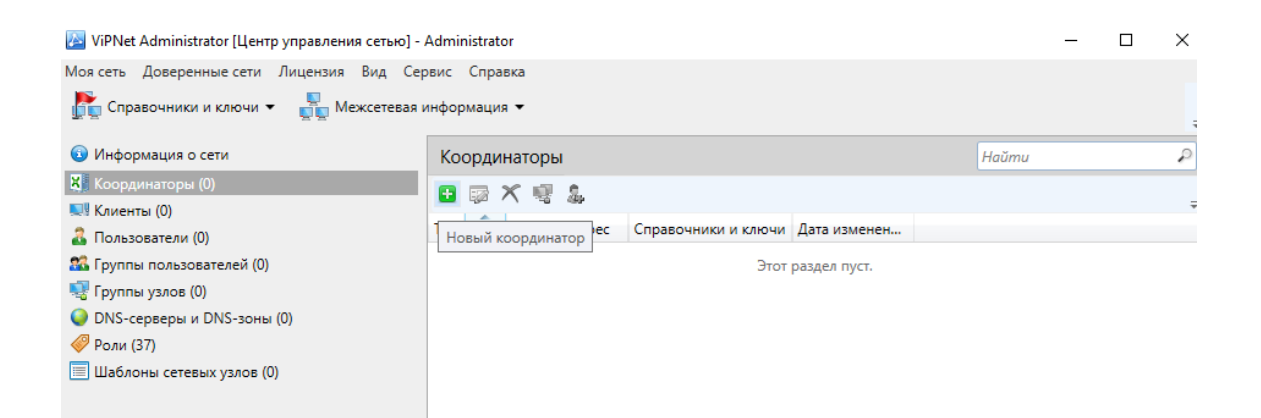

Указываем имя Координатора Coordinator for Linux и нажимаем создать

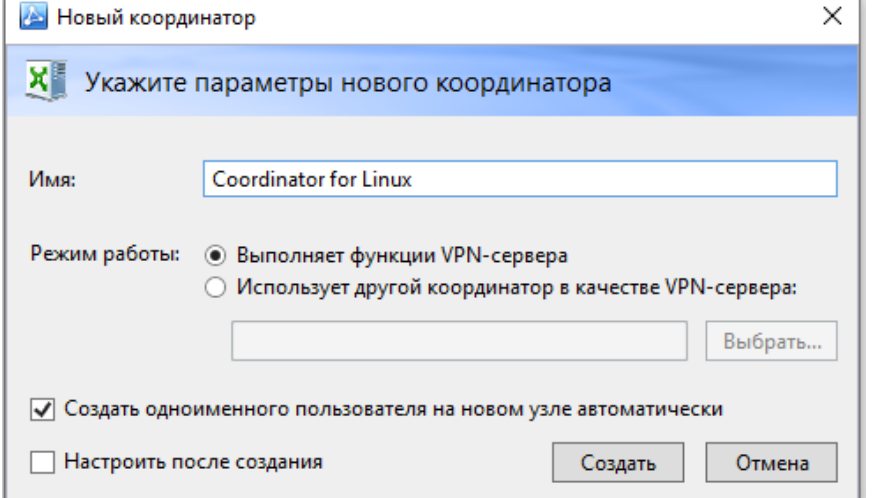

Таким же образом создаем Coordinator-HW. По итогу 2 Координатора

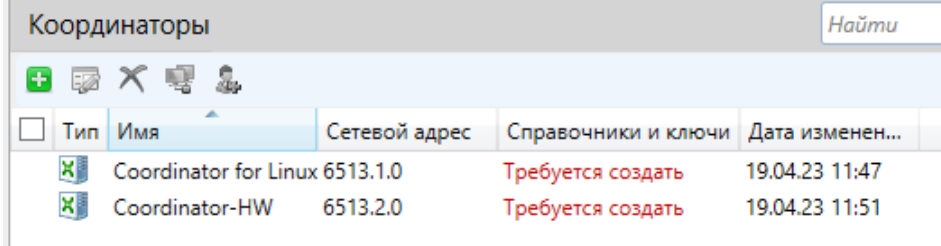

Нажимаем 2 раза нажимаем на Coordinator for Linux и переходим во вкладку межсерверные каналы и добавляем туда Coordinator-HW

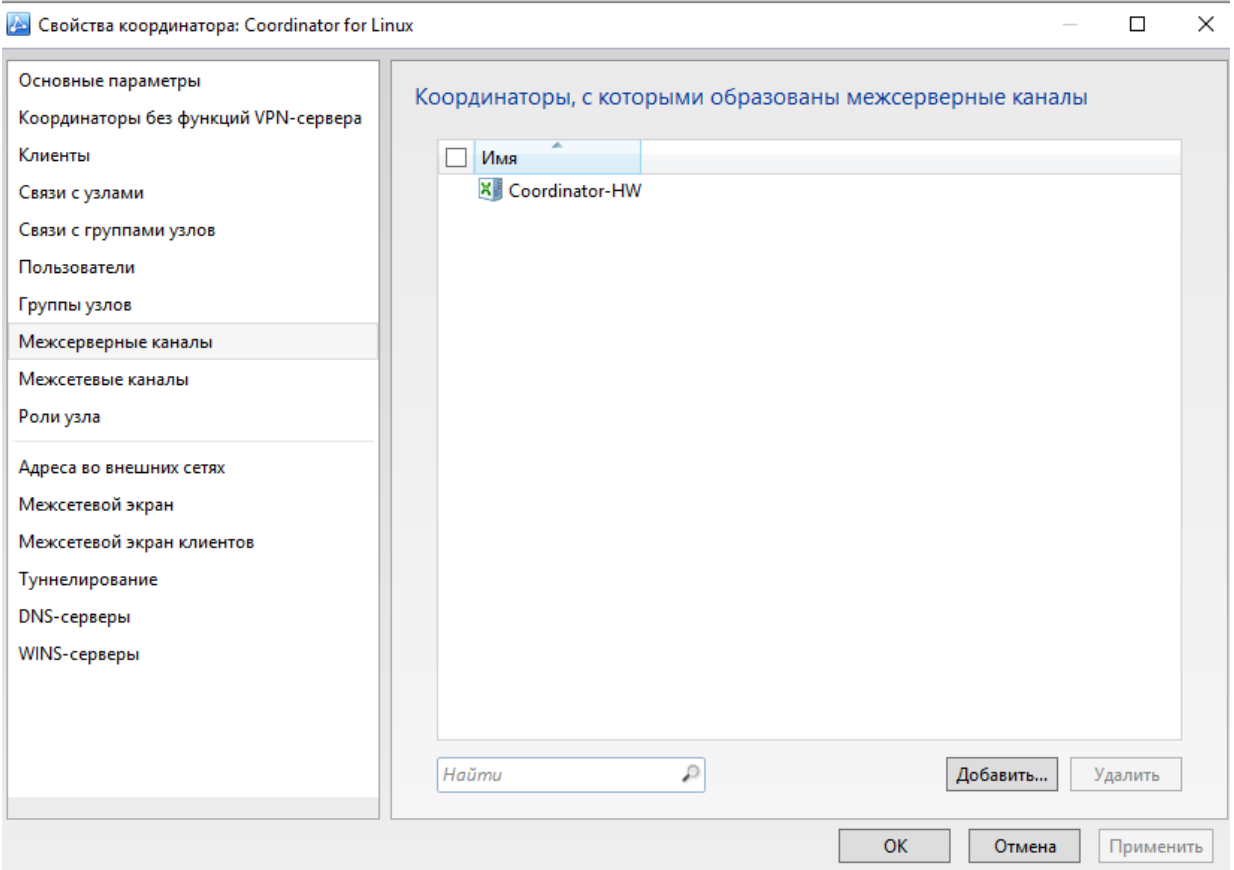

Далее переходим в роли узла и удаляем имеющиеся роли. После нажимаем добавить и выбираем роль Coordinator HW-VA. Нажимаем Добавить. Затем еще наз нажмем добавить и добавим роль Failover<br>В Свойства координатора: Coordinator for Linux

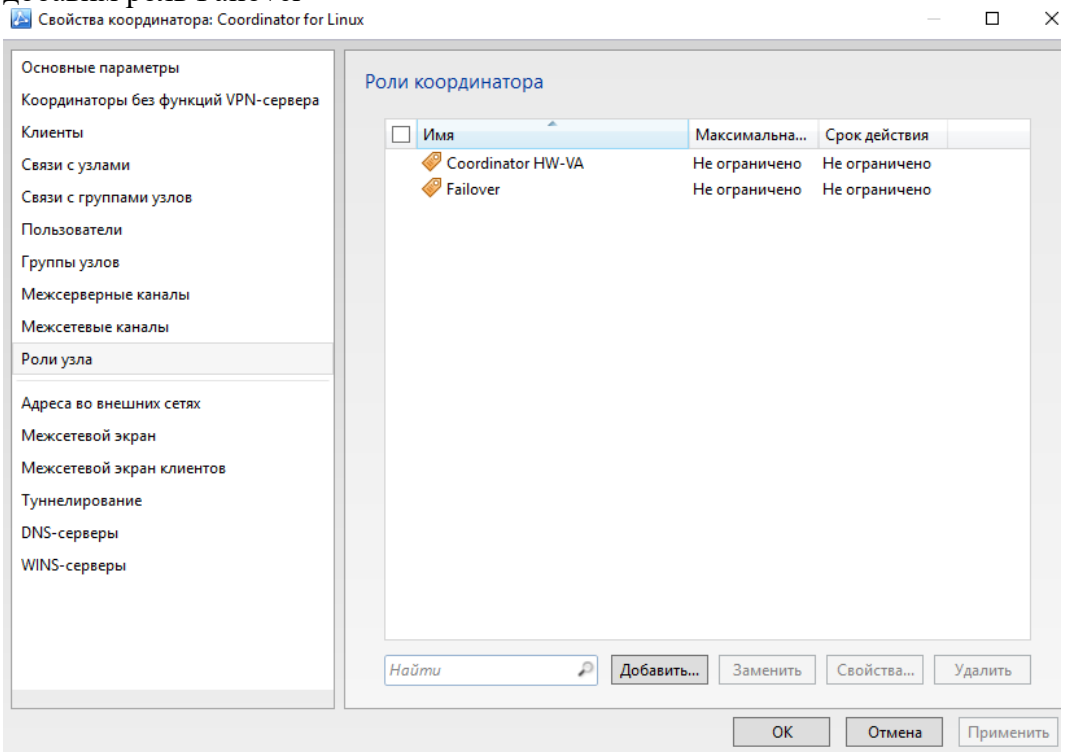

На Coordinator-HW даем такие же роли

После выдачи роли на координаторы, нажимаем на пункт клиенты и создаем Главного Администратора и выбираем координатор Coordinator for Linux. Надо убрать галочку «Создать одноименного пользователя» и нажимаем создать

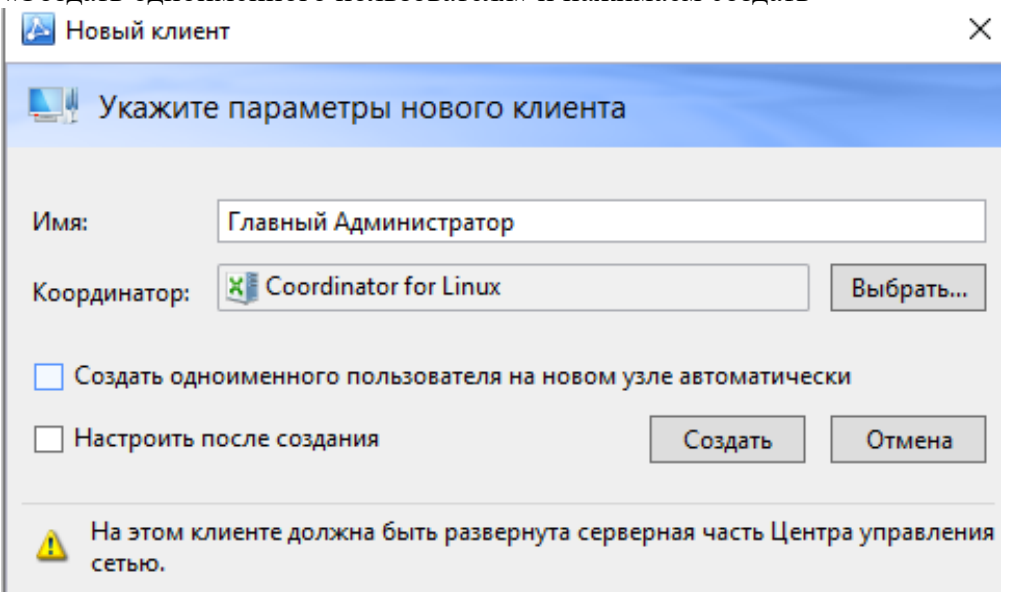

Таким же образом создаем Помощника главного админа с таким же координатором После Помощника главного админа создаем Сотрудника Филиал, но ему ставим координатор Coordinator-HW

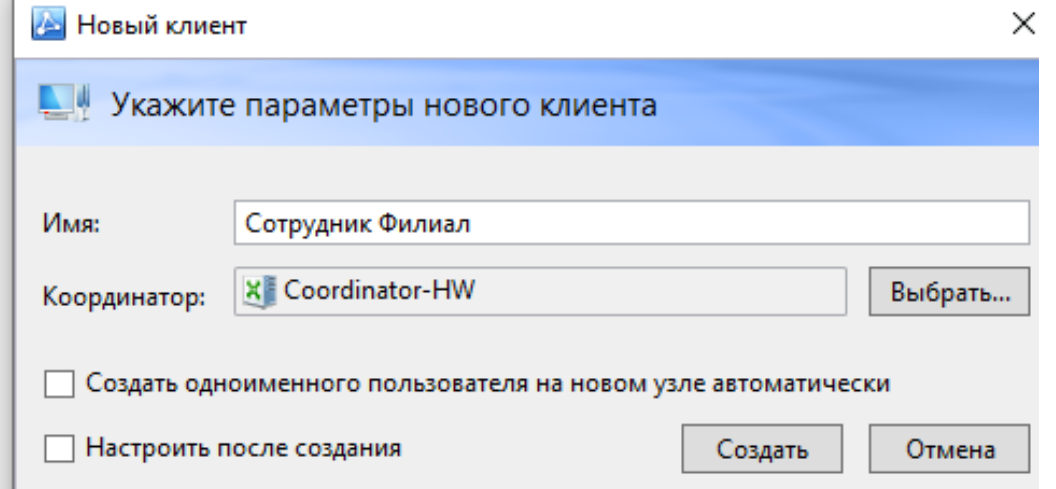

#### Должно получиться так

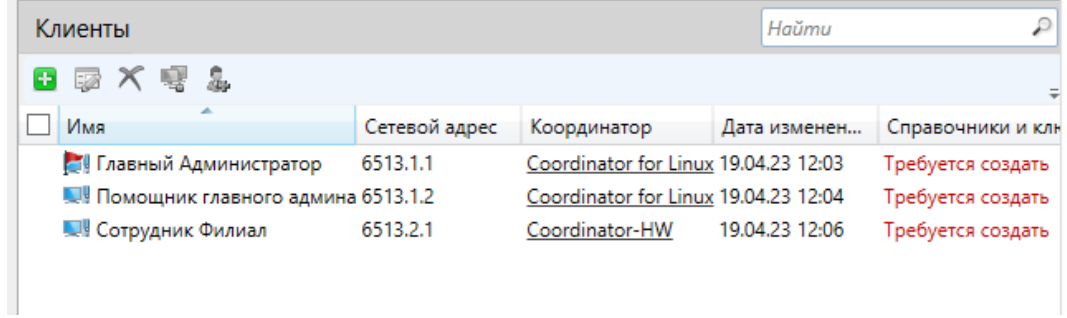

Нажимаем 2 раза на Главного Администратора и выдаем ему роль Police Manager

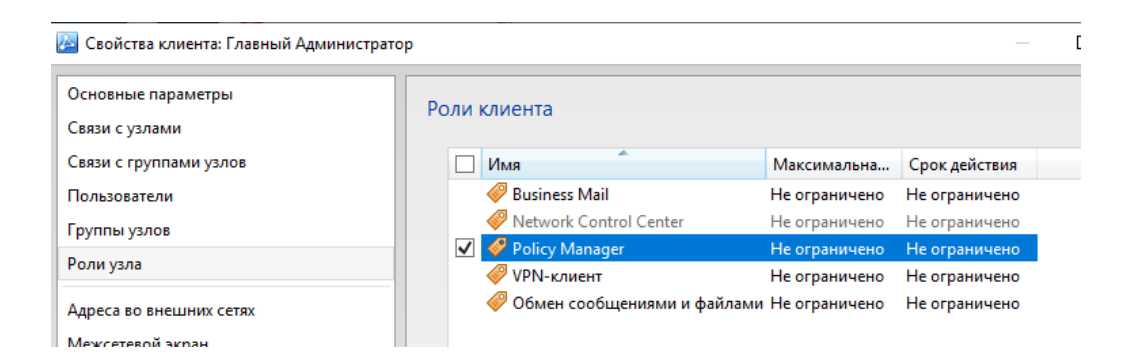

После создания клиентов нажимаем на пункт пользователи и создаем пользователей Главный Администратор Валеев М.В.; Помощник главного админа Грибаков С.Л.; Сотрудник Филиал Попов А.В.

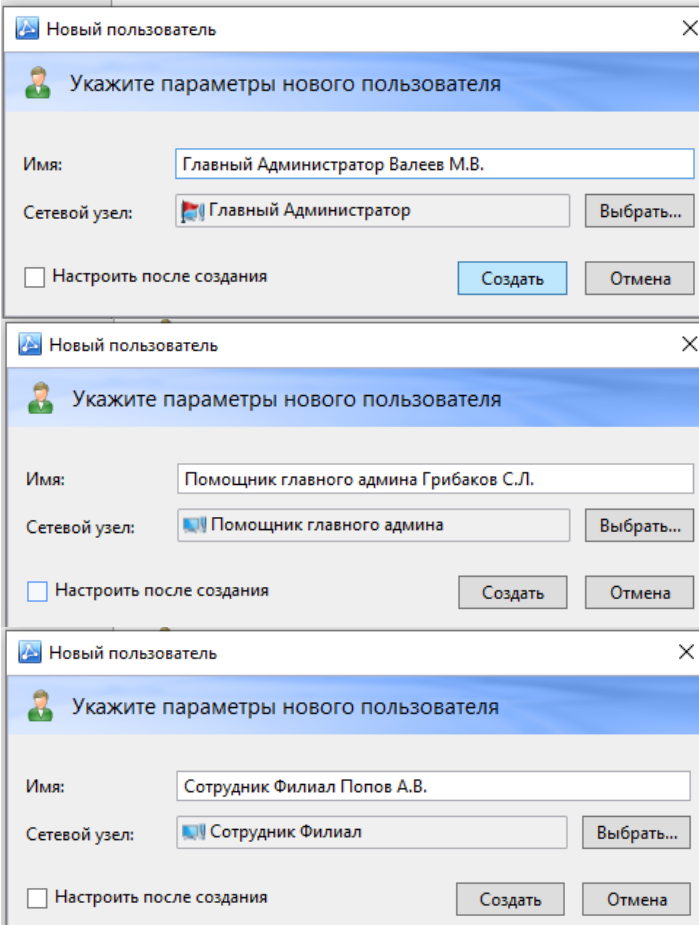

Заходим в Главного Администратора Валеев М.В. и переходим в Связи с пользователями и добавляем связи со всеми узлами

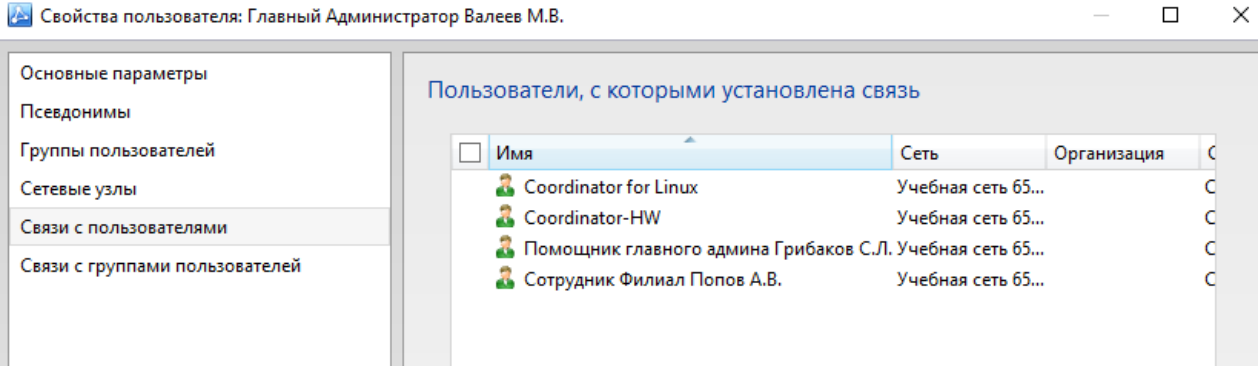

#### Помощнику главного админа Грибакова С.Л. добавляем связь с Coordinator for Linux

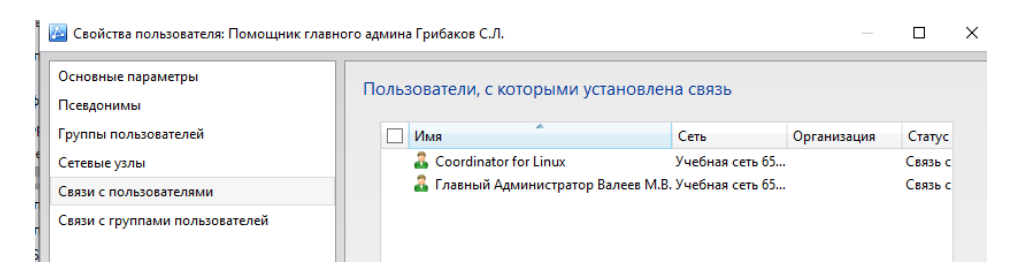

#### Coordinator for Linux добавляем связь с Coordinator-HW

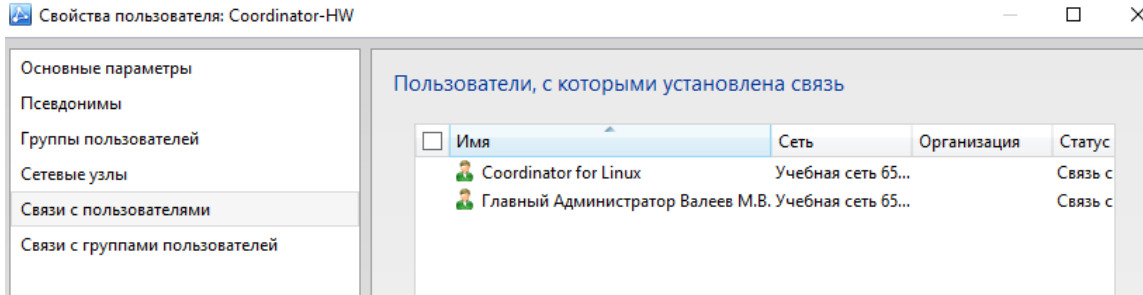

#### Весь список пользователей выглядит так

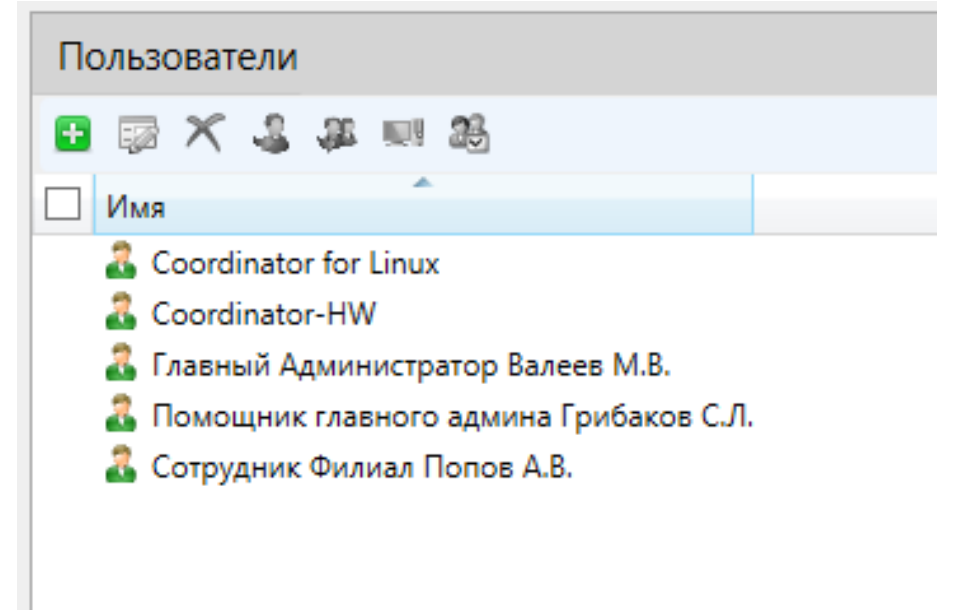

#### Как все сделали, Создаем справочники

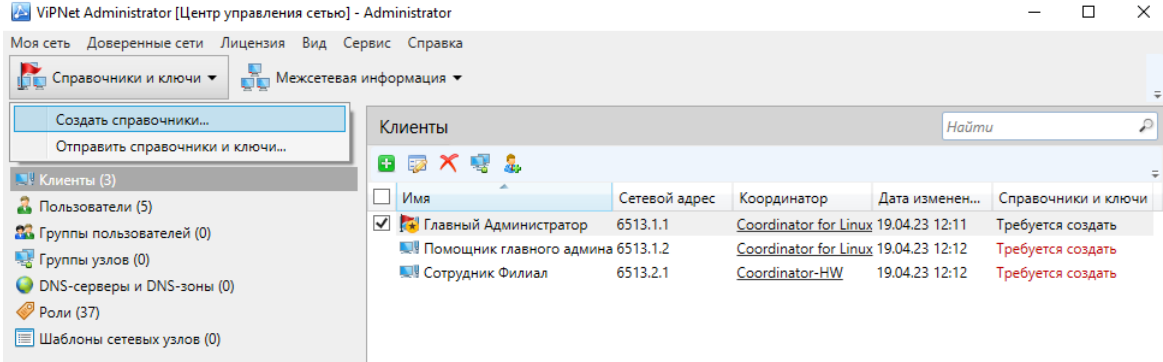

Нажимаем создать для всего списка

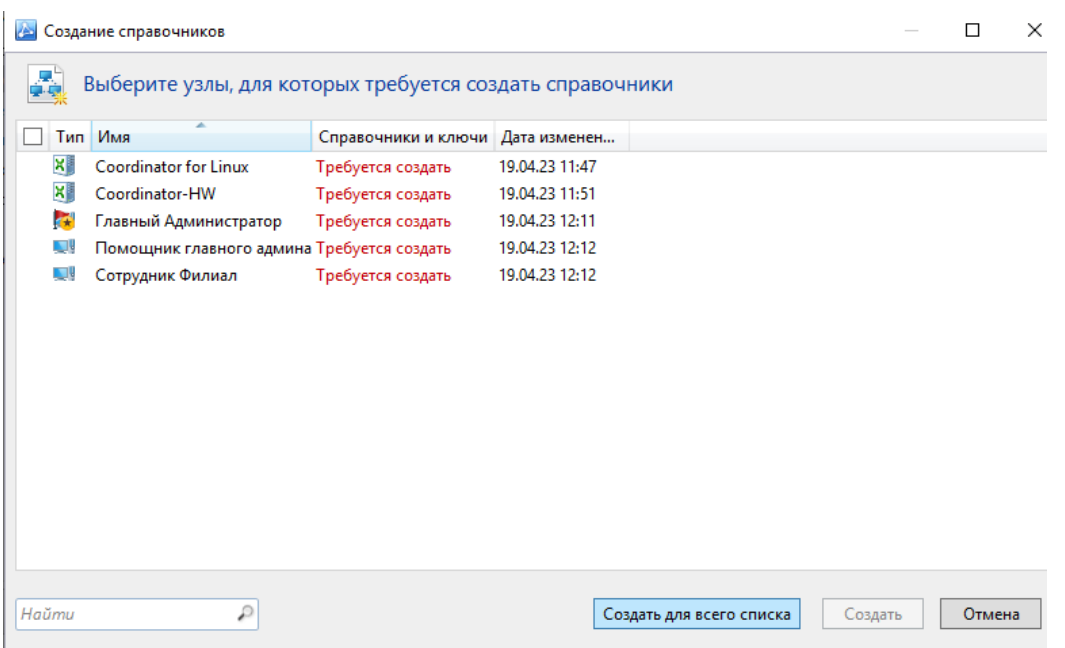

Нажимаем на кнопочку Администрирование и создаем учетную запись для Помощника главного админа

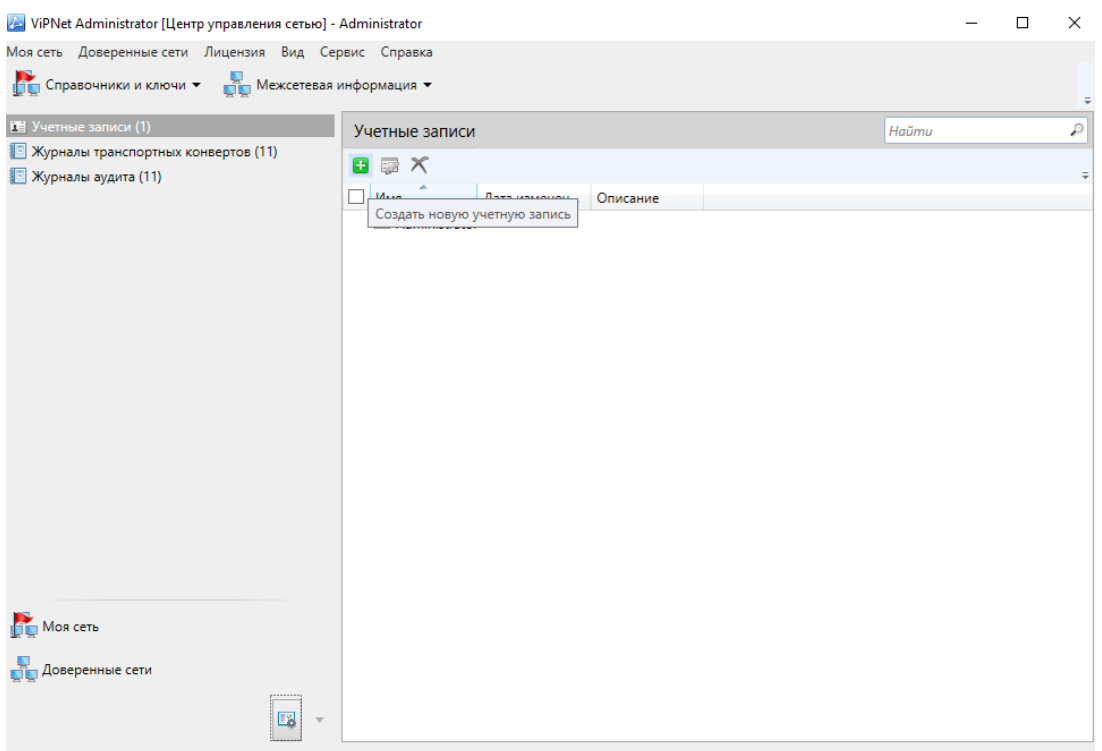

В появившимся окне вводим имя пользователя и вводим пароль. После создания учетной записи будет вот так

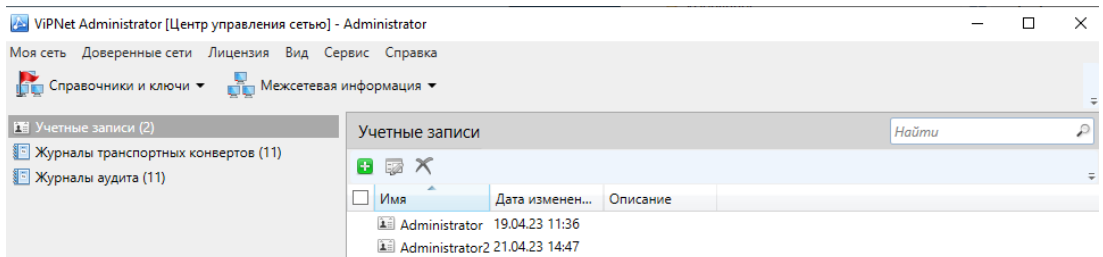

# Далее запускаем УКЦ и нажимаем далее<br>∥ Мастер первичной инициализации Удостоверяющего и ключевого центра

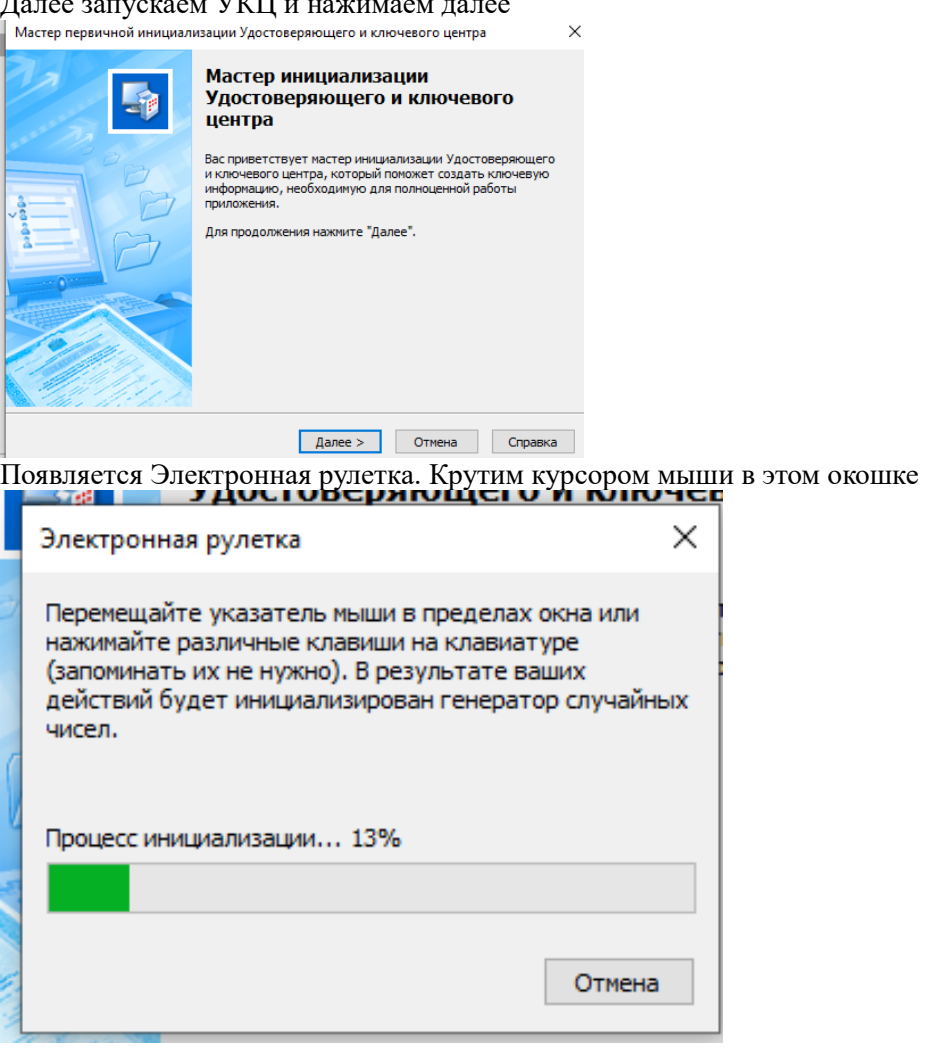

После того как закончится рулетка, ничего не меняя нажимаем далее

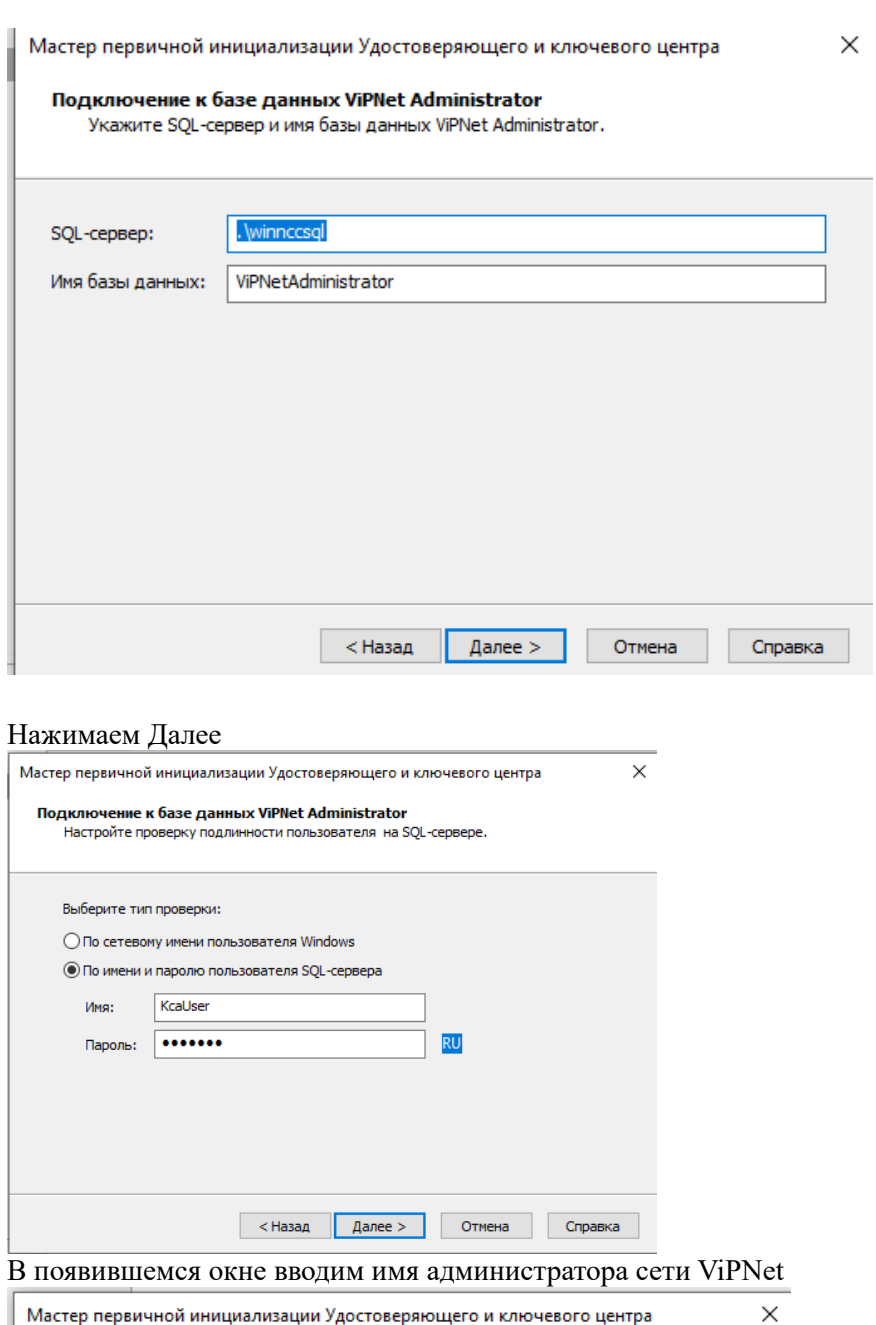

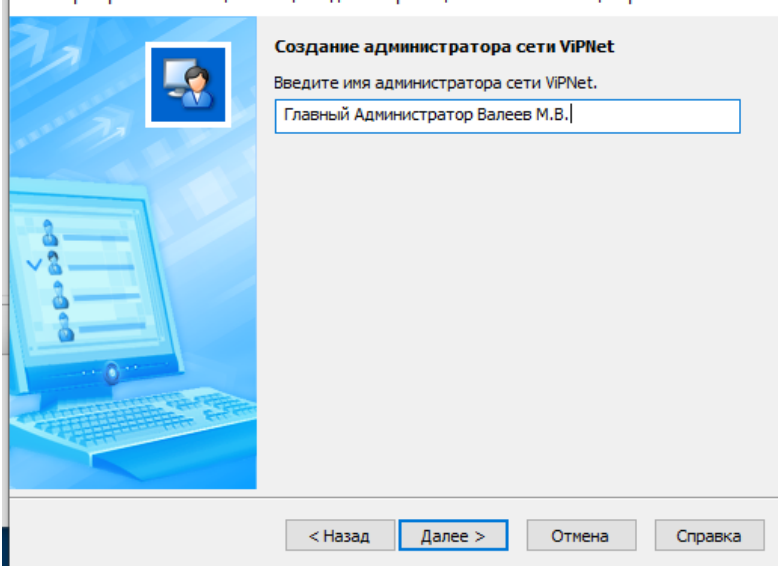

Далее заполняем сведения (по желанию)

I

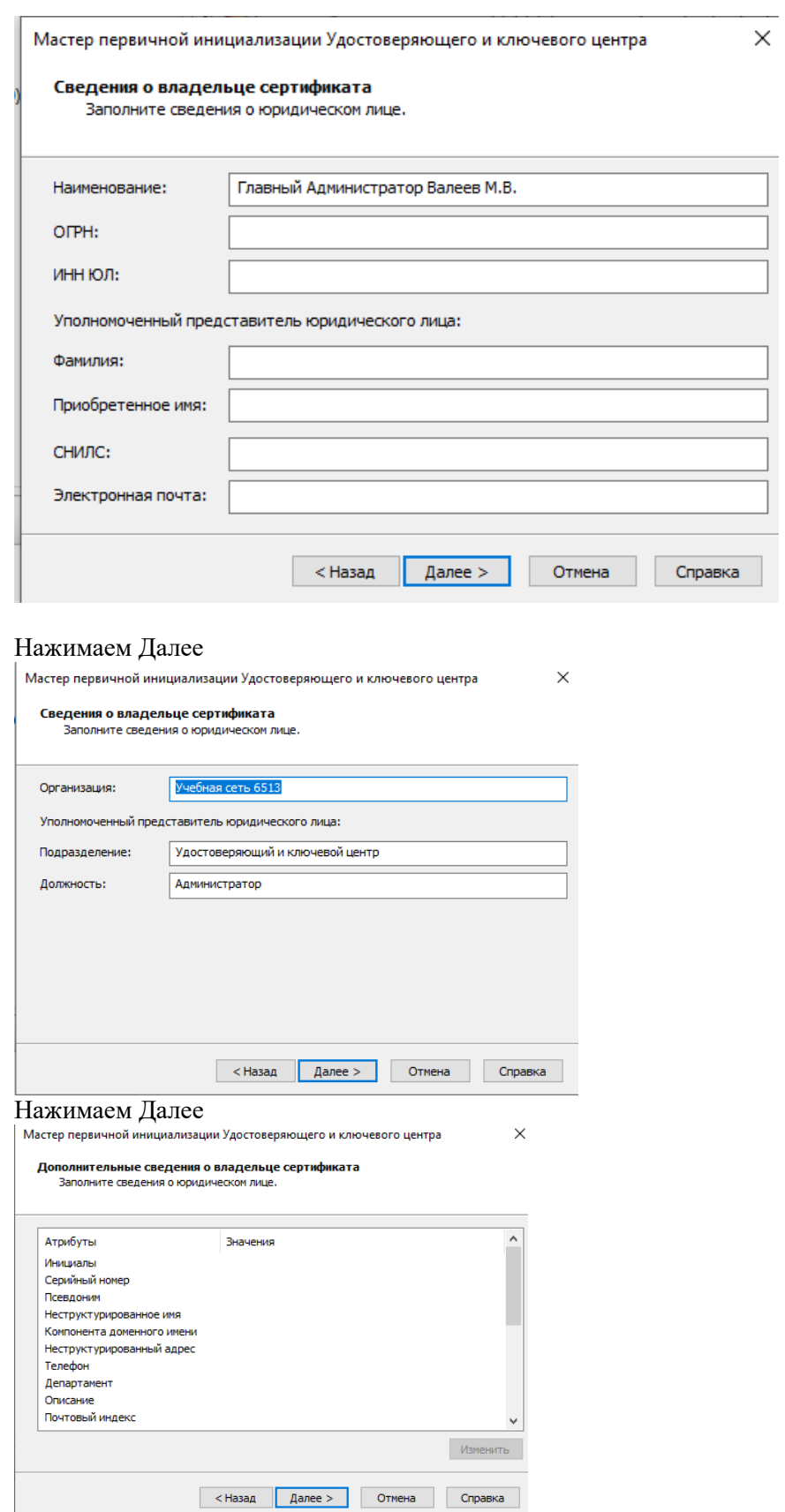

 $\times$ 

Указываем параметры ключа электронной подписи и ставим сохранение в файле

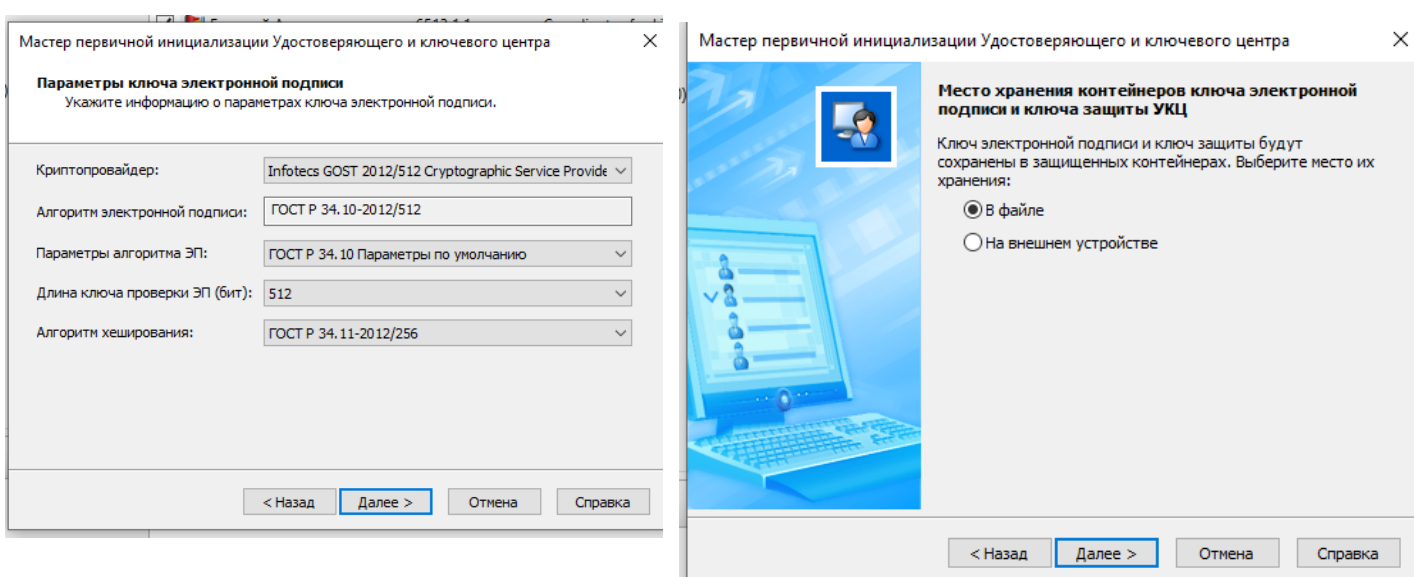

## Указываем Срок действия сертификата

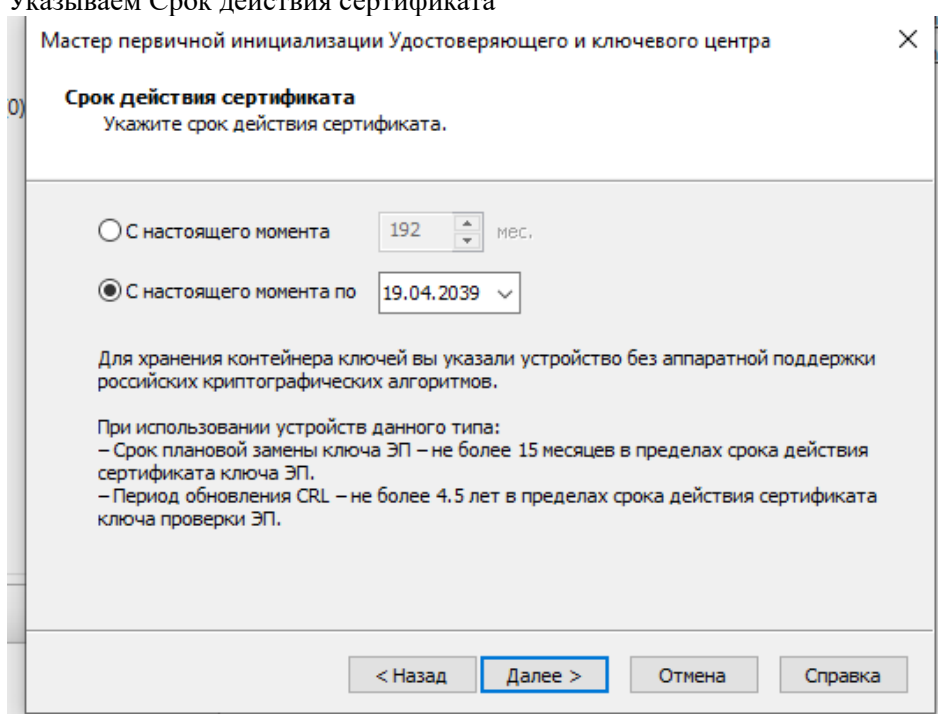

Нажимаем Далее

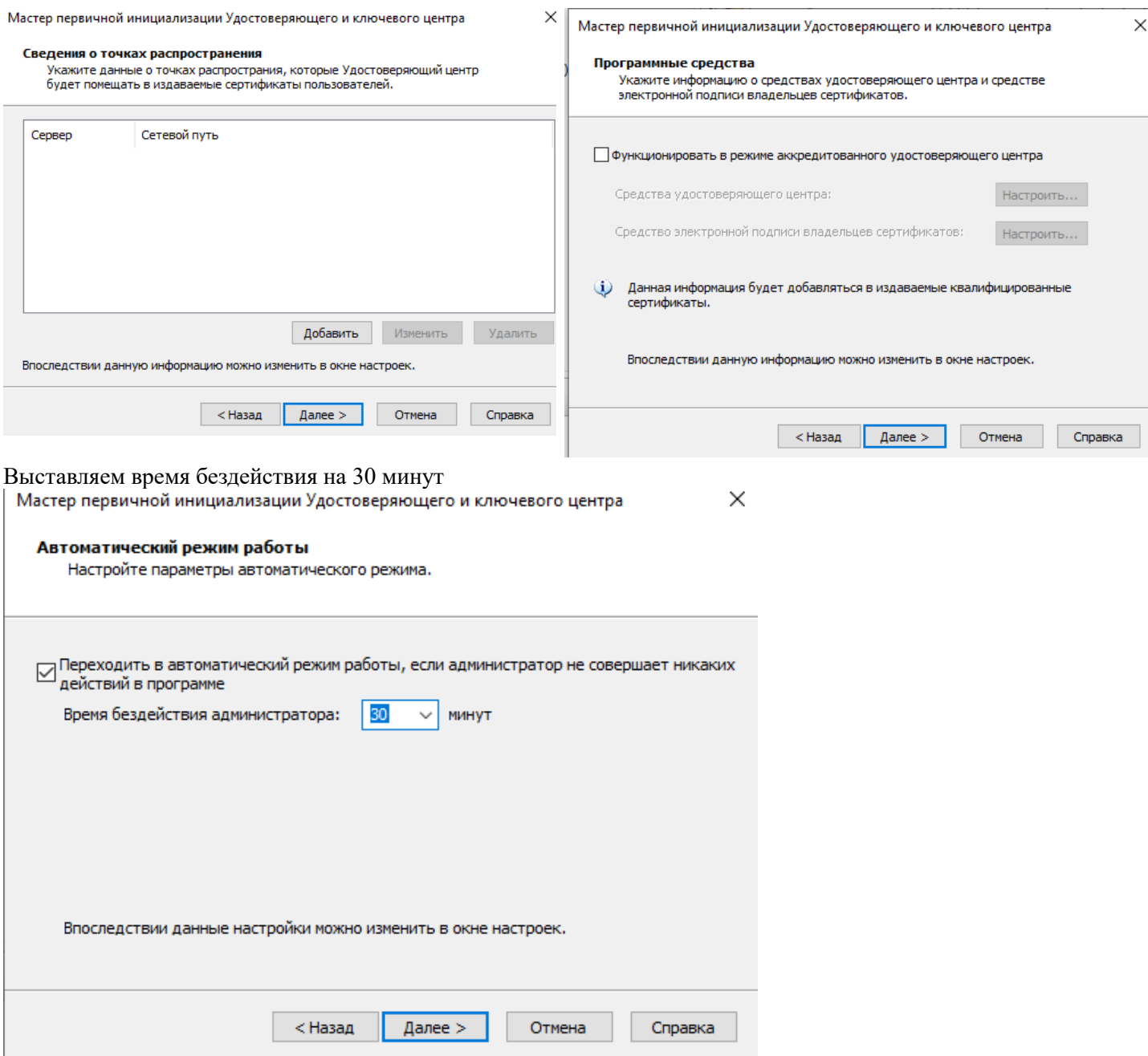

Нажимаем на Создавать ключи узлов, настроить, создавать ключи при получении запроса из ЦУС и нажимаем Далее

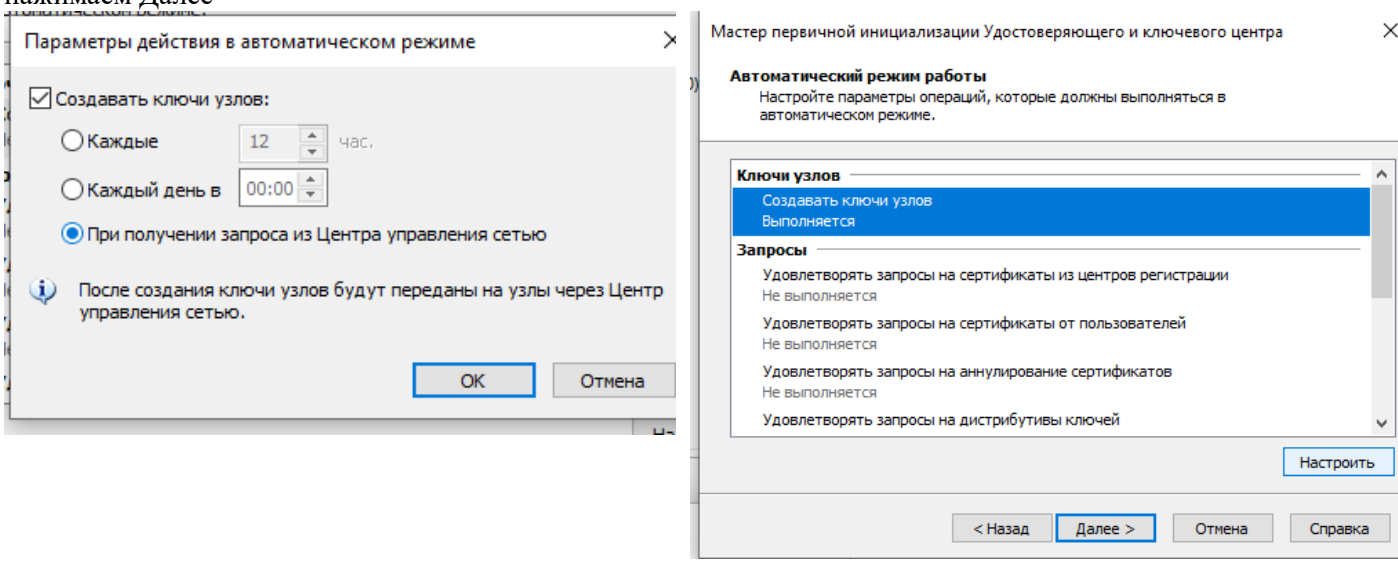

## Выставляем собственный пароль и ставим пароль. В данном случае будет 8мь единиц (11111111)

 $\times$ 

Мастер первичной инициализации Удостоверяющего и ключевого центра

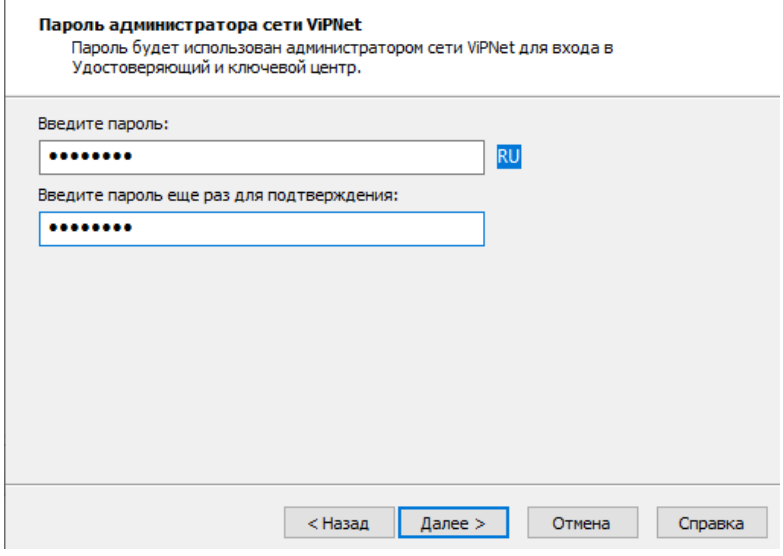

#### Нажимаем Далее

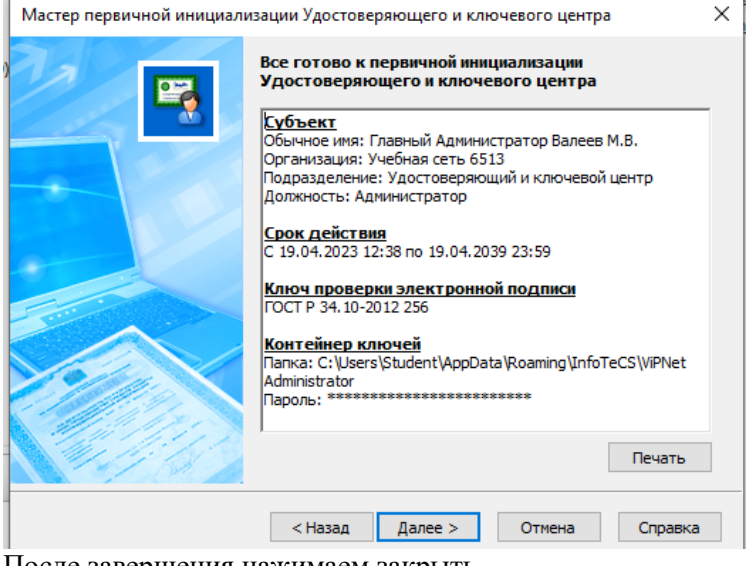

После завершения нажимаем закрыть

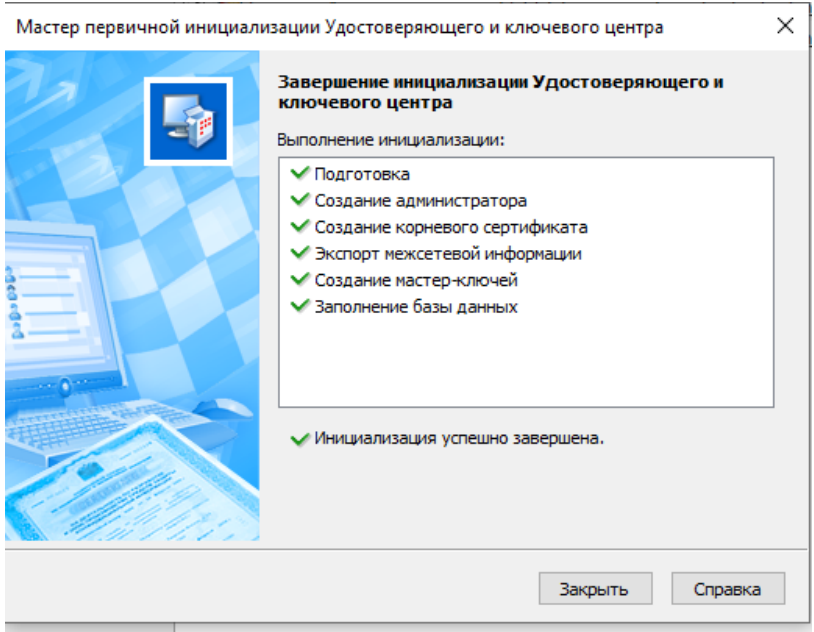

В появившемся окне нажать на пункт Сетевые узлы. Нажать 2 раза на Главного Администратора во вкладку Пароль администратора. Создать пароль. В данном случае 8мь пятёрок (55555555)

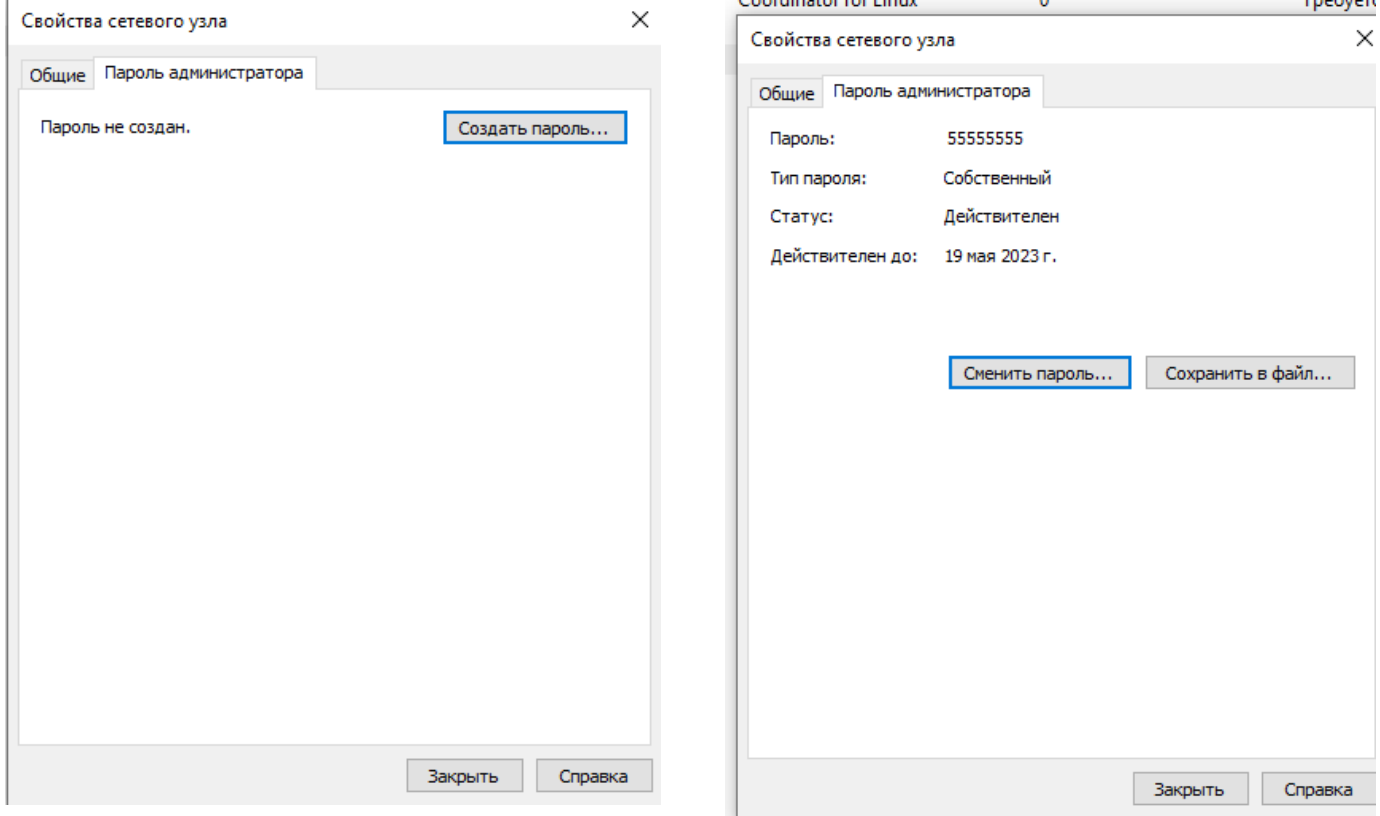

#### Сделать так с каждым сетевым узлом

После того как выдали Пароль администратора нажимаем вкладку сверху Сервис→ Настройка

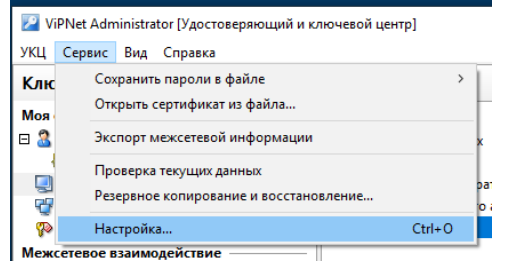

| межсетевое взаимодействие ———— ||<br>В пункте Сертификаты убрать галочки Редактировать поля и Создавать ключи электронной подписи

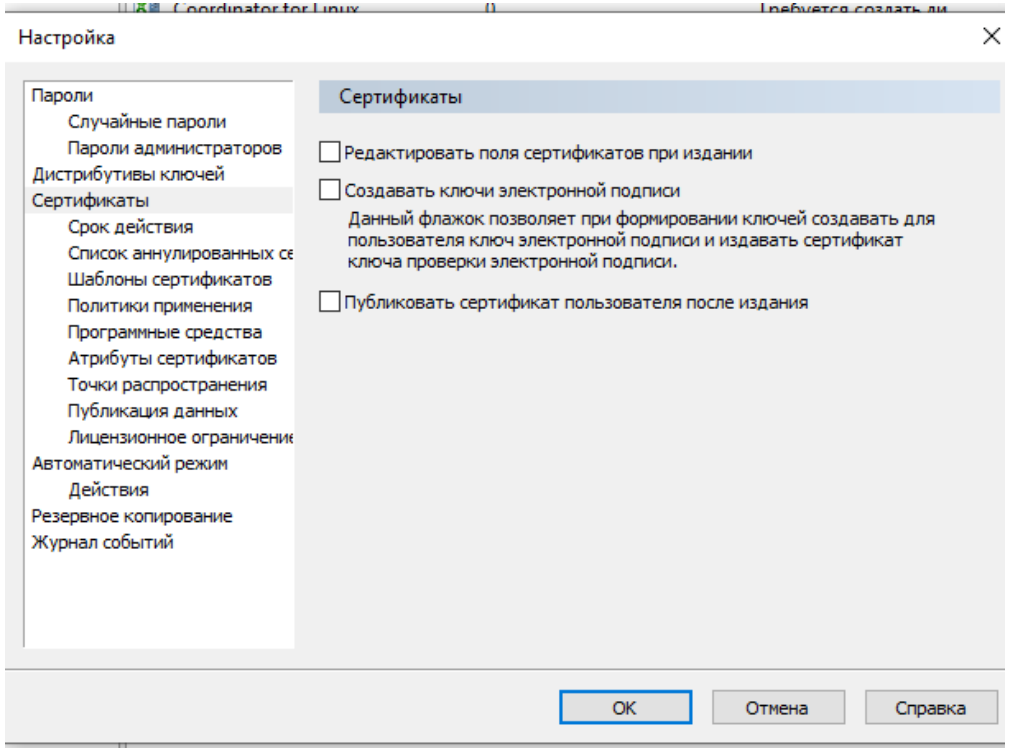

После нажимаем ОК и переходим в пункт пользователи, выделить всех, нажать ПКМ → Ключи пользователя и убрать галочку создавать ключи электронной подписи

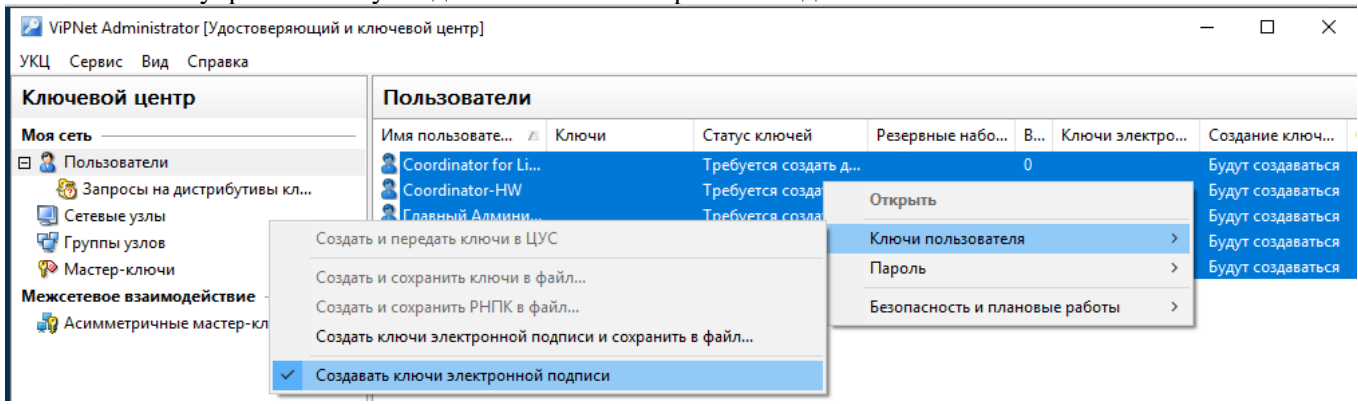

После чего выделим ТОЛЬКО Помощника главного админа и ему поставим галочку Создавать ключи электронной подписи

#### Как все сделали, возвращаемся в ЦУС что бы создать Создать справочники

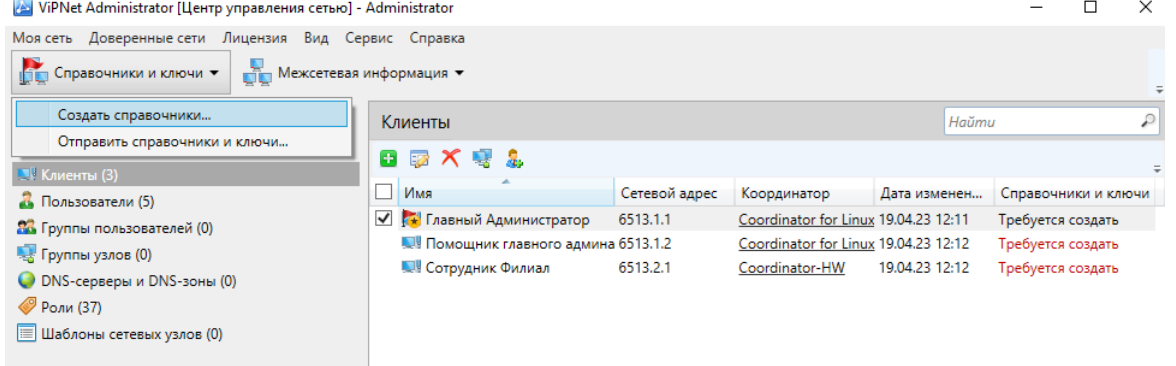

Нажимаем создать для всего списка

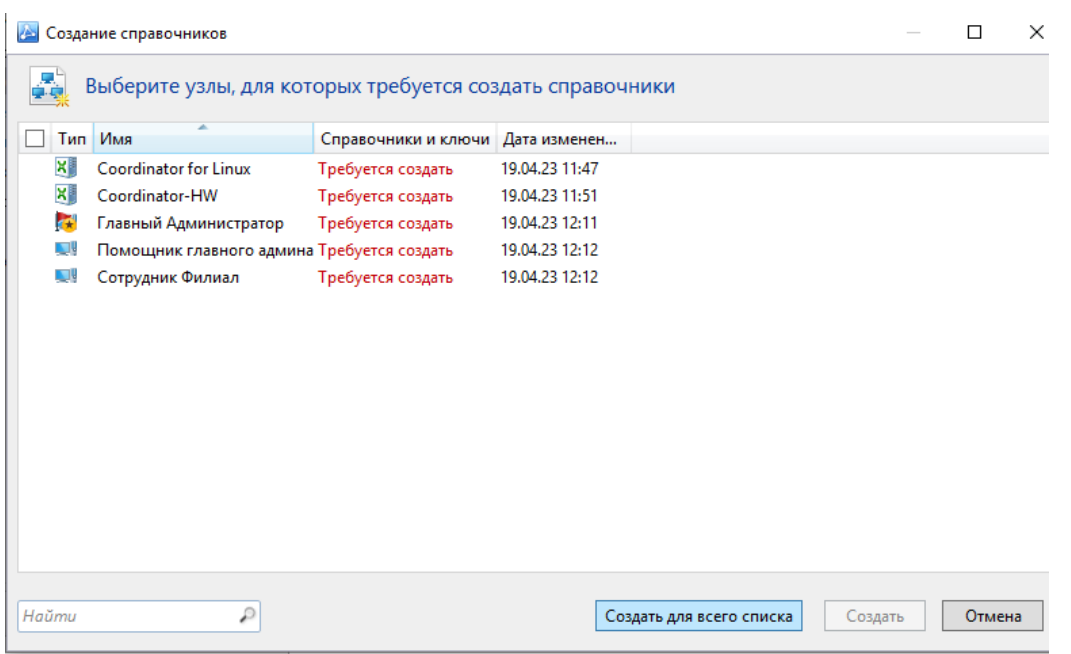

#### После этого возвращаемся в УКЦ, в пункте Сетевые узлы выделяем всех и выдаем новый дистрибутив ключей

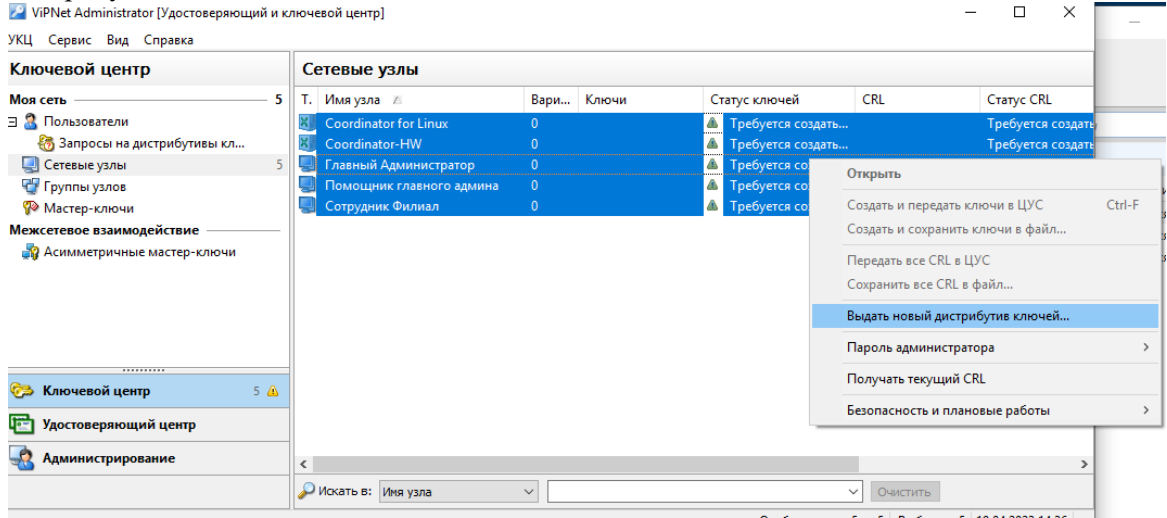

Выдаем пароль пользователя на сетевые узлы

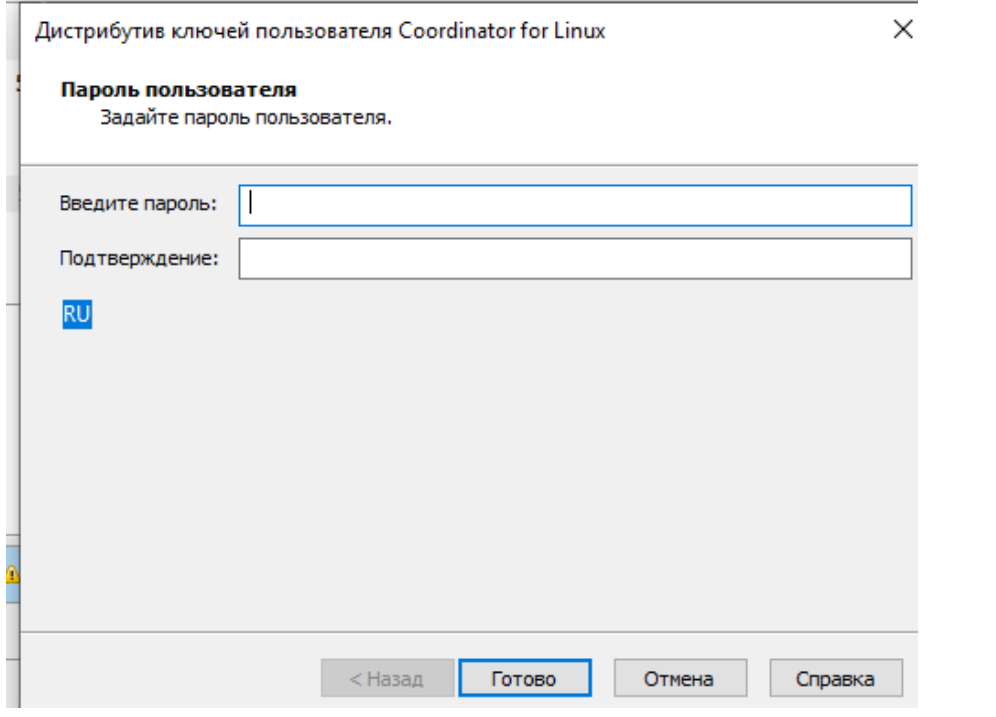

#### Как выдали пароль, копируем папку Dst for network 6513 в общую папку

trator [Удостоверяющий и ключевой центр]

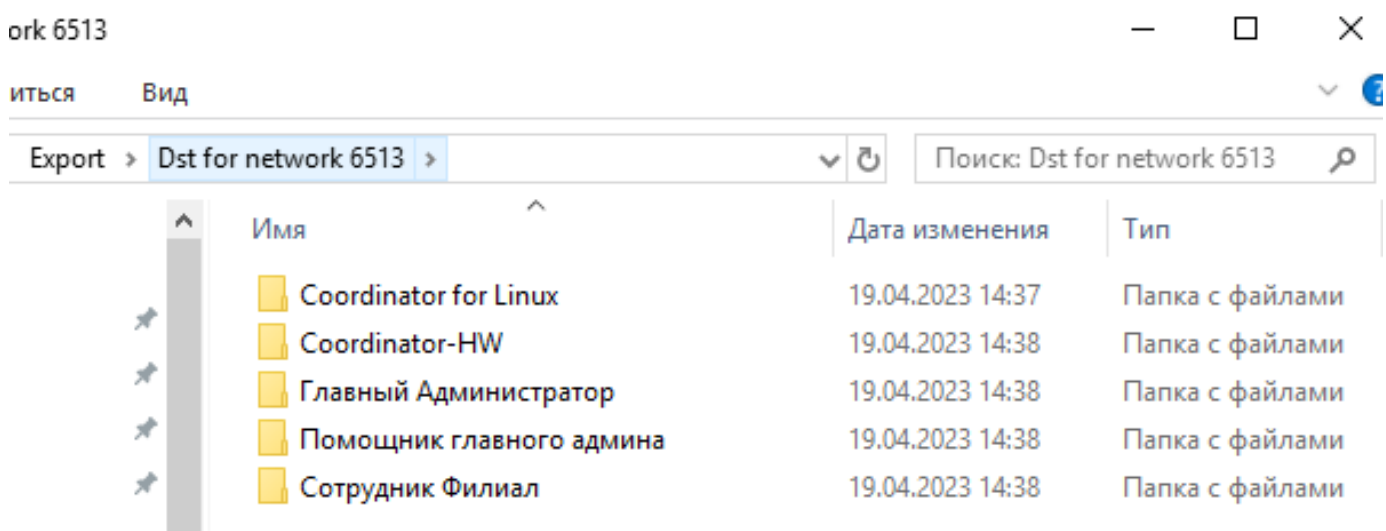

## Как скопировали, возвращаемся в УКЦ, выделяем всех, ПКМ и Создать и передать ключи в ЦУС

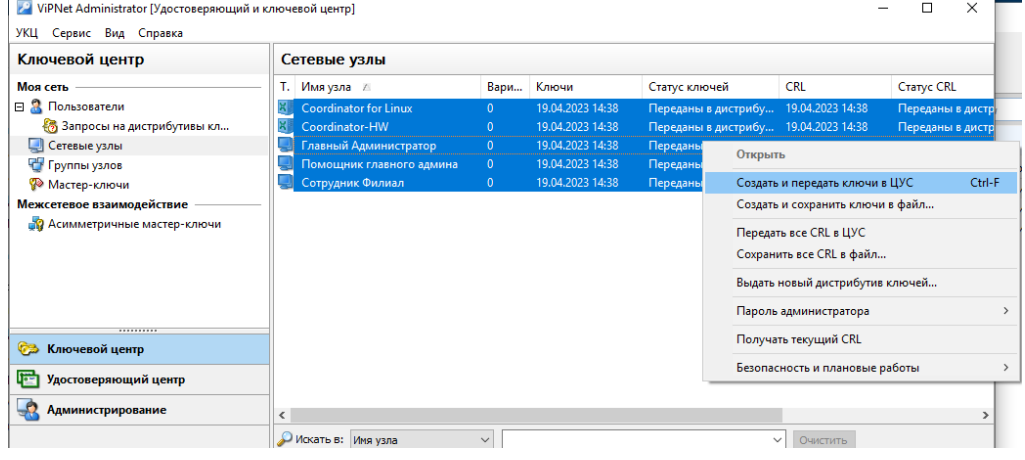

Переходим в пункт пользователи, выбираем помощника главного админа и убираем галочку Создавать ключи электронной подписи

| ViPNet Administrator [Удостоверяющий и ключевой центр]<br>×<br>H               |  |                                                                        |                  |                  |                                |                  |          |               |                 |                   |  |
|--------------------------------------------------------------------------------|--|------------------------------------------------------------------------|------------------|------------------|--------------------------------|------------------|----------|---------------|-----------------|-------------------|--|
| Сервис Вид Справка<br>УКЦ                                                      |  |                                                                        |                  |                  |                                |                  |          |               |                 |                   |  |
| Ключевой центр                                                                 |  | Пользователи                                                           |                  |                  |                                |                  |          |               |                 |                   |  |
| Моя сеть                                                                       |  | Имя пользовате /                                                       | Ключи            | Статус ключей    |                                | Резервные набо В |          | Ключи электро |                 | Создание ключ     |  |
| E<br>Пользователи                                                              |  | Coordinator for Li 19.04.2023 14:43                                    |                  | Переданы в ЦУС   |                                | 19.04.2023 14:38 | 0        |               |                 | Не будут создав   |  |
| 8 Запросы на дистрибутивы кл                                                   |  | <b>&amp; Coordinator-HW</b>                                            | 19.04.2023 14:43 | Переданы в ЦУС   |                                | 19.04.2023 14:38 | $\Omega$ |               |                 | Не будут создав   |  |
| Сетевые узлы                                                                   |  | В. Главный Админи 19.04.2023 14:43                                     |                  | Переданы в ЦУС   | 19.04.2023 14:38<br>o          |                  |          |               | Не будут создав |                   |  |
| Группы узлов                                                                   |  | Помощник главн 19.04.2023 14:43                                        |                  | Переданы - 11 МС |                                | 10.04.3033.14.30 | $\sim$   | 10.0420221443 |                 | Будут создаваться |  |
| <b>• Мастер-ключи</b>                                                          |  | 26 Сотрудник Фили 19.04.2023 14:43                                     |                  | Переданы         | Открыть                        |                  |          |               |                 | Не будут создав   |  |
| Межсетевое взаимодейс                                                          |  | Создать и передать ключи в ЦУС                                         |                  |                  | Ключи пользователя             |                  |          |               |                 |                   |  |
| <b>В Асимметричные ма</b>                                                      |  | Создать и сохранить ключи в файл                                       |                  |                  | Пароль<br>$\mathcal{P}$        |                  |          |               |                 |                   |  |
|                                                                                |  | Создать и сохранить РНПК в файл                                        |                  |                  | Безопасность и плановые работы |                  |          |               |                 |                   |  |
|                                                                                |  | Создать ключи электронной подписи и сохранить в файл                   |                  |                  |                                |                  |          |               |                 |                   |  |
|                                                                                |  |                                                                        |                  |                  |                                |                  |          |               |                 |                   |  |
|                                                                                |  | Создавать ключи электронной подписи                                    |                  |                  |                                |                  |          |               |                 |                   |  |
|                                                                                |  |                                                                        |                  |                  |                                |                  |          |               |                 |                   |  |
| Ключевой центр                                                                 |  |                                                                        |                  |                  |                                |                  |          |               |                 |                   |  |
| Удостоверяющий центр                                                           |  |                                                                        |                  |                  |                                |                  |          |               |                 |                   |  |
| <b>Администрирование</b>                                                       |  | $\hat{~}$                                                              |                  |                  |                                |                  |          |               |                 |                   |  |
|                                                                                |  | Искать в: Имя пользователя<br>$\checkmark$<br>Очистить<br>$\checkmark$ |                  |                  |                                |                  |          |               |                 |                   |  |
| Отображается: 5 из 5 Выбрано: 1 19.04.2023 14:45<br><b>INGHEMENT AFTER TV.</b> |  |                                                                        |                  |                  |                                |                  |          |               |                 |                   |  |

После чего выделяем всех, Ключи пользователя и Создать и передать ключи в ЦУС

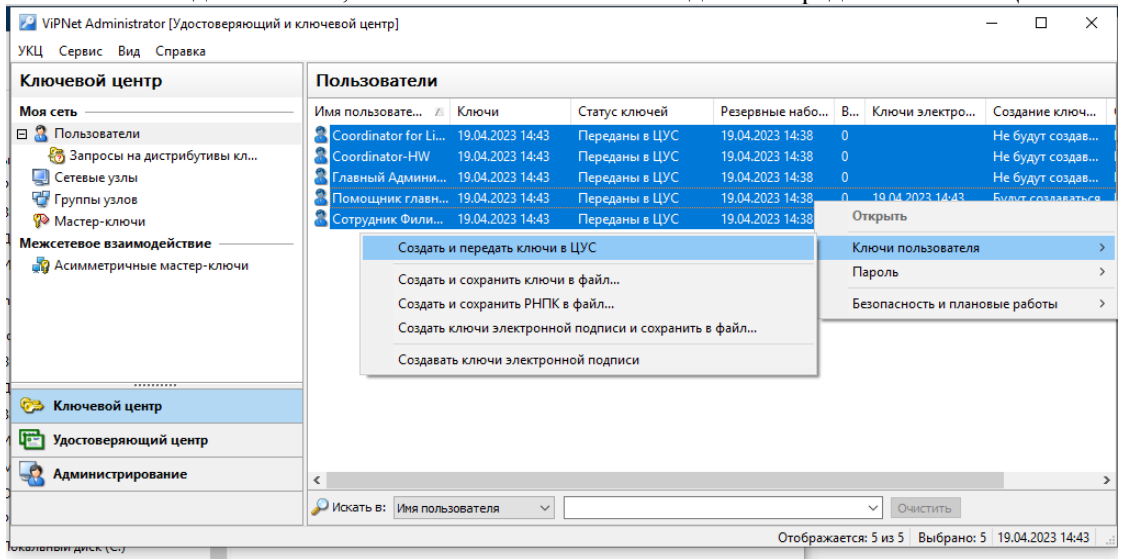

Переходим в вкладку Удостоверяющий центр  $\rightarrow$  Пользователи моей сети и видим, что выдан только один сертификат, только для Помощника главного админа
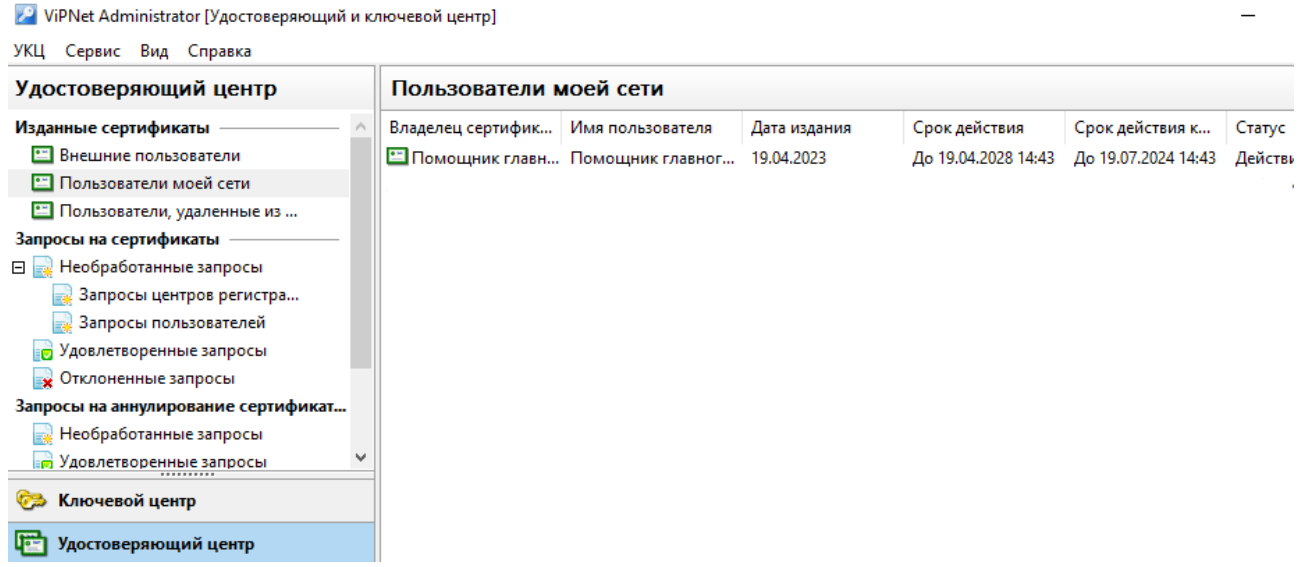

### Устанавливаем ViPNet Client на машину Главного Администратора

### Запускаем client\_RUS\_4.5.3.65090.exe и разрешаем вносить изменения

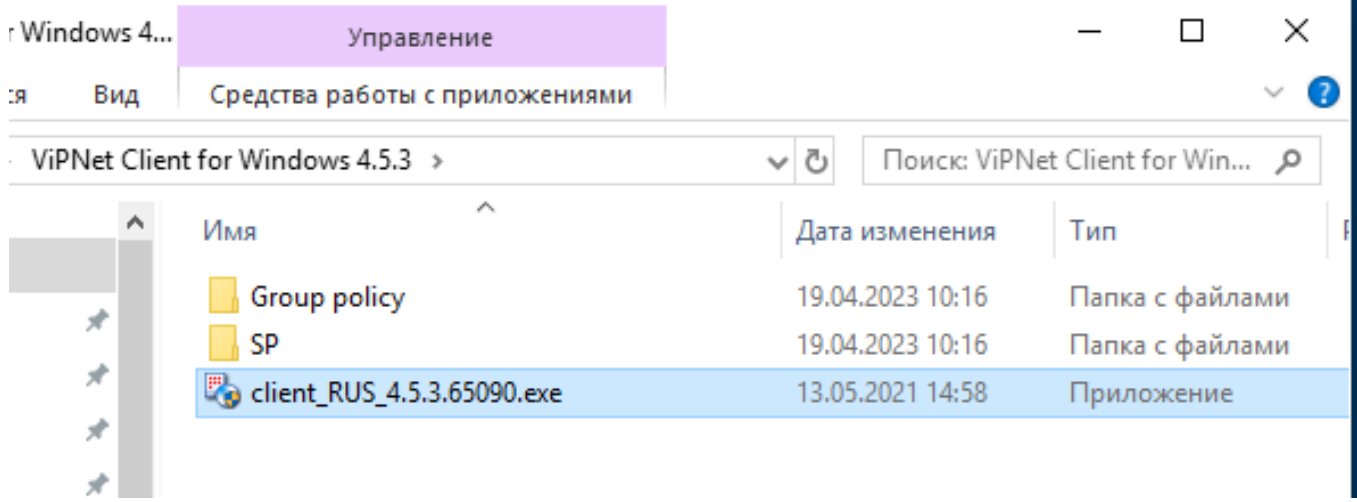

ı

# Как разрешили, принимаем лицензионное соглашение, нажимаем Компоненты и параметры

Примите условия лицензионного соглашения для продолжения

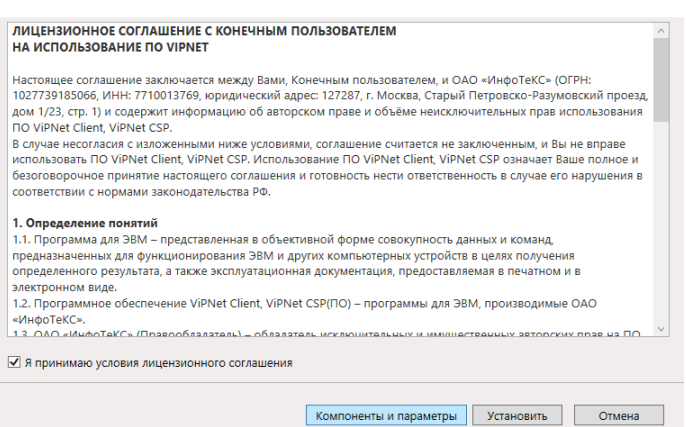

### Выбираем Далее

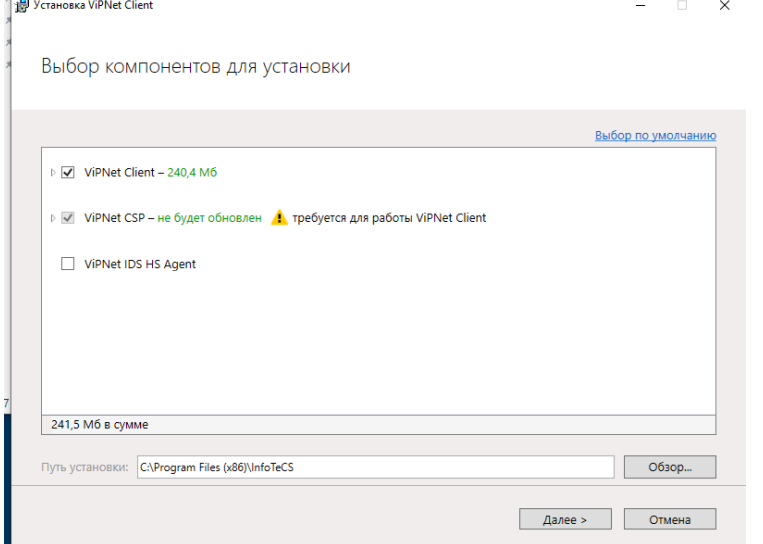

Ставим галочку Создавать ярлыки и нажимаем установить

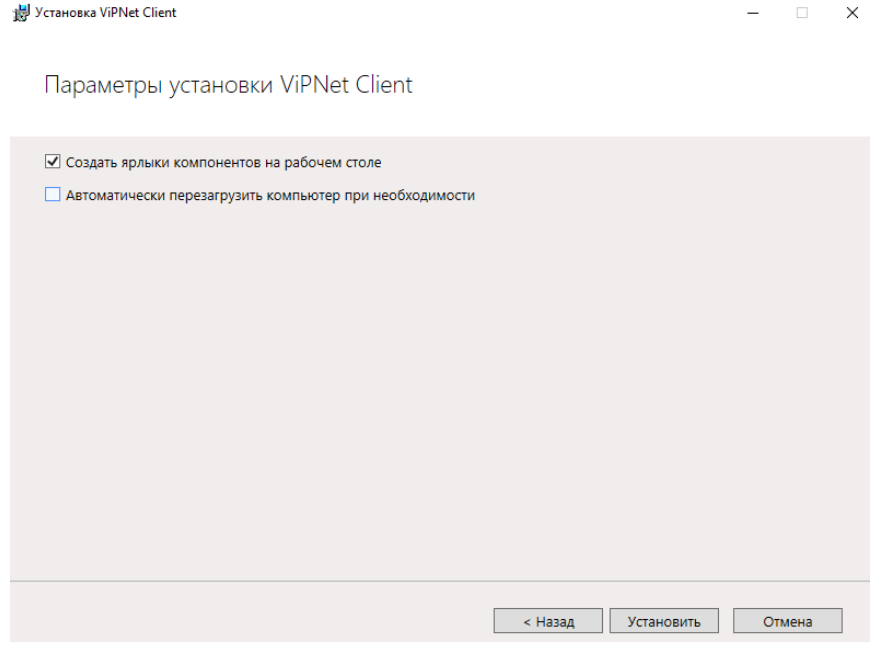

Далее попросит перезагрузку, нажимаем перезагрузить

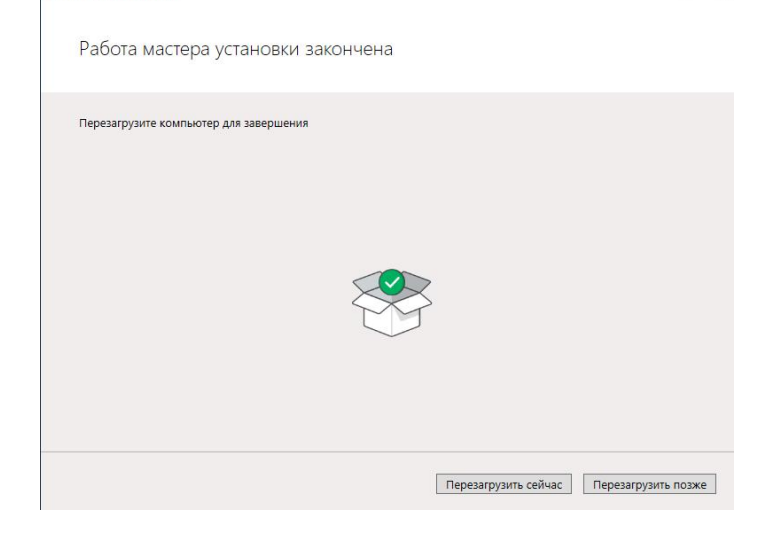

После перезагрузки появится окно, нажимаем Да

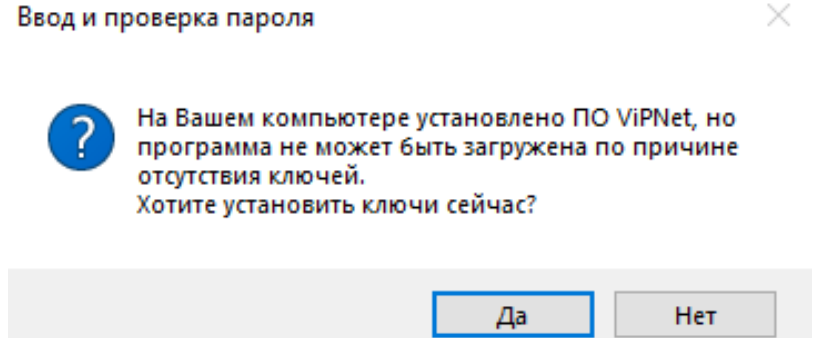

Прикрепляем дистрибутив ключей для Главного Администратора и нажимаем установить и кнопку Закрыть

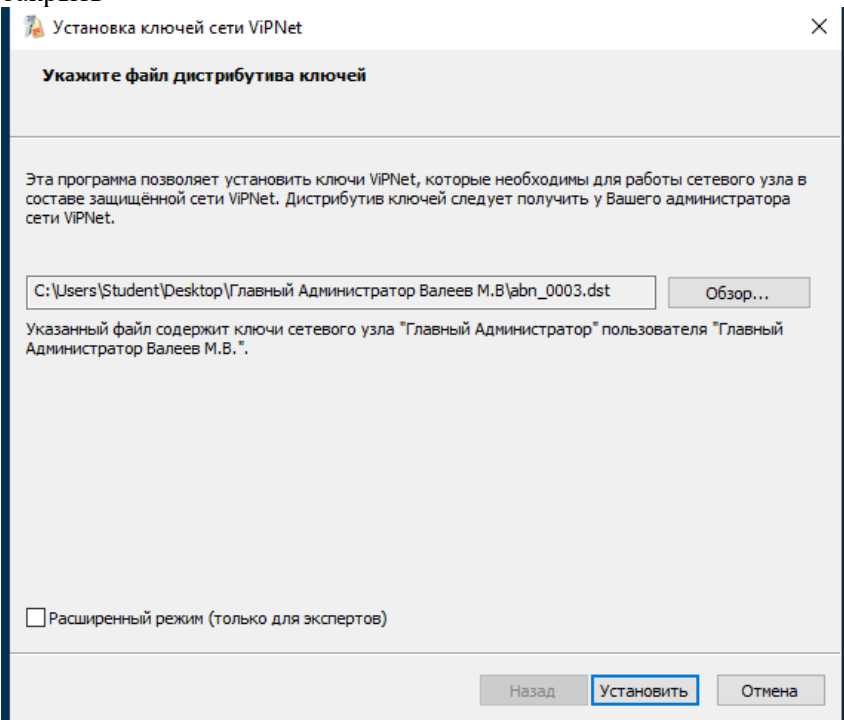

Вводим пароль который мы выдавали (Данный пароль выдавали в УКЦ при создании дистрибутива. На данный момент это 11111111)  $\blacksquare$ 

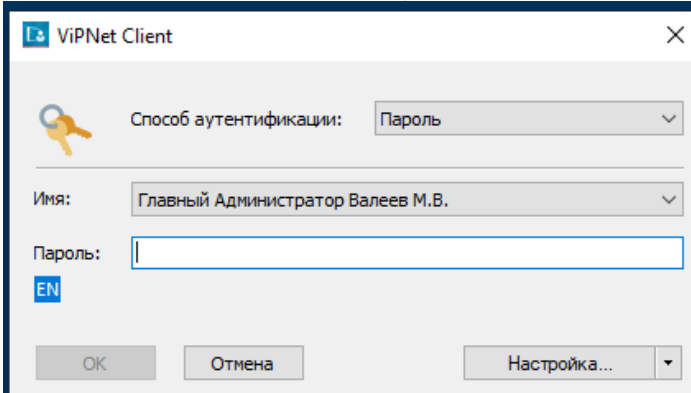

После ввода пароля запускаем ярлык ViPNet Client. Появится данное окно

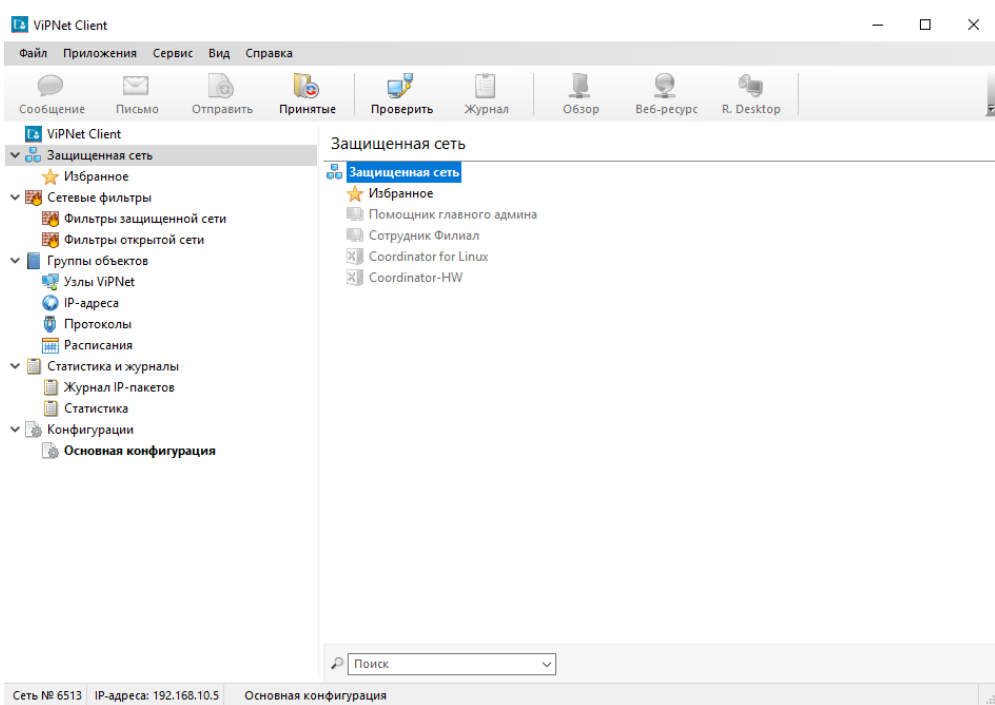

### Запускаем ЦУС и вводим пароль и нажимаем продолжить

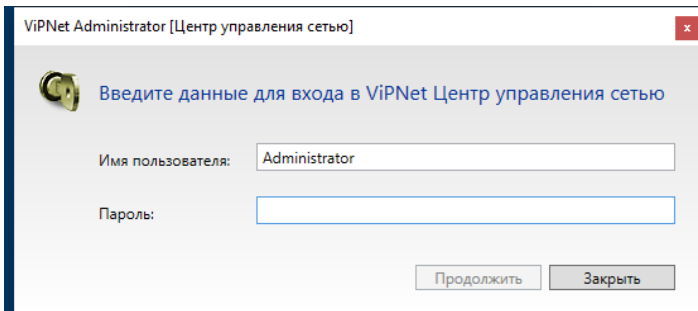

### И отправляем справочники и ключи

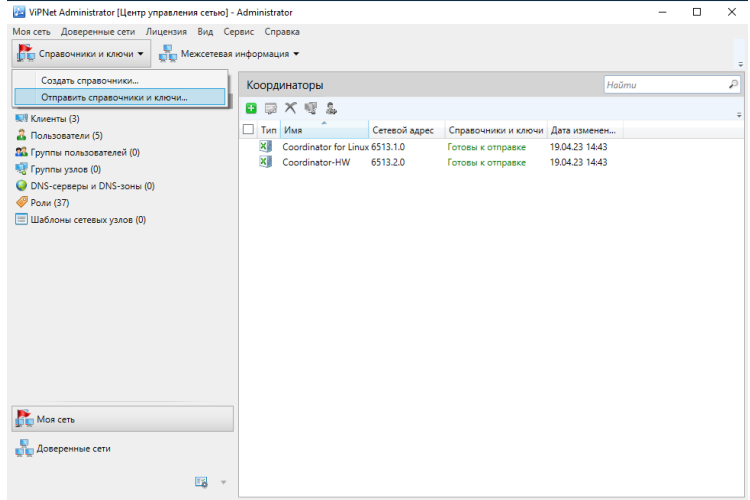

Нажимаем отправить на весь список и нажимаем Да

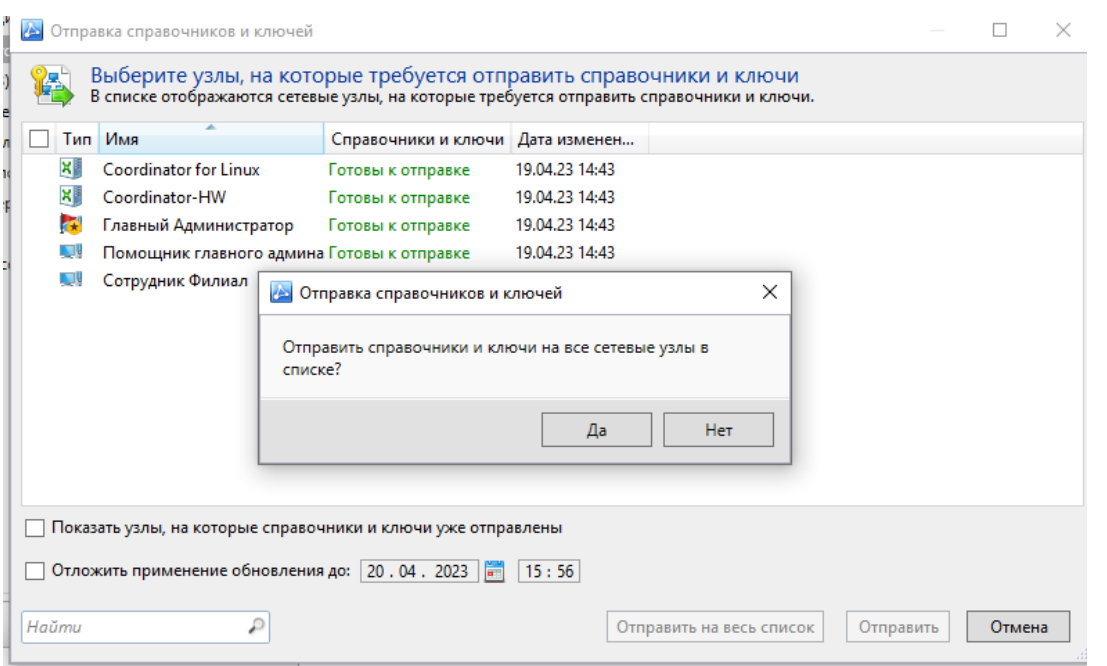

Создадим флешку с дистрибутивом для Coordinator for Linux. Нажимаем Win и пишем управление компьютером

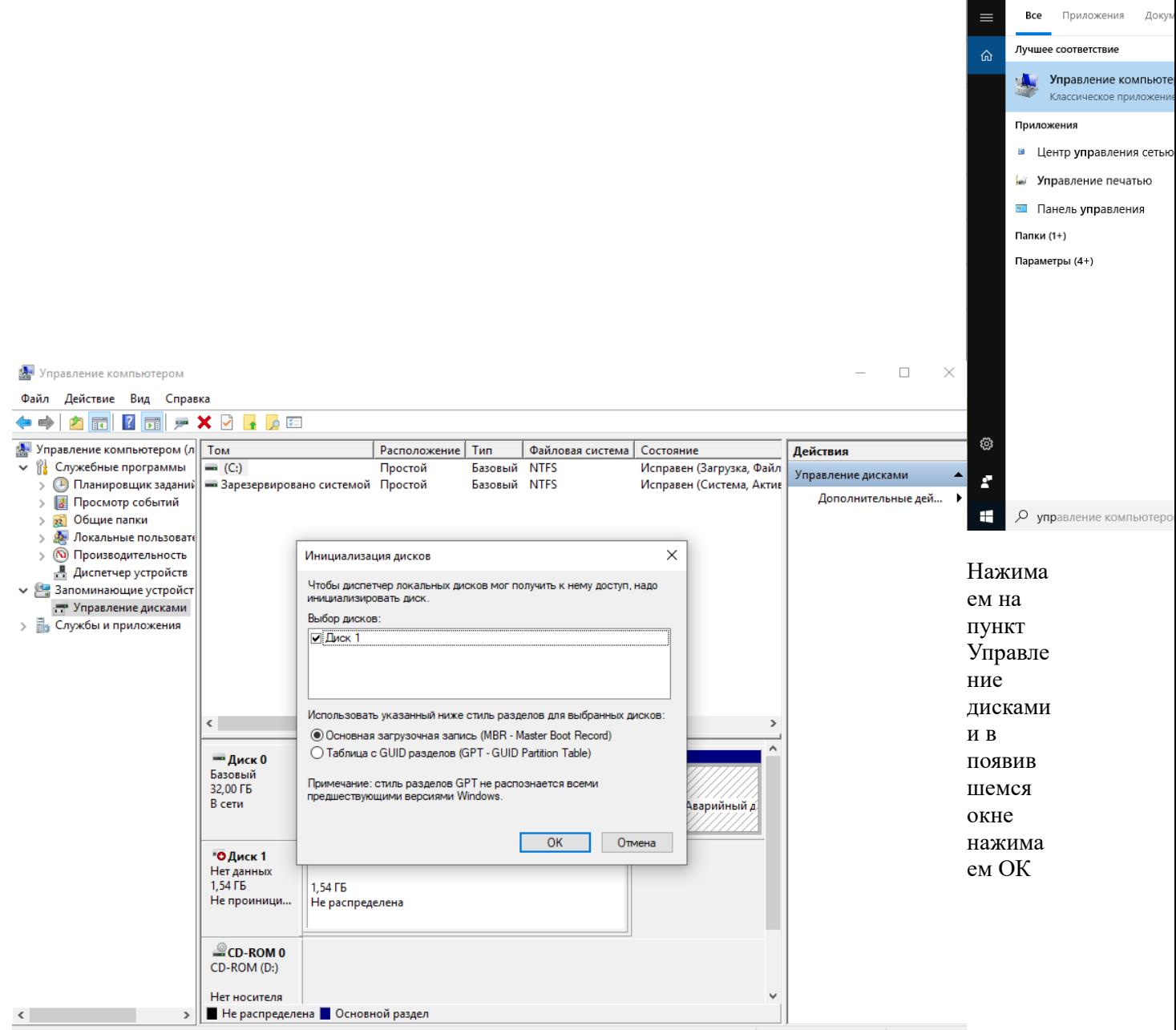

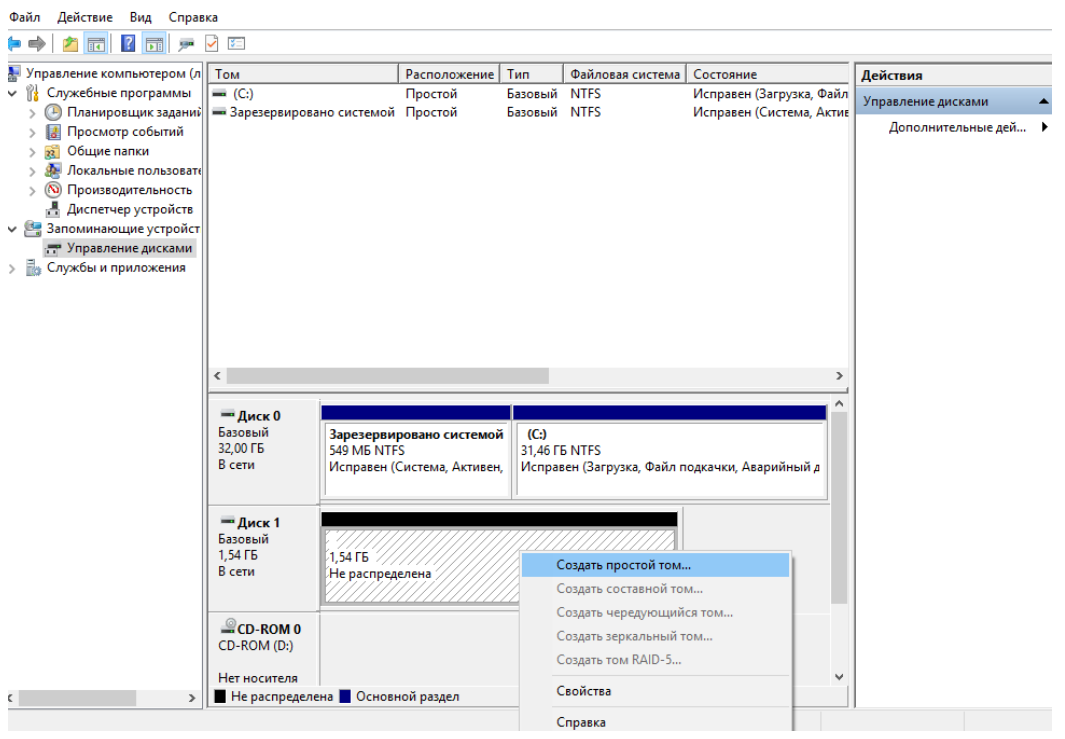

Нажимаем ПКМ по не распределенной зоне и нажимаем создать простой том

### Нажимаем Далее

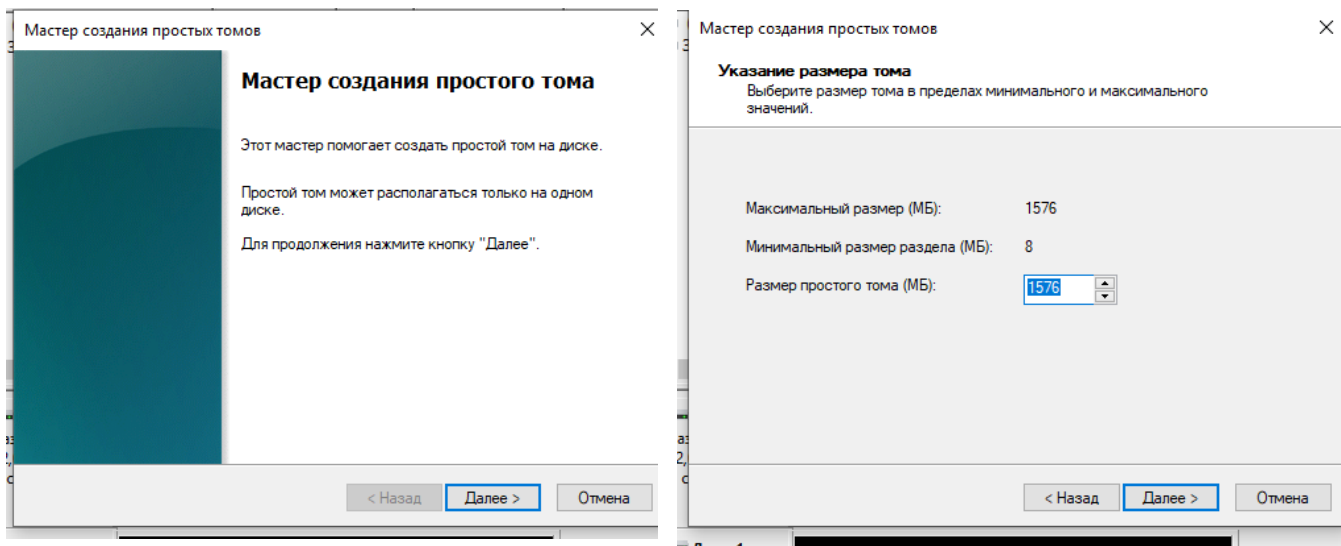

Выбираем любую букву и нажимаем Далее

#### Назначение буквы диска или пути

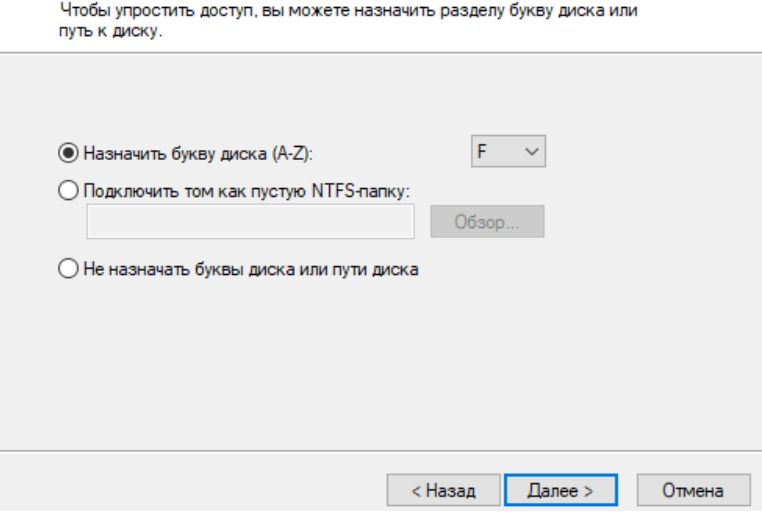

Ставим файловую систему FAT32 и Называем свой том в поле Метка тома. После нажимаем Далее и готово

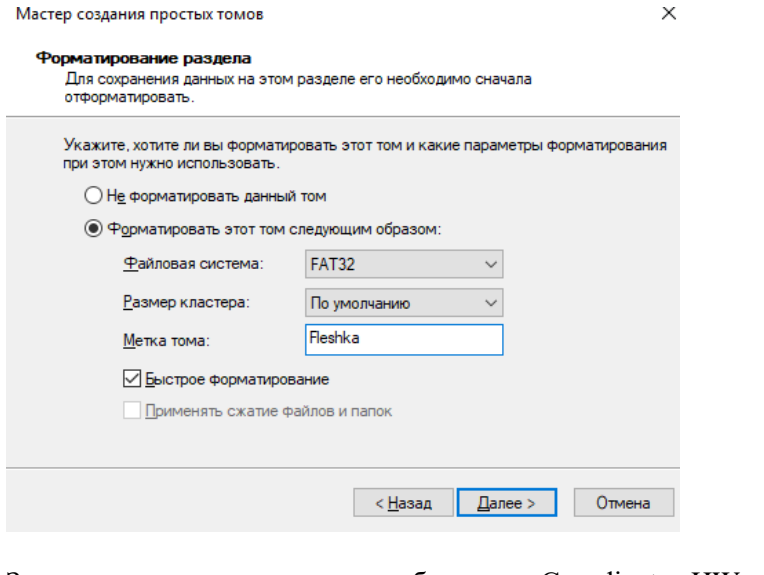

Закидываем на этот диск дистрибутив для Coordinator-HW

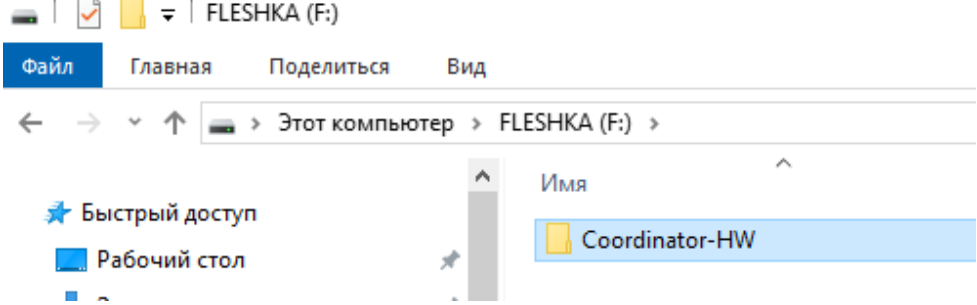

Заходим в VirtualBox, настройки машины Главного Администратора, Носители и выключаем созданный нами диск и нажимаем ОК

 $\times$ 

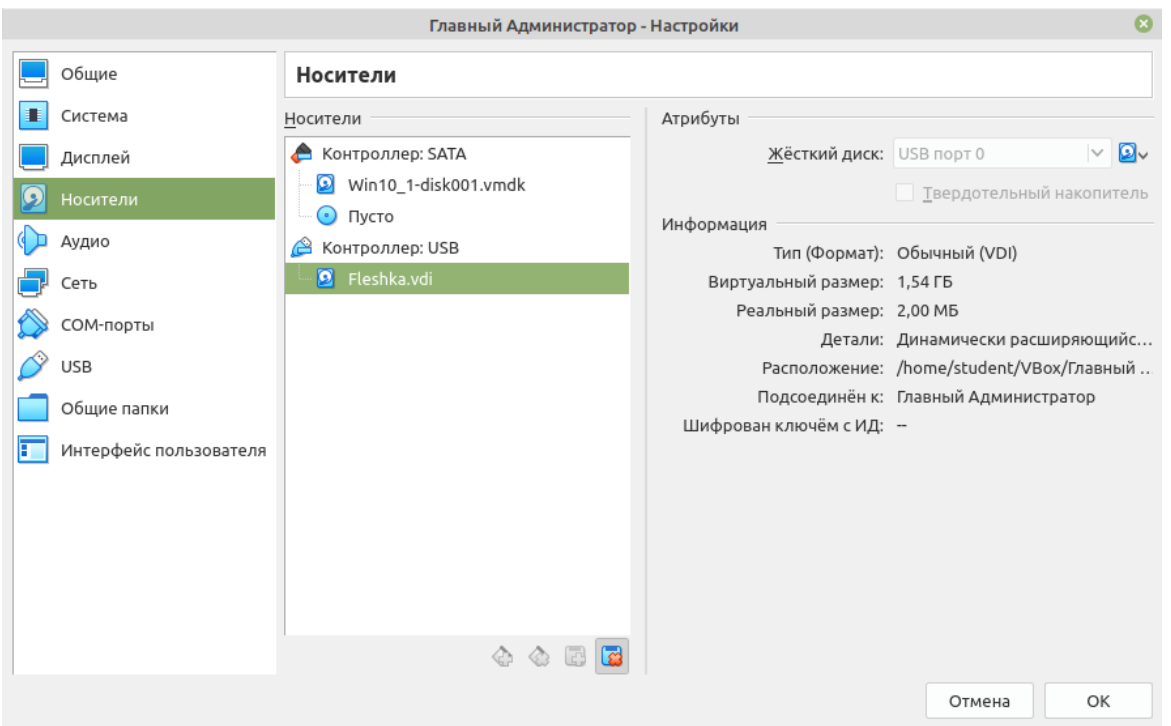

В VirtualBox выбираем машину Coordinator for Linux в Настройки, Система. Проверяем что бы выставлены были часы в системе UTC, затем заходим в Сеть и настраиваем адаптеры 1 и 2 адаптер это внутренняя сеть- Internet, 3 адаптер NET1 и 4 адаптер в syn. Нажимаем ОК и запускаем

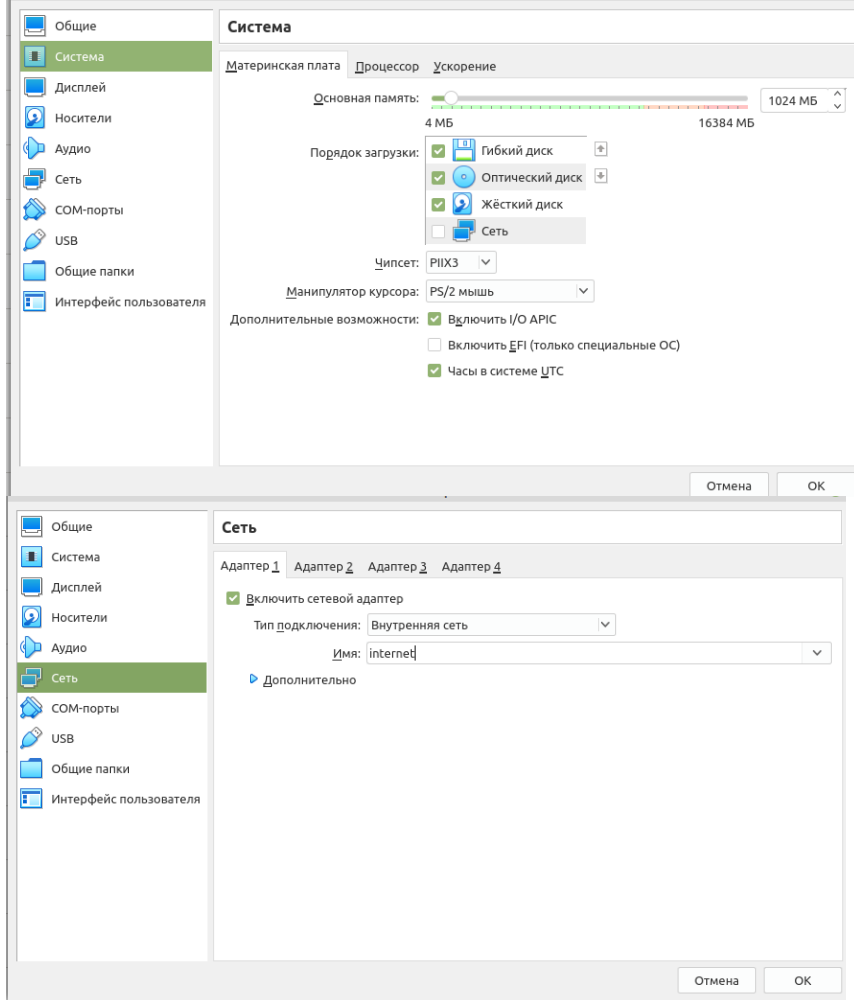

Для авторизации вводим root пароль 6ть единиц (111111)

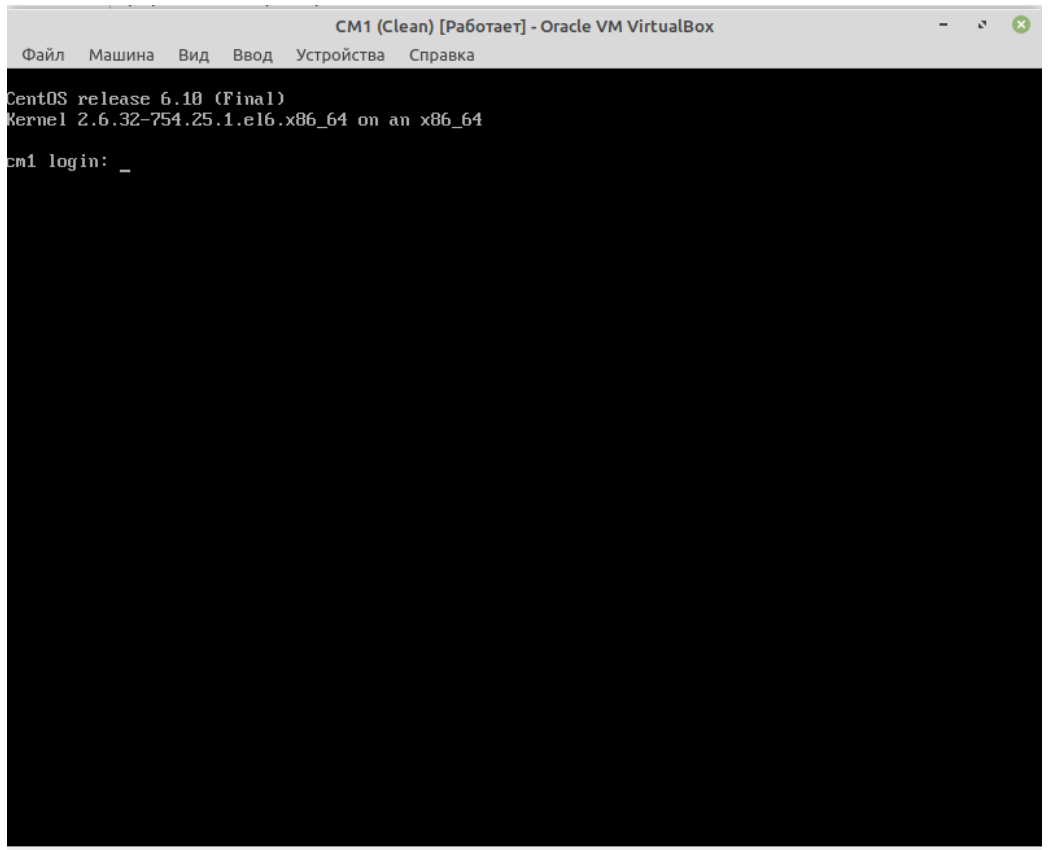

◙ ⊙ <mark>@ ⊘ □ □ ☆ 31</mark> ⊙ ● Правый Ctrl

### После входа настраиваем IP-адреса

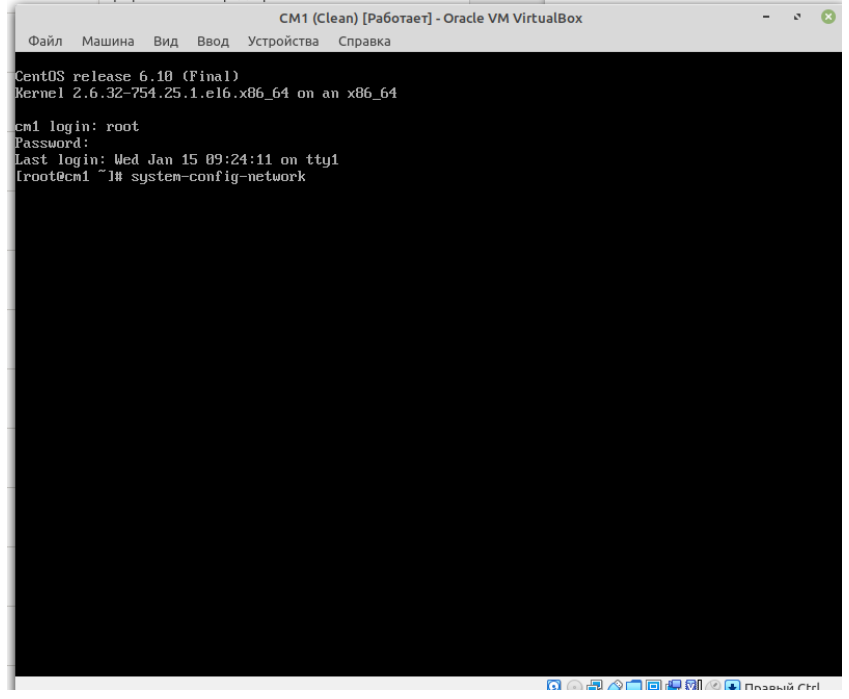

Нажимаем Enter

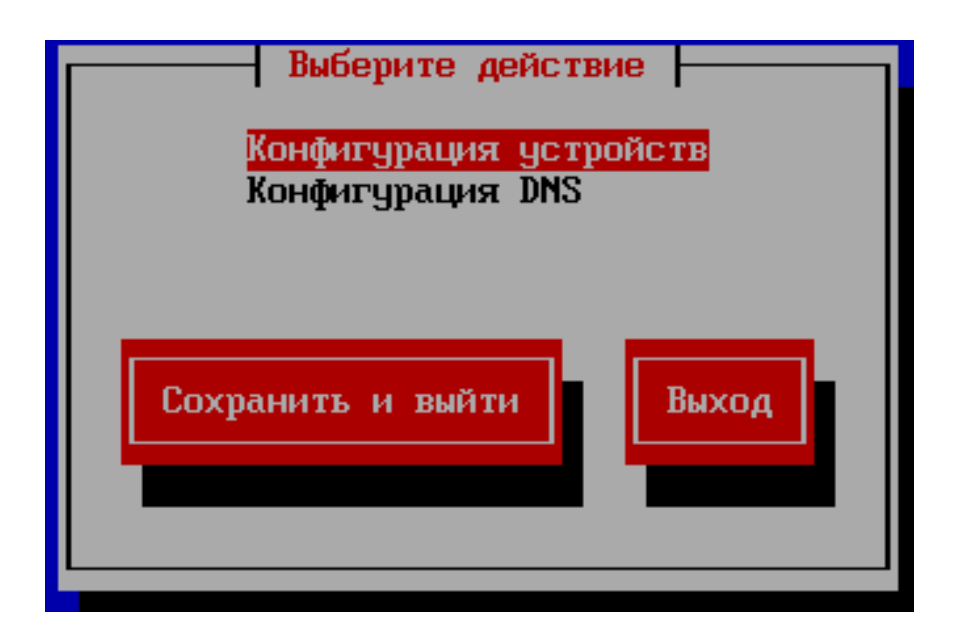

В появившемся окне выбираем eth0 и нажимаем Enter

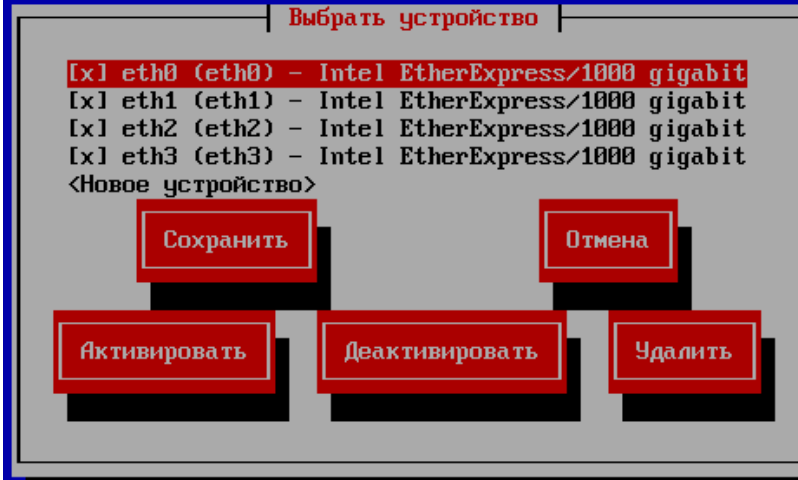

Задаем IP-адреса как на схеме. Для того что бы перейти на следующий элемент надо использовать стрелочки

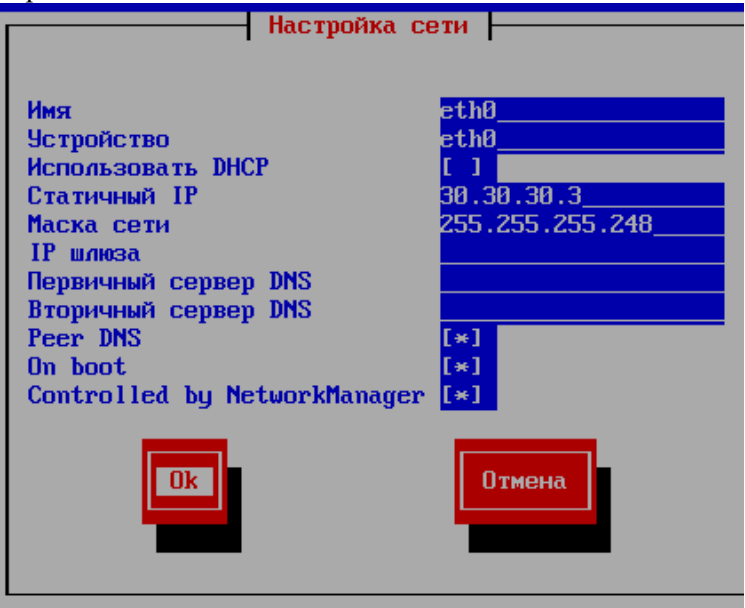

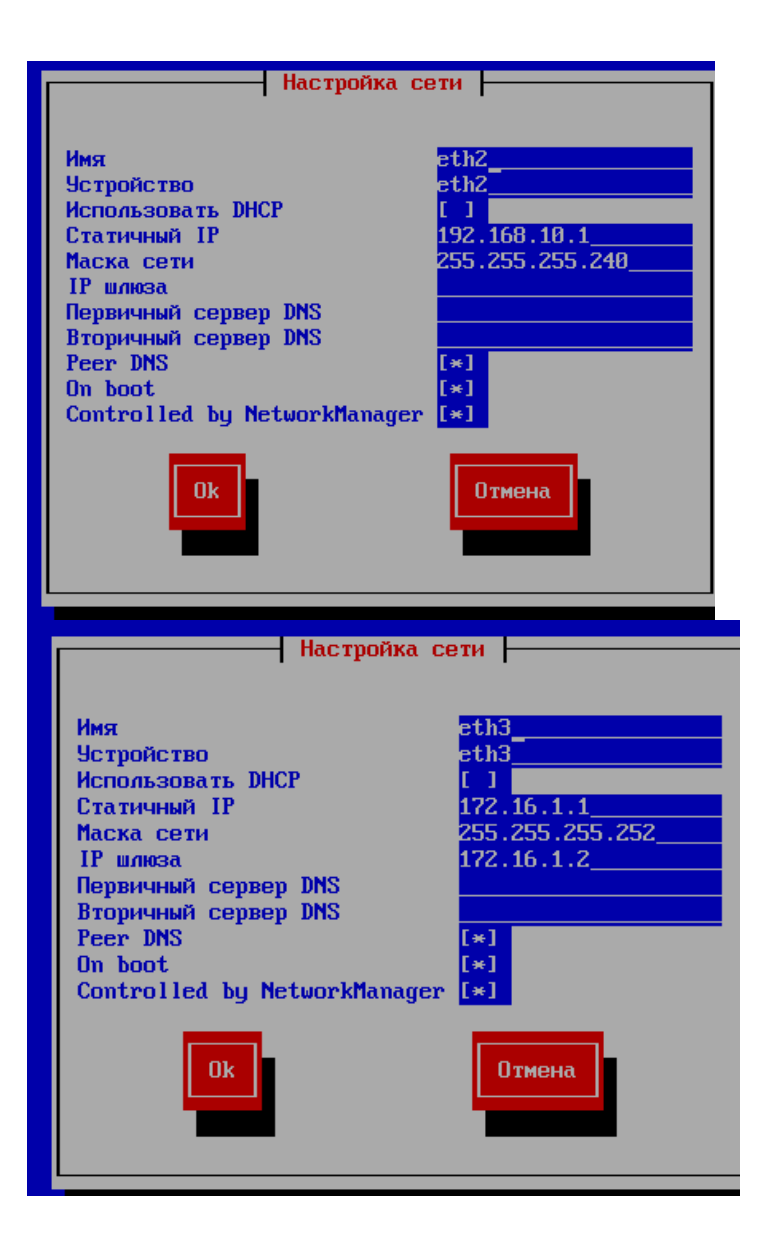

После того как задали IP- адреса, что бы переключиться на кнопку Сохранить нажмите Tab

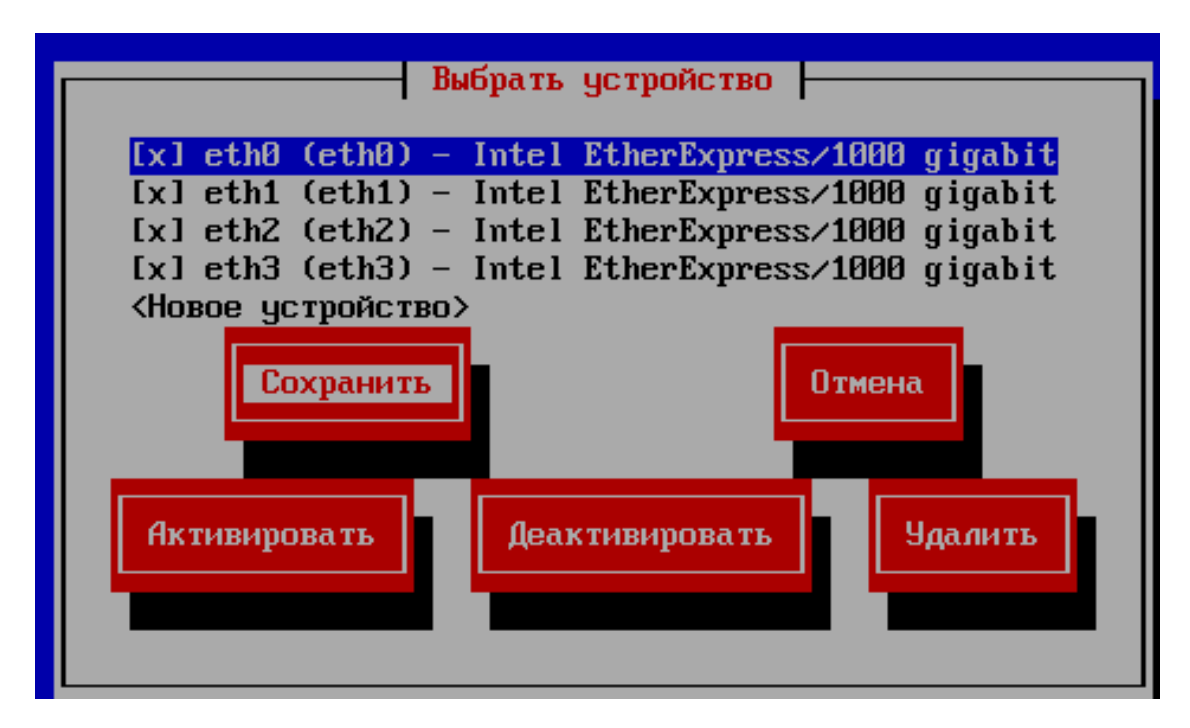

Затем нажимаем Сохранить и выйти

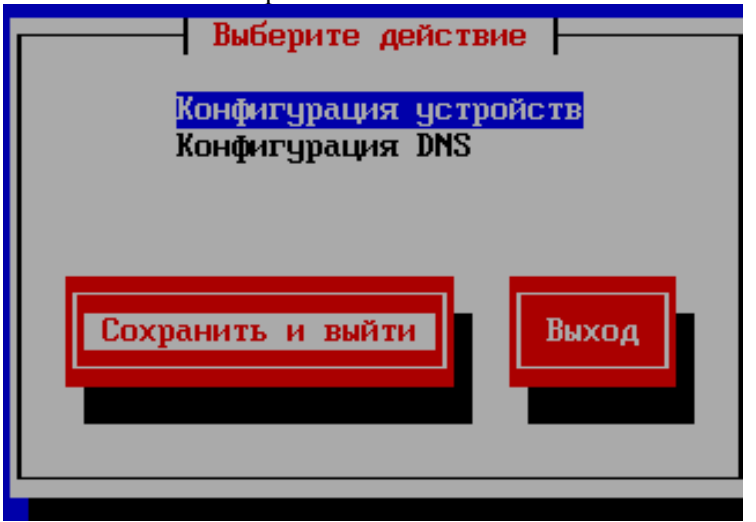

После того как вышли, прописываем service network restart

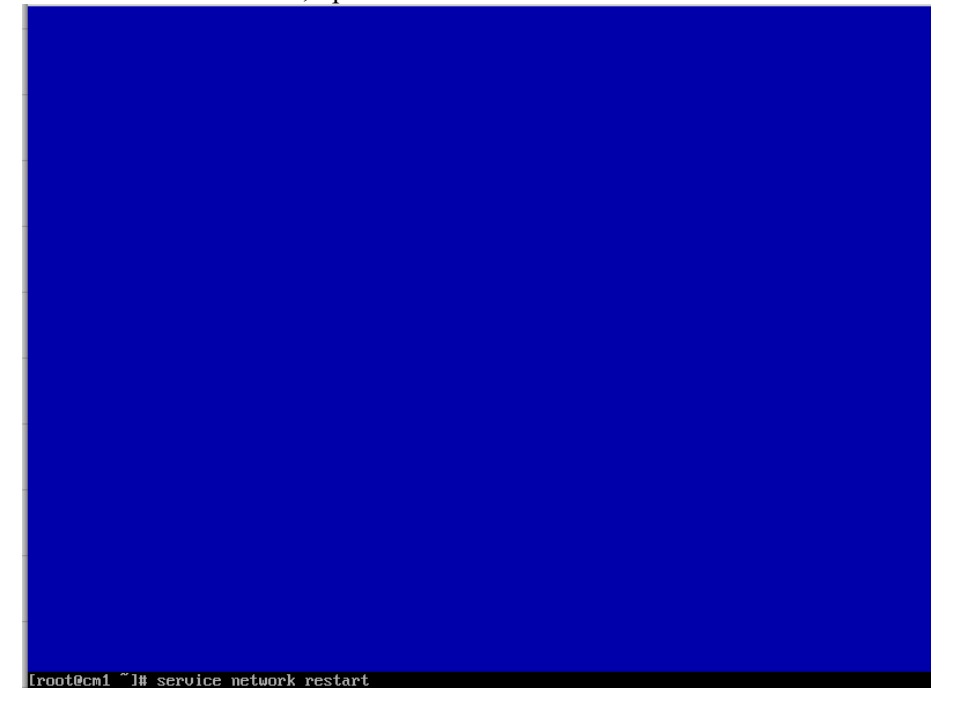

После того как он перезагрузился начнем создавать агрегированный канал. Создадим bond0

### [root@cm1 ~1# vi /etc/sysconfig/network-scripts/ifcfg-bond0\_

Пропишем прописываем туда конфигурацию (для редактирования нажать кнопку insert, для выхода нажимаем ESC пишем :wq и Enter)

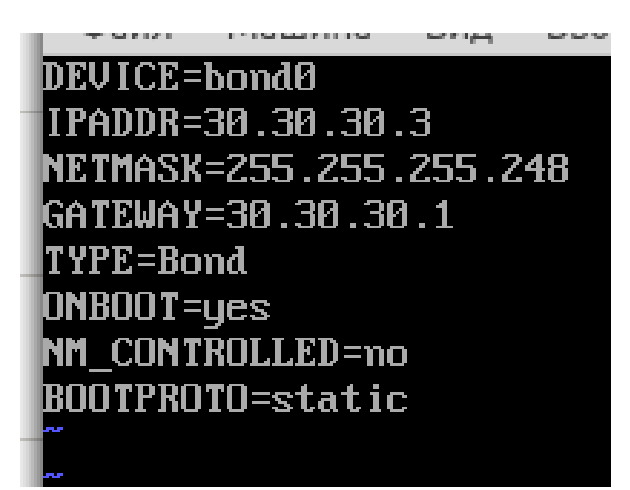

Отредактируем eth0 и eth1

[root@cm1 ~]# vi /etc/sysconfig/network-scripts/ifcfg-eth0

Дописываем изменяем значение на по и дописываем 2 строчки. Сохраняем и выходим. Делаем тоже самое с eth1

CONTROLLED=no

# MASTER=bond0 SLAVE=yes

Создаем файл bonding.conf

 $[$  [root@cm1  $\degree$  ]# vi /etc/modprobe.d/bonding.conf

alias bond0 bonding option bond0 mode=0 miimin=100

### Перезапустим сеть, затем проверим что все работает

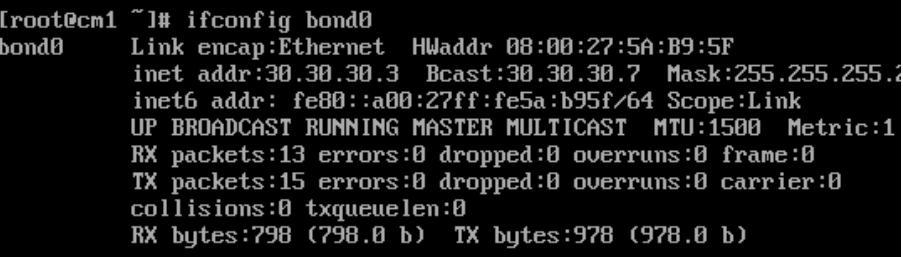

[root@cm1 ~]# cat /proc/net/bonding/bond0 Ethernet Channel Bonding Driver: 03.7.1 (April 27, 2011) Bonding Mode: load balancing (round-robin) MII Status: up MII Polling Interval (ms): 0 Up Delay (ms): 0 Down Delay (ms): 0 Slave Interface: eth0 MII Status: up Speed: 1000 Mbps Duplex: full Link Failure Count: 0 Permanent HW addr: 08:00:27:5a:b9:5f **Slave queue ID: 0** Slave Interface: eth1 MII Status: up Speed: 1000 Mbps Duplex: full Link Failure Count: 0 Permanent HW addr: 08:00:27:9c:a1:d4 Slave queue ID: 0

Устанавливаем Coordinator for Linux

Прописываем mc и делаем так, что бы с левой стороны была директория tmp, а с правой стороны общая папка, в которой лежит установщик (директория media)

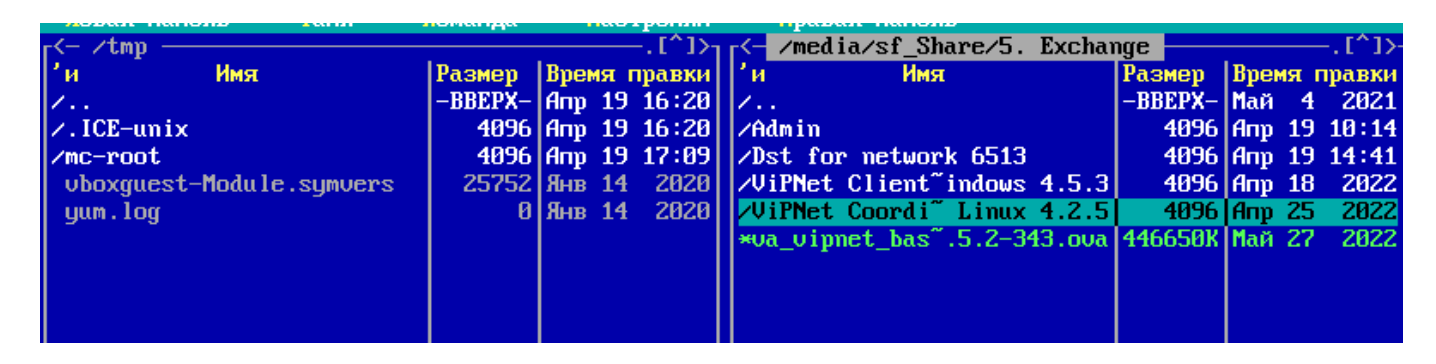

Копируем установщик в директорию tmp (кнопка F5)

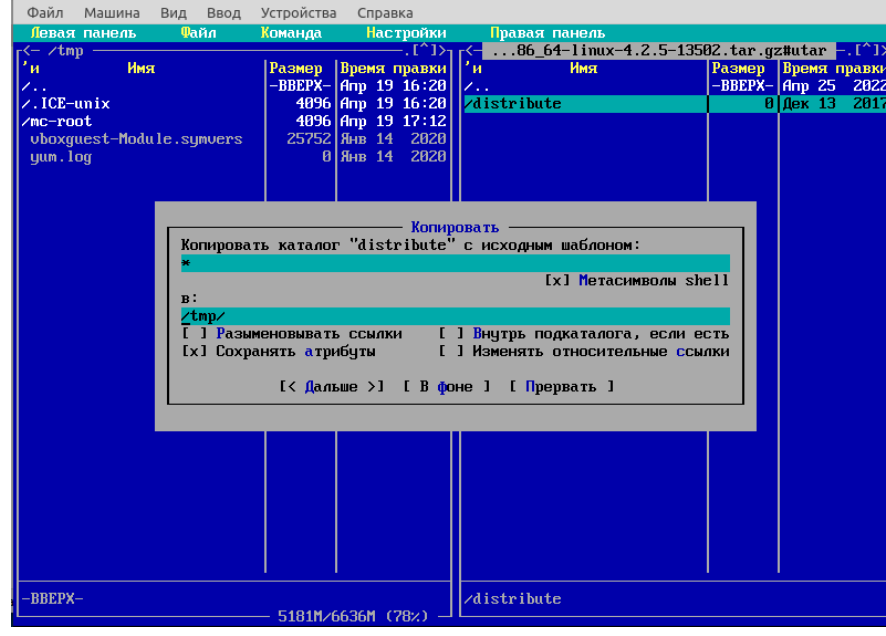

Слева заходим в директорию /distribute . Справа в общей папке Dst for network 6513 и в /distribute копируем ключ для Coordinator for Linux

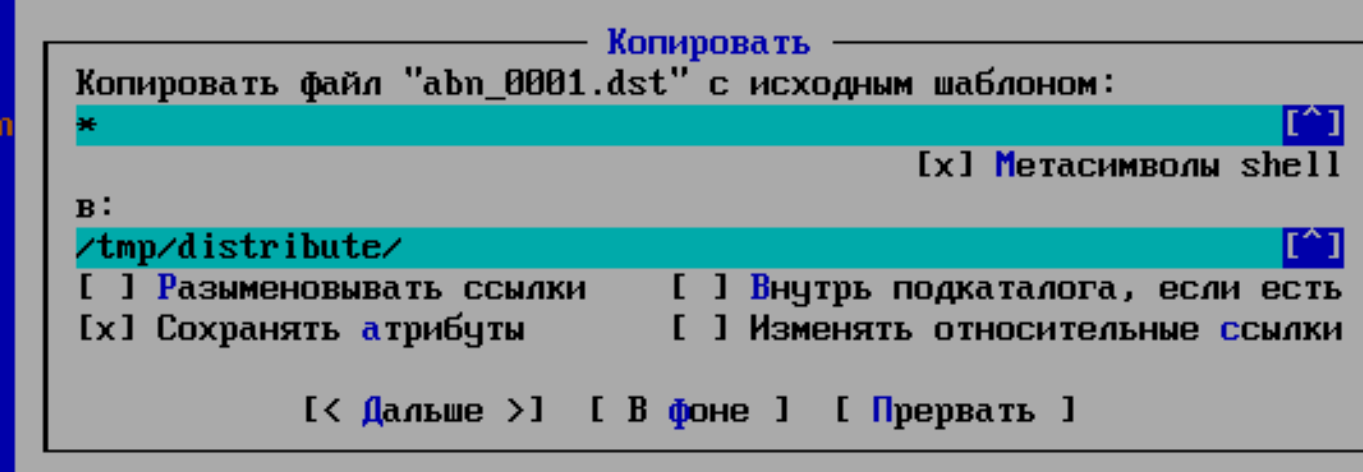

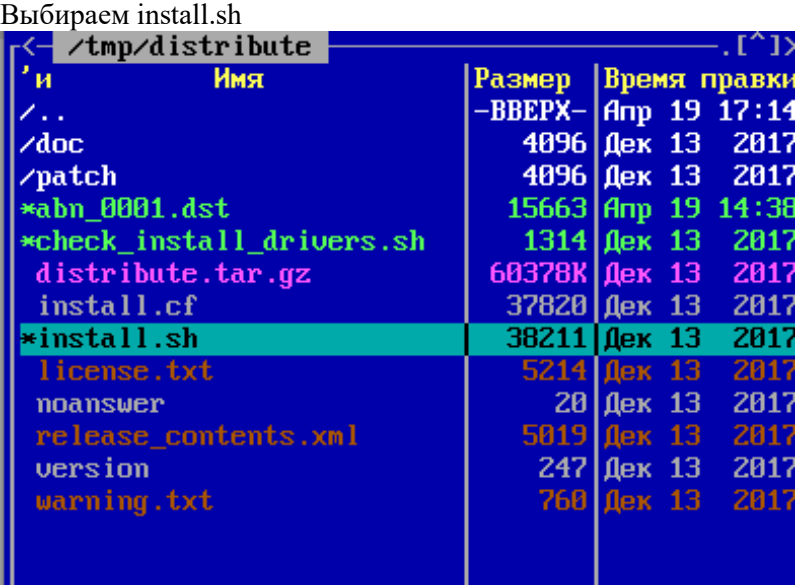

Нажимаем 1 и Enter<br>|Searching in '/tmp/distribute'...  $\left[ \begin{matrix} 1 & 1 & 1 & \text{d} \text{ is } \text{tr}\text{ i} \text{ but } \text{e} \cdot \text{t} \text{ a} \text{r} \cdot \text{g} \text{z} \end{matrix} \right]$ I 2 ] Change directory Choice:1 Press ENTER to read warning message

Снова нажимаем Enter. Это установщик, он спрашивает продолжать ли установку, пишем y и Enter

This wizard will guide you through the installation of ViPNet Software. Before starting the installation process make sure that you have a key set (\*.DST file) and corresponding password. If you do not have a key set and password stored on your hard drive or remote media, please abort the installation. If you have downloaded ViPNet software for demo purposes, you can apply to our helpdesk at support@infotecs.biz to receive key sets and passwords.

Alternatively you can generate them by yourself with the ViPNet Manager or UiPNet Administrator. If you already use ViPNet in your company, you should ask your administrator to issue you the required key set and password to accomplish the installation.

Do you want to continue installation? (y/n)y

После нажимаем Enter, нажимаем Space для того что бы пролистать лицензионное соглашение, затем соглашаемся с соглашением написав y и нажав Enter

G. GENERAL:

This License is the entire agreement between us, superseding any other agreement or disc This License is the entire agreement between us, superseding any other agreement or disc<br>1 or written, and may not be changed except by a signed agreement. This License shall be<br>and construed in accordance with the laws. I Do you agree to this License (y/n)y

После продолжаем установку<br>— rea from the Litense and the other provisions snaff remain in full force and effect<br>— Do you agree to this License (y/n)y STEP 3: Searching for current UiPNet configuration No current ViPNet configuration found STEP 4: Preparing for installation This script will install ViPNet Virtual Private Network (x86 64/Linux) Product version: 4.2.5 build 13595 Do you want to continue installation? (y/n)y

Выбираем ключ для Coordinator for Linux

"Searching in '∕tmp⁄distribute'...  $1$  1 abn 0001.dst

[ 2 ] Change directory

```
[ 3 ] Skip selection
```
Choice:1

Оставляем директорию по умолчанию (нажимаем Enter)

```
Choice:1STEP 9: Select directory to install ViPNet configuration
Please enter directory path to install selected UiPNet configuration (default '/etc/vipnet'):
```
Вводим пароль от дистрибутива

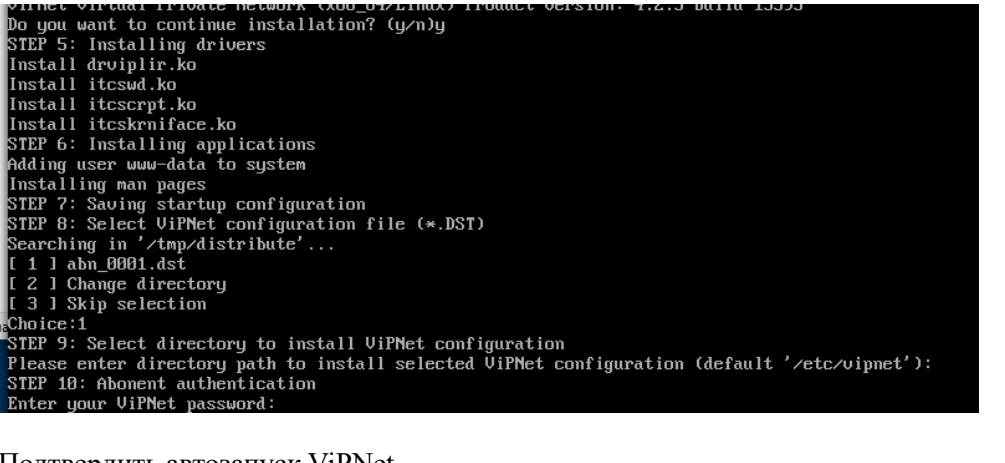

Подтвердить автозапуск ViPNet

orki 5. Select uffectory to fistall virnet cominguration<br>Please enter directory path to install selected ViPNet configuration (default '/etc/vipnet'): STEP 10: Abonent authentication Enter your ViPNet password: station name: Coordinator for Linux<br>Station name: Coordinator for Linux<br>User login: 19710001 User password successfully checked bser password successioning checked<br>etc/hosts file is missing a necessary entry: 127.0.0.1 cm1.infotecs.edu<br>Please edit /etc/hosts file manually and provide this entry.<br>Do you want to start ViPNet services automatically no

После установки нажимаем F10 и выходим обратно в консоль

Так как мы установили Coordinator for Linux на машине Главного Администратора в ViPNet Client будет показано, что есть соединение с Coordinator for Linux

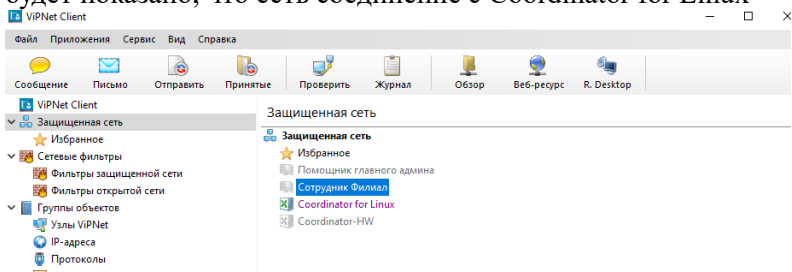

Создаем кластер горячего резервирования Останавливаем Демон Failover

[root@cm1 "]# failover stop Shutting down failover daemon [root@cm1 ~]#

Заходим в vi и редактируем Failover.ini

### .[root@cm1 ~̃]# ∪i ⁄etc⁄failo∪er.ini

Добавляем еще один канал, выдаем активные и пассивные IP-адреса

### $[network]$  $checkime = 10$  $\begin{array}{rcl} \text{minimize} & \text{if} \\ \text{timeout} & = & 2 \end{array}$  $\frac{1}{\text{active}}$  = 3  $channelretries = 3$ snammerreerree<br>synctime = 5<br>fastdown = yes [channel] device = eth0 active:  $p = 30.30.30.1$ <br>passive:  $p = 30.30.30.2$ <br>testip = 127.0.0.1<br>ident = iface-0 checkonlyidle = yes [channel] device = eth2 activeip = 192.168.10.2<br>passiveip = 192.168.10.3  $\text{testip} = 127.8.8.1$ <br>ident = iface-1 checkonlyidle = yes [sendconfig] activeip = 172.16.1.2<br>sendtime = 60  $device = eth3$ keys = yes  $\texttt{port}$  = 10090

Устанавливаем кластер и запускаем в активном режиме

## w 192251 Froot@cm1 "I# failover install<br>Installing ViPNet failover system<br>[root@cm1 "I# failover start active

#### Проверяем

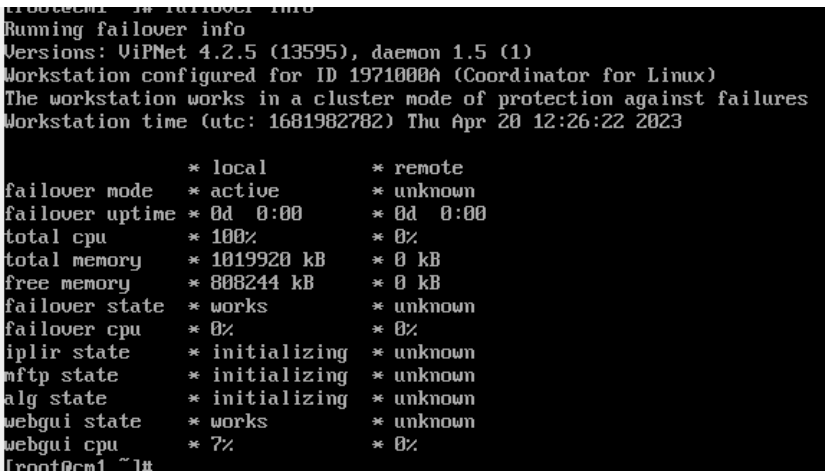

Создаем второй такой же Coordinator for Linux, но со своими IP-адресами (согласно схеме), но тот же дистрибутивом ключей что и первый, создаем агрегированный канал и ставим кластер

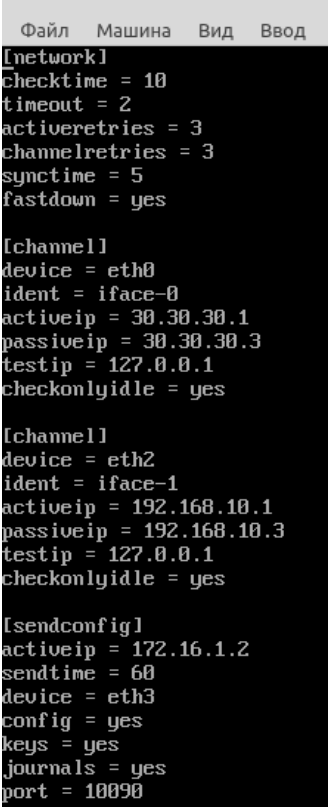

**The Co** 

Как сделали на второй машине так же, на основной машине при вводе Failover info покажет так

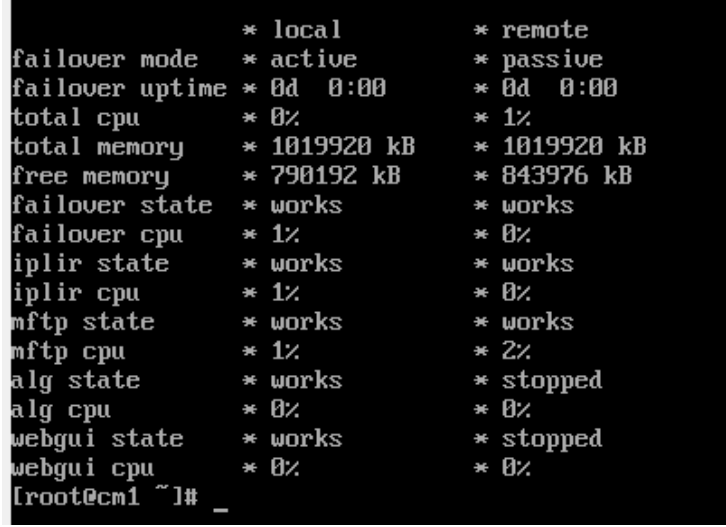

Настройка Coordinator-HW

Заходим в настройка машины Coordinator-HW  $\rightarrow$  Система и смотрим часы в системе UTC, затем переходим в Сеть и настраиваем адаптеры согласно схеме

!! Оставляем включенные все адаптеры. Последний адаптер замыкаем на N5 (при инициализации его выключим)

После того как настроили сеть заходим в Носители и подключаем флешку с дистрибутивом для Coordinator-HW

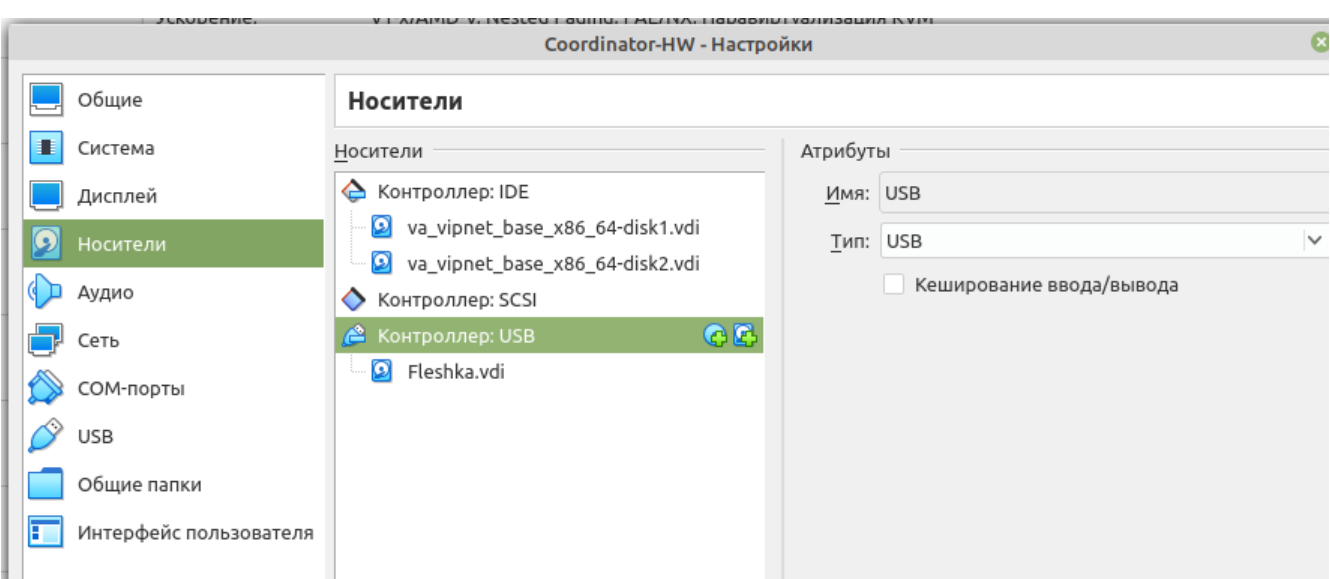

### После чего запускаем. Он опять выдаст ошибку. Закрываем и запускаем снова

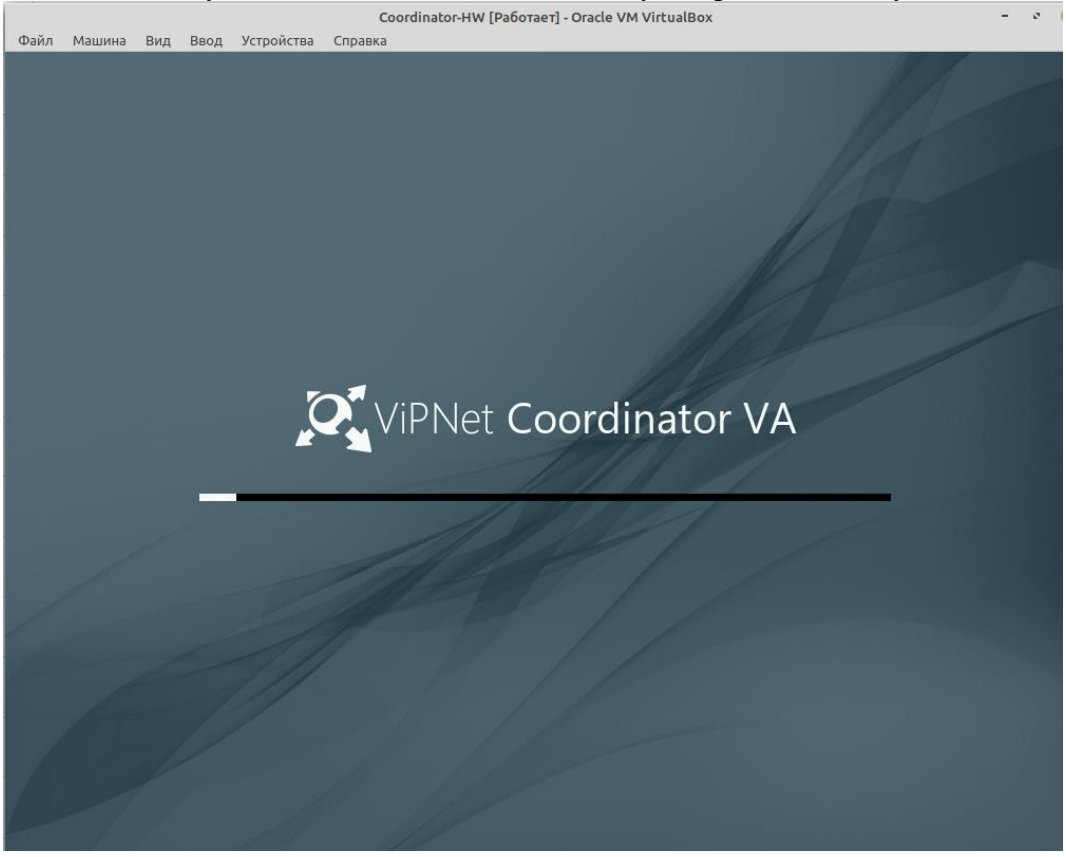

После запуска производим инициализацию. user|user После чего выбираем установку в режиме full-screen interface. Далее принимаем лицензионное соглашение

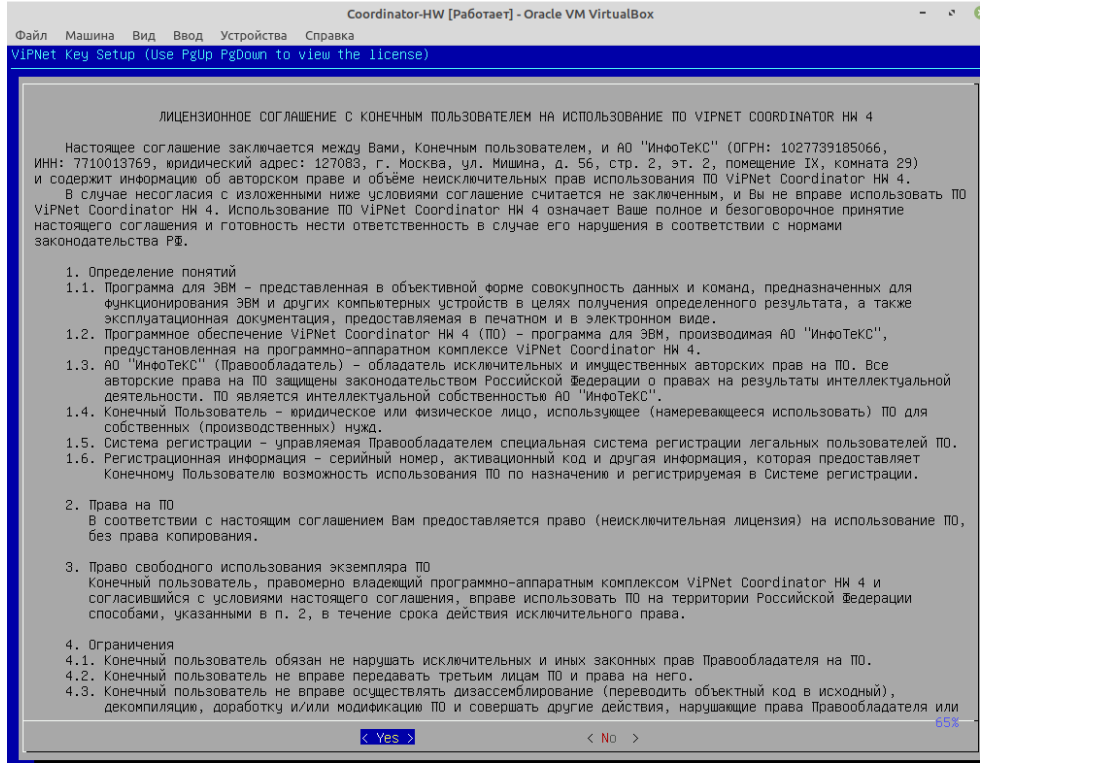

### Нажимаем Next

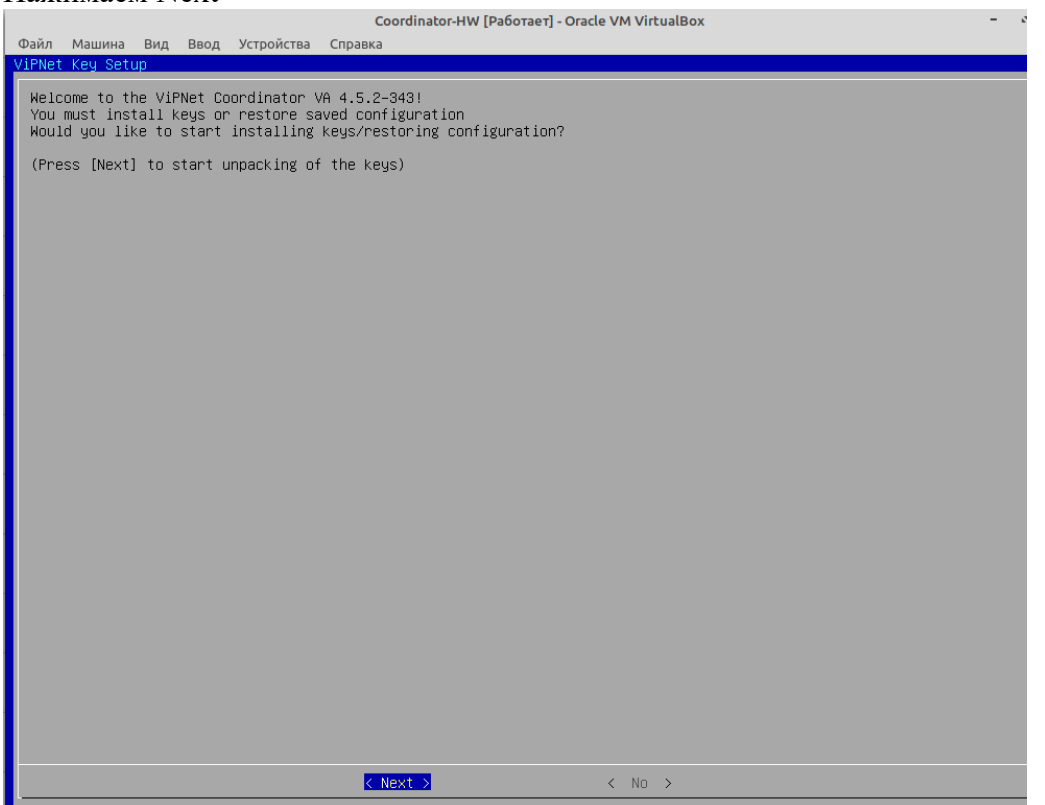

Далее выбираем регион Европа→Россия→ Москва, после проверяем и нажимаем Yes

The following information has been given: Russia MSK+00 - Moscow area Therefore TZ='Europe/Moscow' will be used. Local time is now: Thu Apr 20 15:00:08 MSK 2023. Universal Time is now: Thu Apr 20 12:00:08 UTC 2023. Is the above information OK?

Проверяем Дату и Время. Если не совпадают то выставляем самостоятельно. Если поставить неправильное время и дату, не будет ничего работать

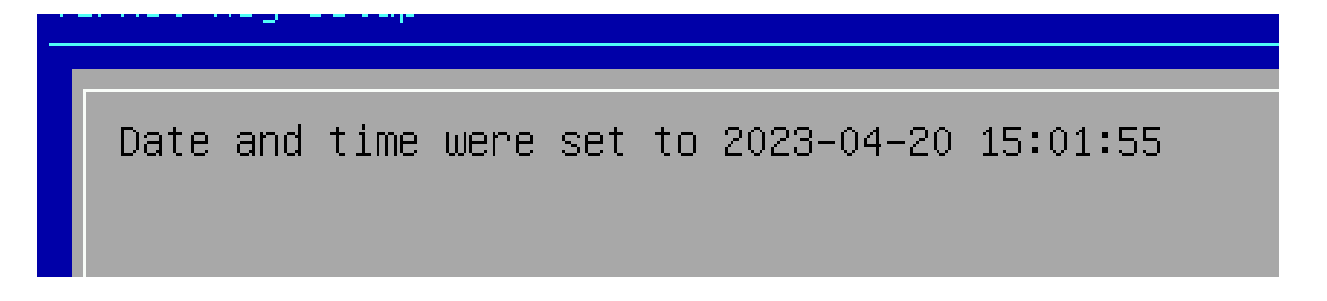

Оставляем загрузку ключей через USB

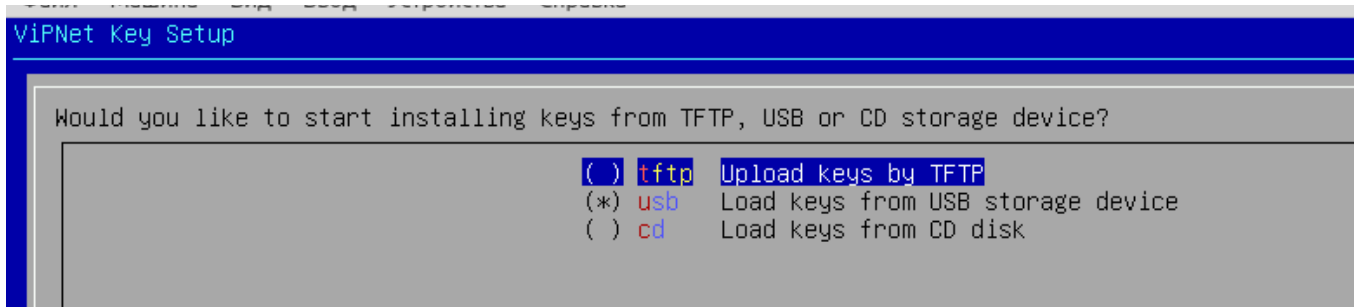

Нажимаем Next

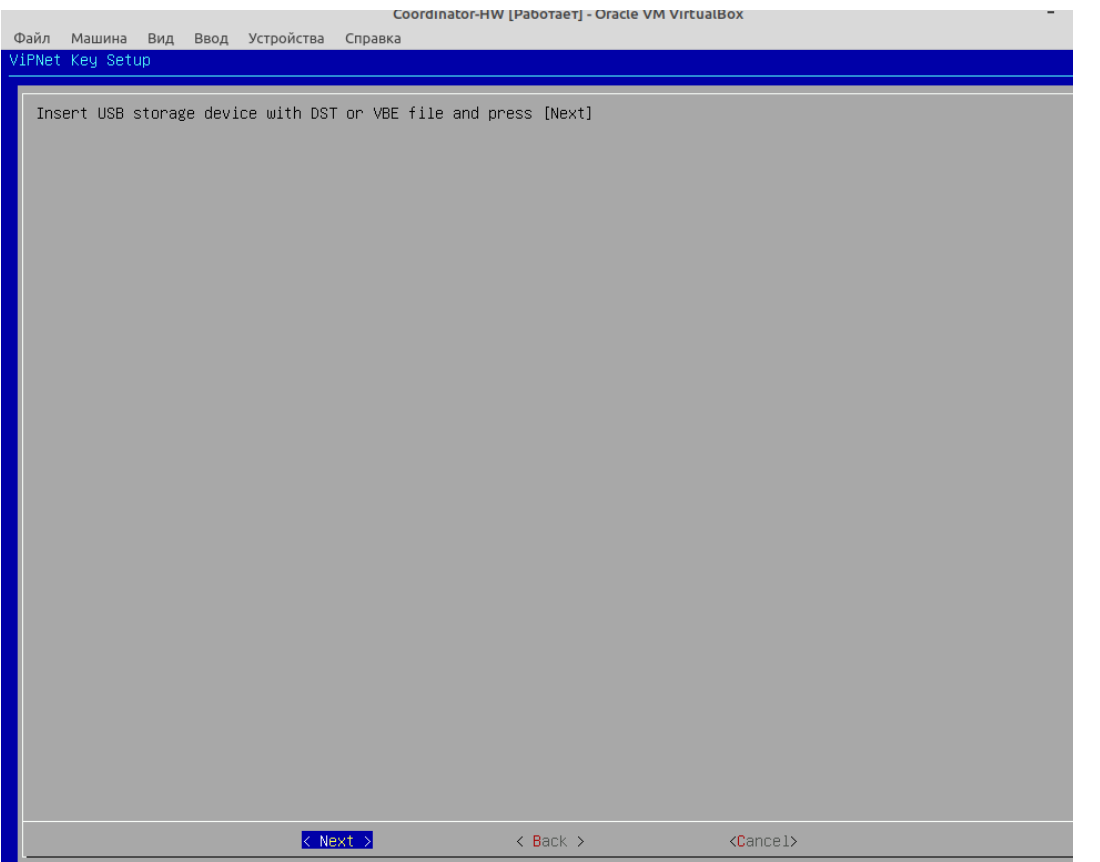

После чего выбираем наш дистрибутив ключей для Coordinator-HW

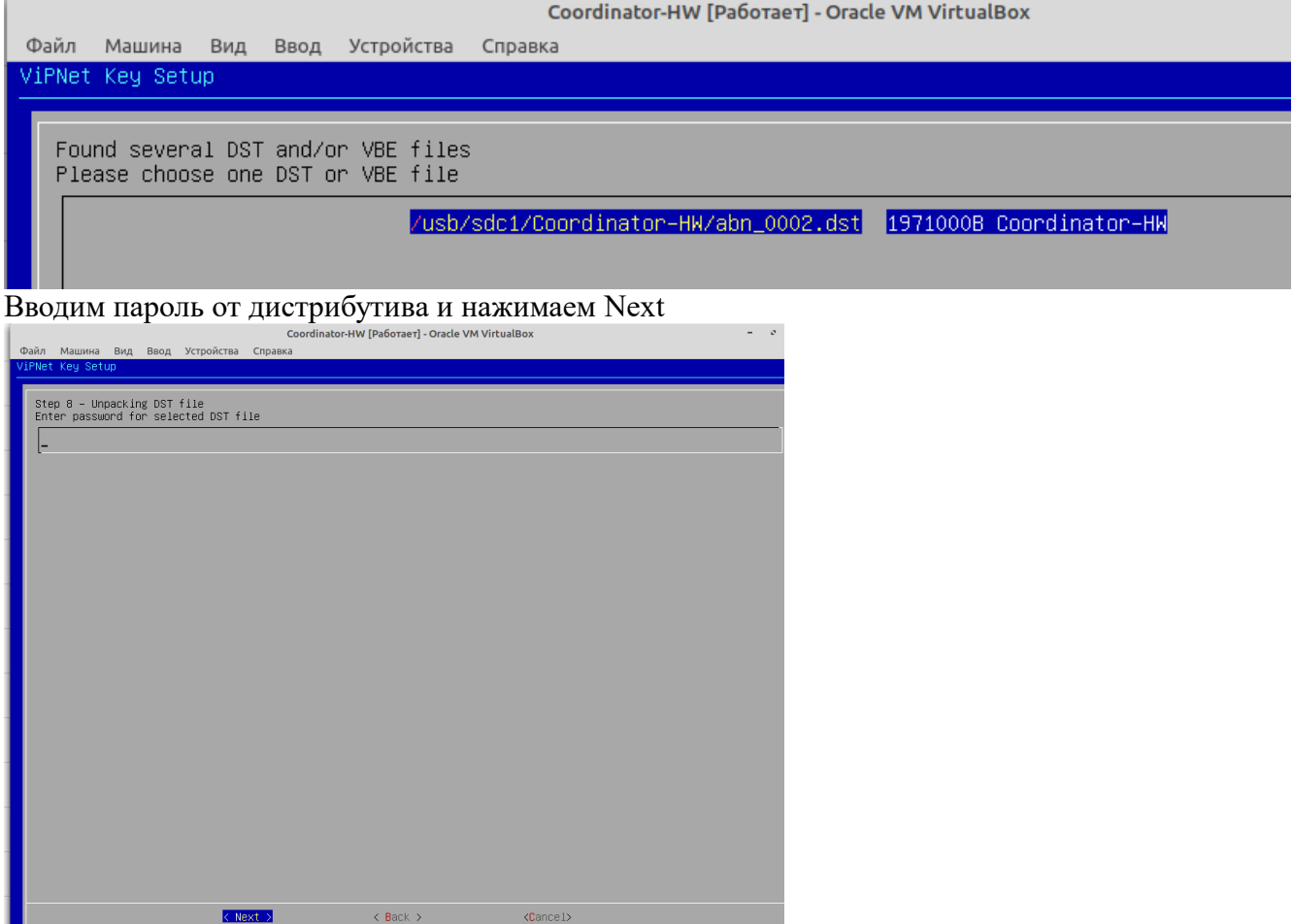

После чего настраиваем адаптеры согласно схеме. Eth1 и 3 выбираем Down

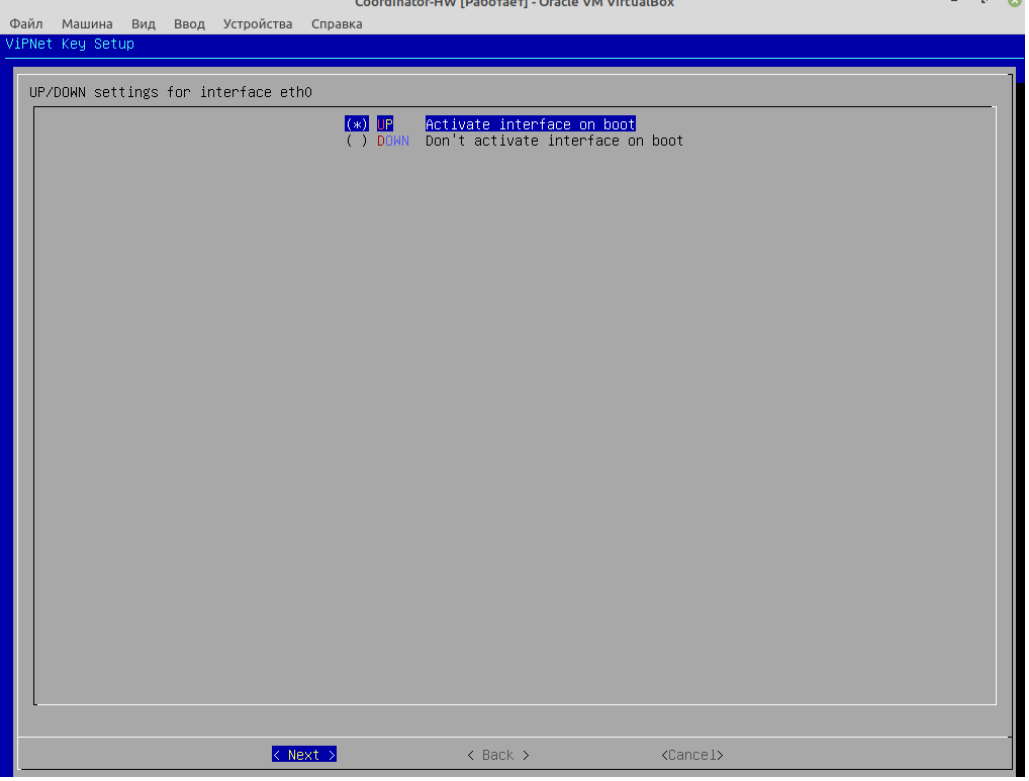

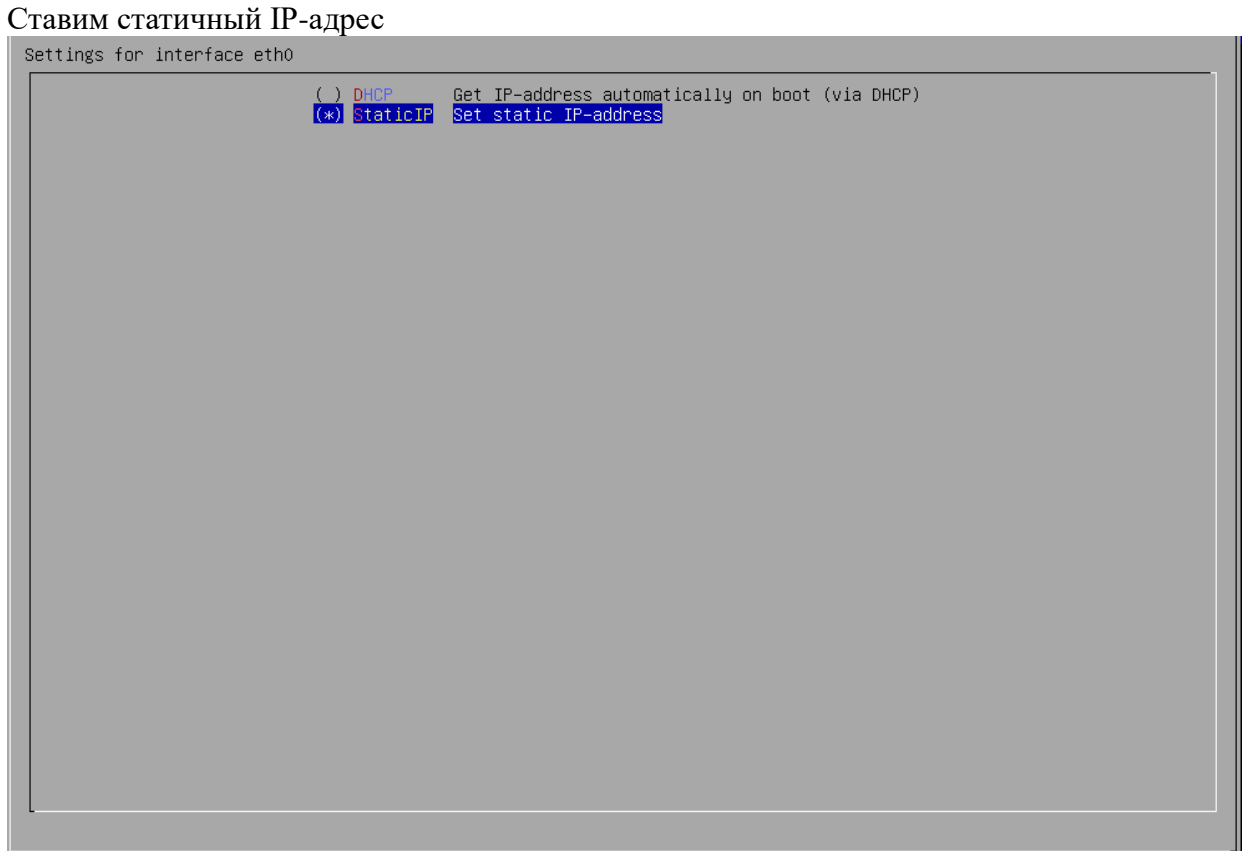

Выдаем IP-адрес

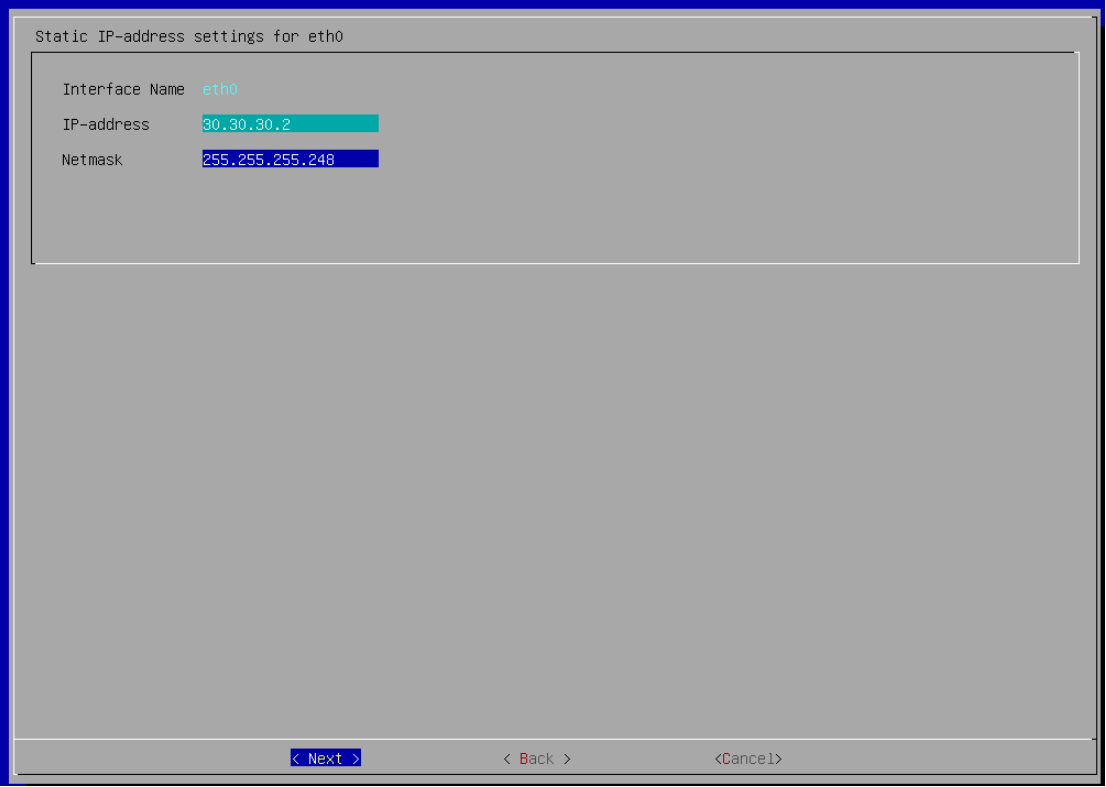

### Шлюз пишем IP-адрес другого Coordinator`a

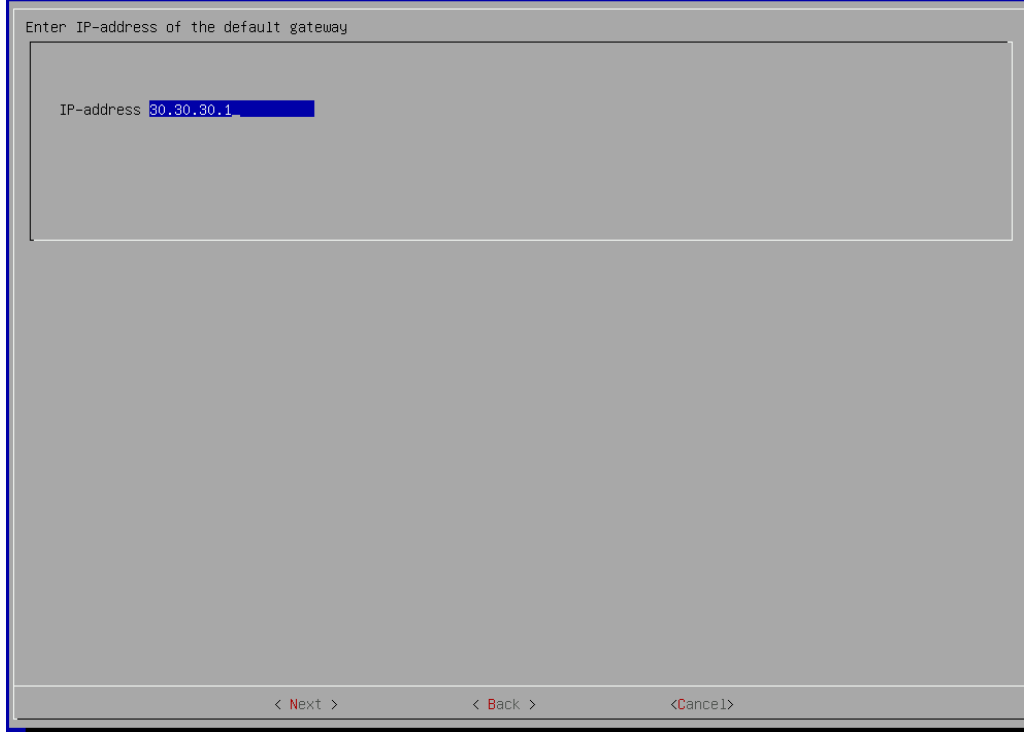

Dns и NTP выключаем

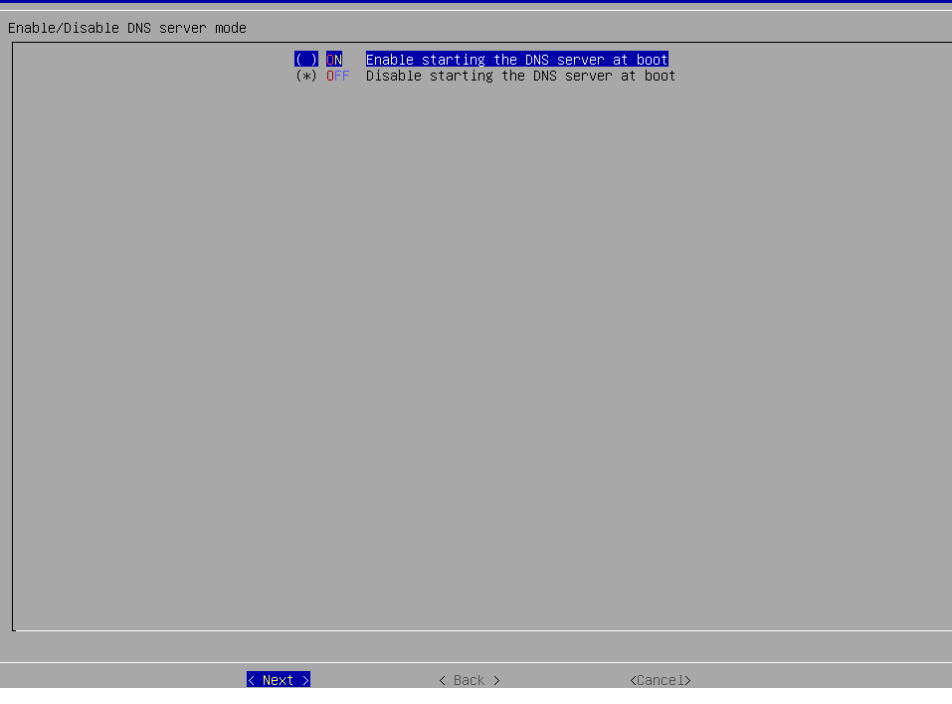

### Выдаем hostname

Enter hostname<br>Or press [Next] to leave default value. Only latin letters, digits and '–' symbols are allowed (2–63 symbols) Coordinator-HW\_

### Оставляем вариант No

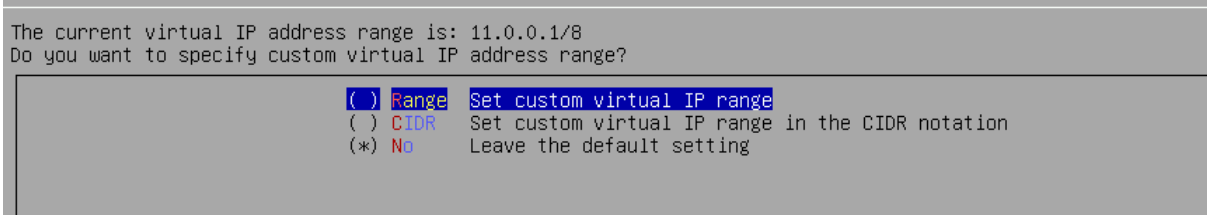

Здесь выбираем No

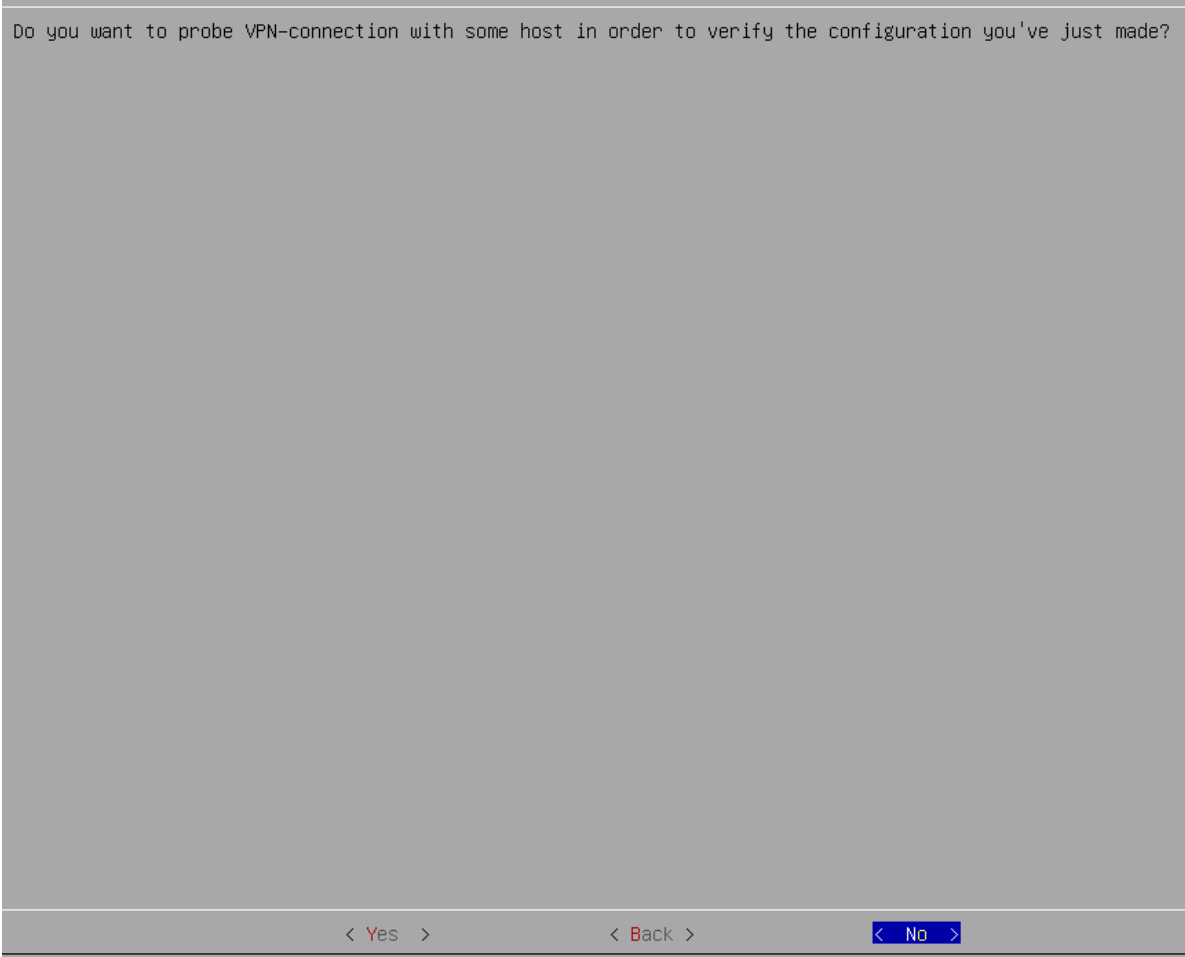

### Тут нажимаем ОК

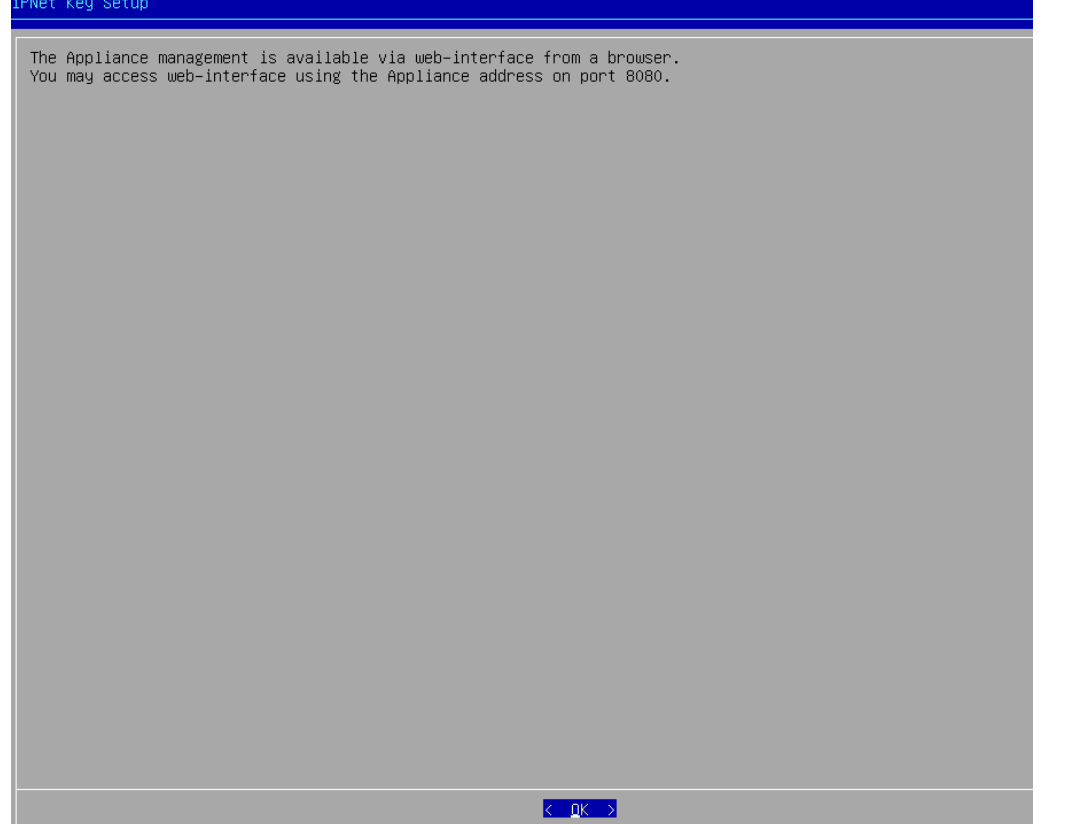

### Запускаем VPN сервис после завершения загрузки. Нажимаем Yes

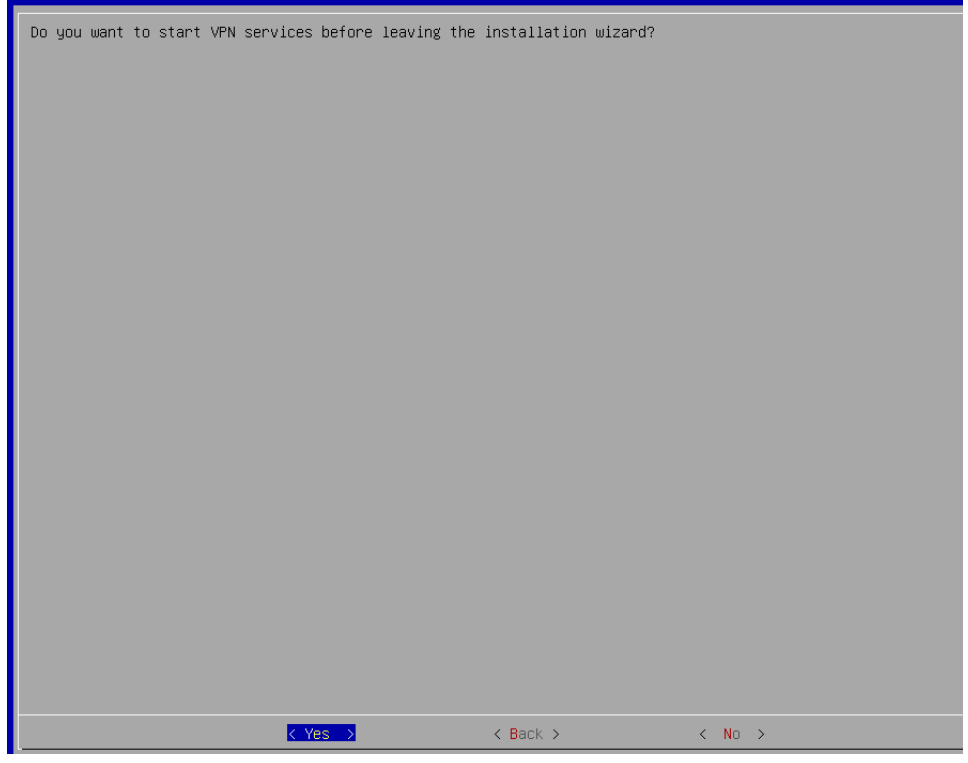

Завершаем установку. Нажимаем Finish

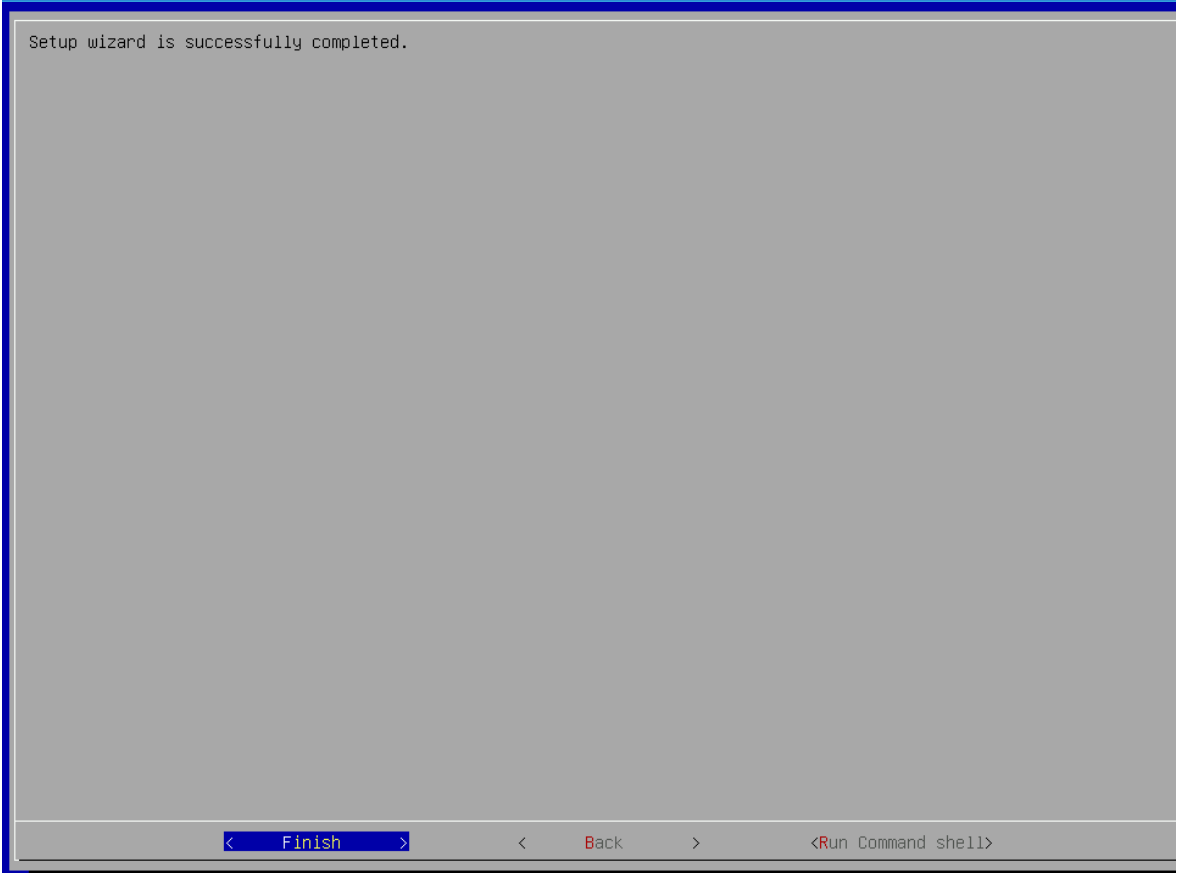

#### Производим авторизацию и входим в режим администратора

roduct: ViPNet Coordinator VA<br>!latform: VA VIRTUALBOX<br>.icense: HW−VA .cense: n⊷n-vn<br>Coftware version: 4.5.2–343<br>C) JSC InfoTeCS, 2022; website: www.infotecs.ru, email: soft@infotecs.ru; phone (Russia): 8 800 250–0–260, phone (Moscow): +7<br>C) JSC InfoTeCS, 2022; website: www.infotecs.ru, ema oordinator–HW login: user assword: assword.<br>.ast login: Thu Apr 20 15:08:49 MSK 2023 on tty1<br>.oading command shell, please wait...<br>Starting the command line interface of Platform: VA VIRTUALBOX<br>Coordinator–HW> en<br>Type the administrator password: Moordinator-HW# \_

### Настроим Dhep server для eth2

Coordinator–HW#<br>Coordinator–HW# inet dhcp server add interface eth2<br>peCoordinator–HW# inet dhcp server add range 192.168.20.2 192.168.20.5 interface eth2<br>@Coordinator–HW# inet dhcp server add router 192.168.20.1 interface Coordinator-HW# inet d  $\frac{1}{10}$ dhcp dgd dns Coordinator–HW# inet dhcp server mode on <sub>30</sub>DHCP server is enabled and will be started on the next reboot you need to start the DHCP server manually or reboot to start it<br>Coordinator–HW# inet dhcp server start Starting DHCP server ... Coordinator-HW#

### Создаем туннель для Linux 1 и Linux 2

Останавливаем работу демона iplir и вносим изменения в iplir config

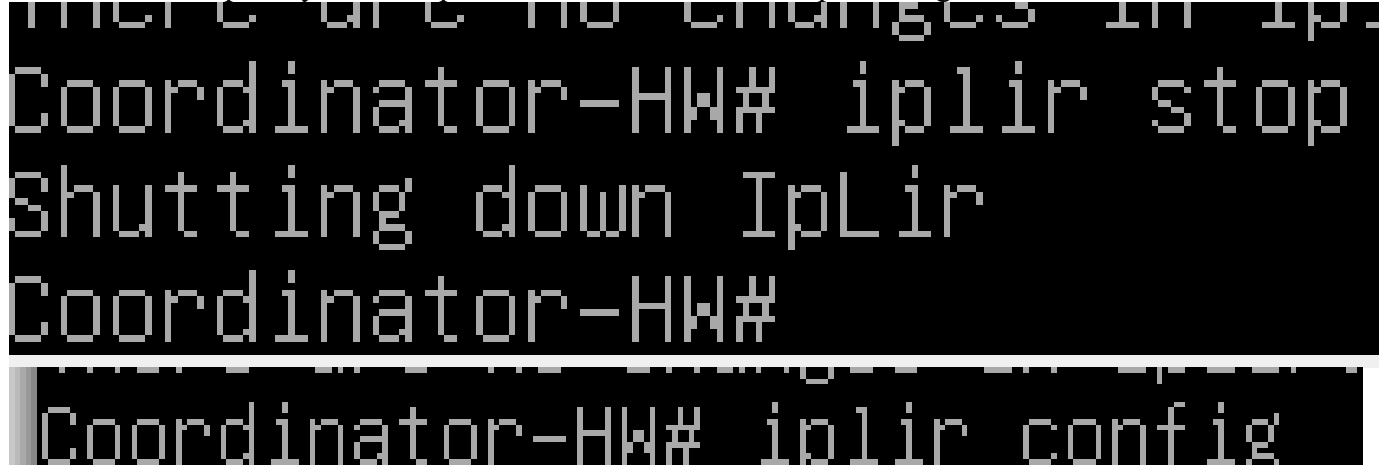

Меняем с auto на manual (tunnel\_virt\_assignment)

límiscl config\_version= 4.7.1–1 packettype= 4.1  $timediff = 7200$ timesunc= off warnoldautosave= on client\_pollinterval= 300 server\_pollinterval= 900 lifcheck timeout= 30 lipforwarding= on |iscaggregate= on msg\_compress\_level= 3 ompnumthreads= 1 ∣mssdecrease= O |tcptunnel\_establish= off |tunnel\_virt\_assignment= manual |cef\_enabled= no cef\_port= 514

И прописываем туннель для Linux 1 и Linux 2

'[id] id= 0x1971000b name= Coordinator−HW VPN-6513  $ip = 192.168.20.1$ ip= 30.30.30.2 tunnel= 192.168.20.2-192.168.20.2 [id] id= 0x1971000a name= Coordinator for Linux VPN-6513 ip=  $30.30.30.3$ ,  $11.0.0.1$ ip= 30.30.30.1, 11.1.0.1  $ip = 172.16.1.1, 11.2.0.1$ ip= 192.168.10.2, 11.3.0.1  $accessip = 11.0.0.1$ tunnel= 192.168.10.6-192.168.10.6 to 192.168.10.6-192.168.10.6

После всего запускаем iplir Делаем так на всех Координаторах (на Coordinator-HW в будущем)

Делаем агрегированный канал

Поднимаем ethl<br>| еtho eth| еth|<br>| Coordinator–HW# inet ifconfig eth1 up<br>| Attention: Upon changing the network interface settings, make similar changes to the services that use this interface<br>| Coordinator–HW#<br>| Coordinat

Прописываем класс Slave для eth0 и eth 1

**OFFATHORS** 

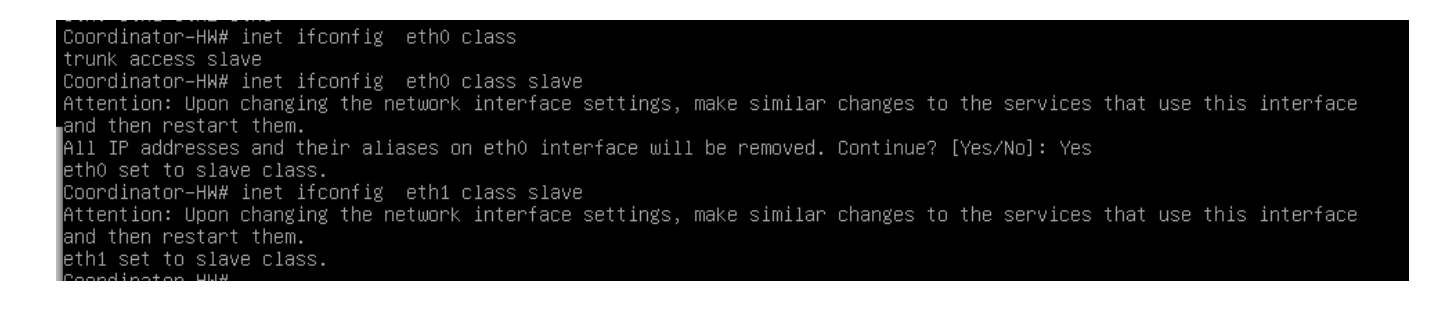

Создаем агрегированный канал и выдаем на него IP-адрес

Coordinator-HW# inet ifconfig bond0 address 30.30.30.2 netmask 255.255.248 クららし

Выключаем iplir и заходим в iplir config. Заменяем название eth0 на bond0. Затем запускаем iplir

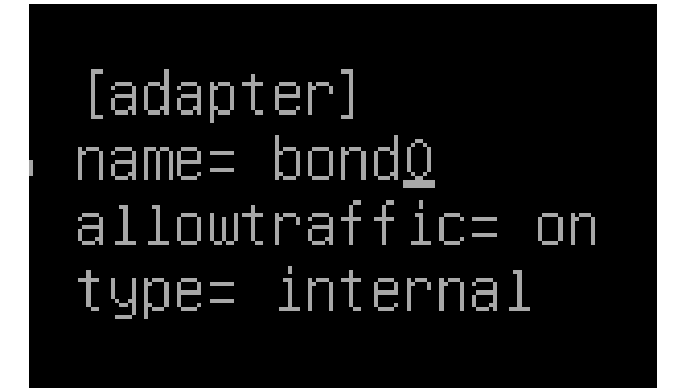

Снова выключаем iplir и заходим в iplir config bond0

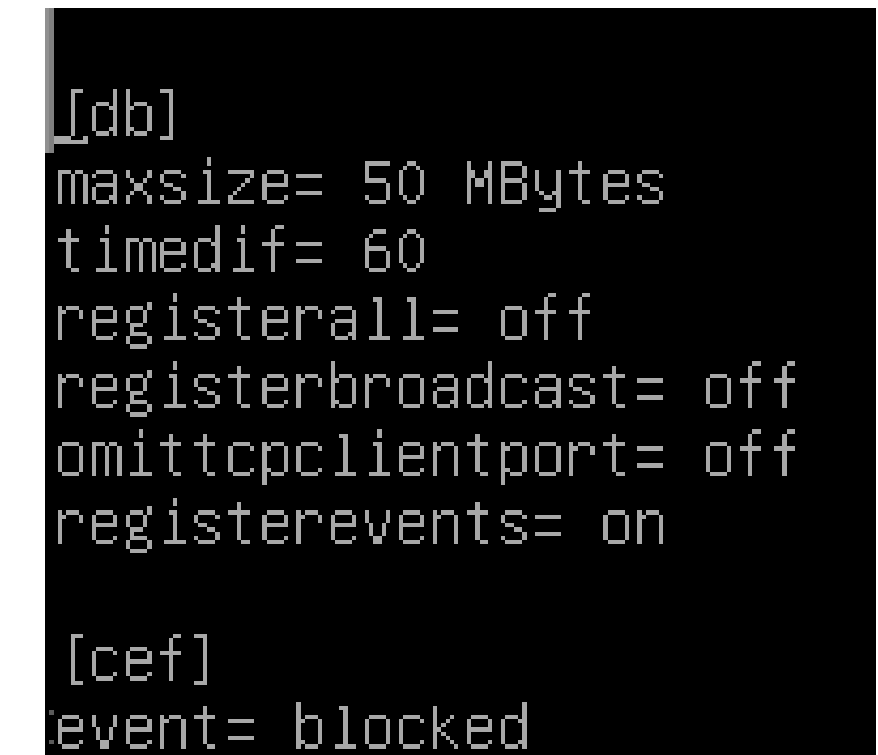

После всего выходим и запускаем iplir и активируем bond0

Coordinator–HW# inet ifconfig bondO up<br>Attention: Upon changing the network interface settings, make similar changes to the services that use this interfac<br>---|thes ----tert thesing the network interface settings, make si and then restart them.

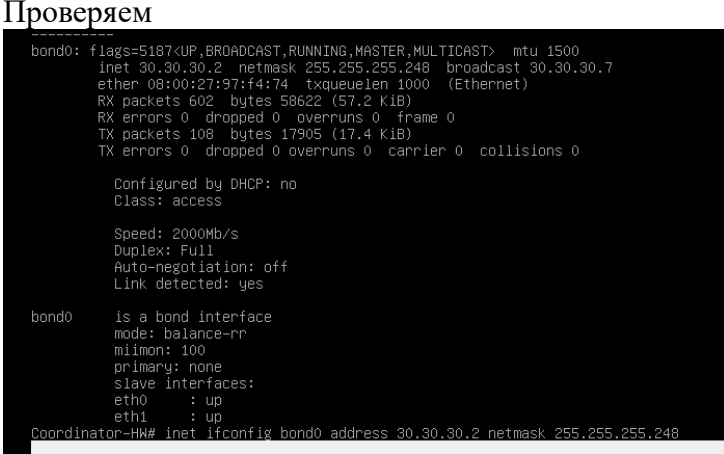

Создаем туннель для Linux 1 и Linux 2 Заходим в Coordinator на Linux и входим в режим администратора

[root@cm1 "]# vipnet shell Enter user password:  $vpshe$ l $\geq$ en Enter administrator password: vpnshell#

Проверим, существует либо умолчанию правило фильтрации, разрешающий весть туннельный трафик

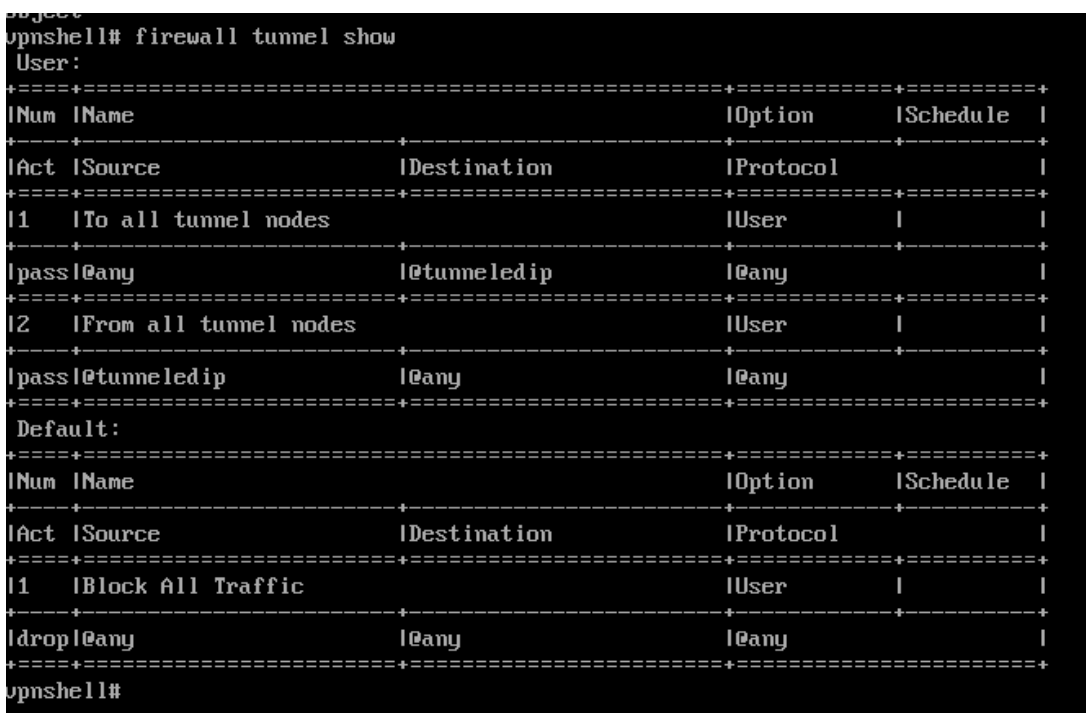

Выходим, останавливаем демоны iplir, Failover и вносим изменения в параметр registerall=on на всех интерфейсах в iplir.conf-eth\*

[root@cm1 "]# iplir stop Shutting down IpLir [root@cm1 "]# failover stop Shutting down failover daemon [root@cm1 ~]#

[root@cm1 user]# vi /etc/vipnet/user/iplir.conf-eth0

```
[db]
maxsize= 50 MBytes
timedif= 60
registerall= on
registerbroadcast= off
omittcpclientport= off
registerevents= on
```
После настройки каждого интерфейса, сохраняем и запускаем iplir

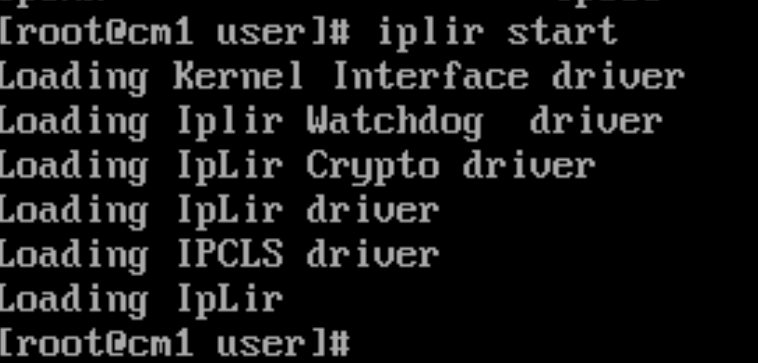

### Снова отключаем и iplir и вводим команду

Iroot@cm1 userl# vi /etc/vipnet/user/iplir.conf

После чего добавляем такую строчку для id Coordinator for Linux (tunnel .........)

[id] id= 0x1971000a name= Coordinator for Linux ip= 192.168.10.1  $ip = 172.16.1.1$  $ip = 30.30.30.3$  $ip = 30.30.30.1$ tunnel= 192.168.10.6-192.168.10.6 firewallip= 30.30.30.3 port= 55777 -<br>proxuid= 0x00000000 usefirewall= on fixfirewall= off tcptunnelport= 80  $version = 3.0-670$ 

Для id Coordinator-HW

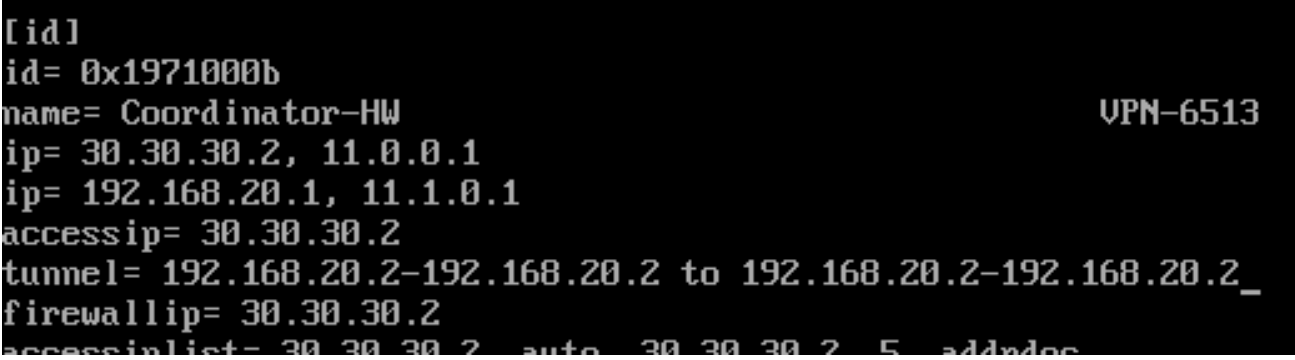

Сохраняем и запускаем iplir и Failover

После всего заходим в машину Главного Администратора в ViPNet Client и видим что подключнены к Coordinator-HW

### Фильтрация незащищенного локального трафика На Coordinator-HW

Coordinator-HW# firewall local add src 192.168.20.2-192.168.20.5 dst 192.168.20.1 icmp pass Coordinator-HW#

Ha Coordinator for Linux<br>Iroot@cm1 ~1# vipnet shell<br>Enter user password:<br>upnshell> en Enter administrator password:<br>Enter administrator password:<br>upnshell# firewall local add src 192.168.10.6 dst 192.168.10.1 icmp pass rule was added:  $\bar{p}$ nshell#

Фильтрация незащищенного транзитного трафика

Ha Coordinator for Linux<br>Type:User 1D:300007 local src 192.168.10.6 dst 192.168.10.1 service icmp:any pass Enabled<br>upnshell# firewall ip-object add name @myhost 192.168.10.6 A named object was added:<br>Type:User ID:1000056 ip-object name myhost including 192.168.10.6 upnshell# firewall ip-object add name @other 192.168.20.2 A named object was added:<br>A named object was added:<br>Type:User ID:1000057 ip-object name other including 192.168.20.2<br>upnshell# firewall forward add src @myhost dst @any pass  $\overline{A}$  rule was added:  $\overline{\mathsf{A}}$  rule was added: Type:User ID:300009 forward src @other dst @myhost service @any pass Enabled  $\nu$ pnshell#  $\overline{\phantom{0}}$ 

На Coordinator-HW тоже самое

Прописываем фильтрацию туннельного трафика На машине Coordinator-HW

На машине Coordinator For Linux

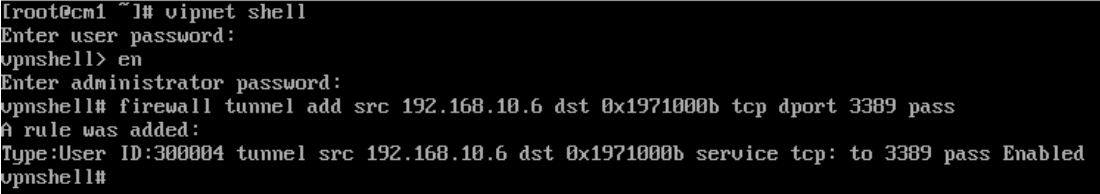

Включим и настроим OSPF на Coordinator-HW

**MATALOGICAL AREA (A)** Coordinator–HW# inet ospf mode on Starting ospf Starting ospf ...<br>Coordinator–HW# inet ospf network add 30.30.30.0 netmask 255.255.255.248 area O<sub>|</sub> The following OSPF network has been added: Destination Netmask OSPF Area Authentication \_\_\_\_\_\_\_\_\_ 255.255.255.248 0  $30.30.30.0$ No. Coordinator–HW# inet ospf network add 192.168.20.0 netmask 255.255.255.248 area 1 The following OSPF network has been added: Destination Netmask OSPF Area Authentication 192.168.20.0 255.255.255.248 1 No. Coordinatoo-444... Coordinator–HW# inet ospf mode on Starting ospf .. Coordinator–HW# inet ospf network add 30.30.30.0 netmask 255.255.255.248 area O The following OSPF network has been added: Destination Netmask OSPF Area Authentication  $30.30.30.0$ 255.255.255.248 0 No Coordinator–HW# inet ospf network add 192.168.20.0 netmask 255.255.255.248 area 1 The following OSPF network has been added: Destination Netmask OSPF Area Authentication 255.255.255.248 1 192.168.20.0 No Coordinator–HW# firewall local show add delete move change Coordinator–HW# firewall local add 0 rule "My\_OSPF" src @any dst @local service @ospf pass Error: Error while parsing command line. Column 19 'firewall local add O rule My\_OSPF src @any dst @local service @ospf pass' `- here Coordinator–HW# firewall local add 1 rule "My\_OSPF" src @any dst @local service @ospf pass<br>Coordinator–HW# firewall local add 1 rule "My\_OSPF" src @any dst @multicast service @ospf pass<br>Coordinator–HW# firewall local add 1 Coordinator-HW#

Заходим на машину Главного Администратора (ЦУС), пункт Координаторы и нажимаем на Coordinator for Linux. Туннелирование вписываем IP-алрес Linux 1 (если его нет) и вылаем лицензию
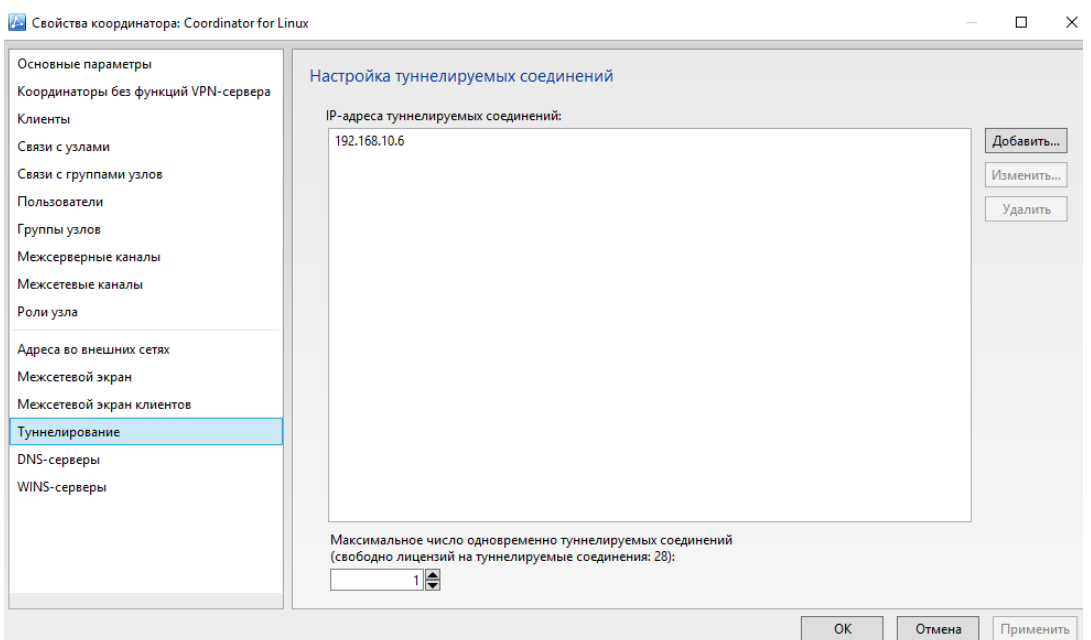

Так же делаем с Coordinator-HW Создаем и отправляем справочники

Затем заходим на машину Сотрудника Филиала, ViPNet Client, Нажимаем на Coordinator for<br>Linux и у него появится вкладка Туннель и вводим (если нет Ip-адреса) адрес Linux 1

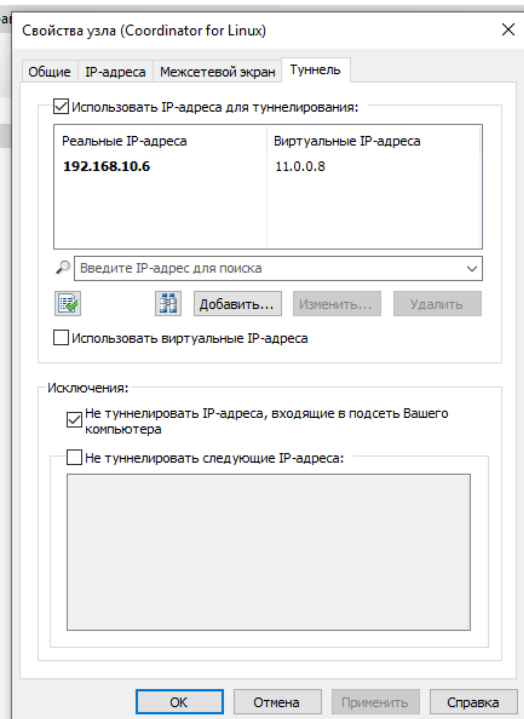

## Настройка Помощника главного админа

Заходим в VirtualBox и в настройка машины Помощника главного администратора Сеть и настраиваем сеть. Запускаем. Выдаем IP-адрес.Устанавливаем на него ПО ViPNet Administrator Центр управление сетью (только клиент) и ViPNet Client. Выдать дистрибутив для Помощника главного админа

Запускаем ЦУС. Он выдает нам ошибку. Вводим туда IP-адрес Главного Администратора

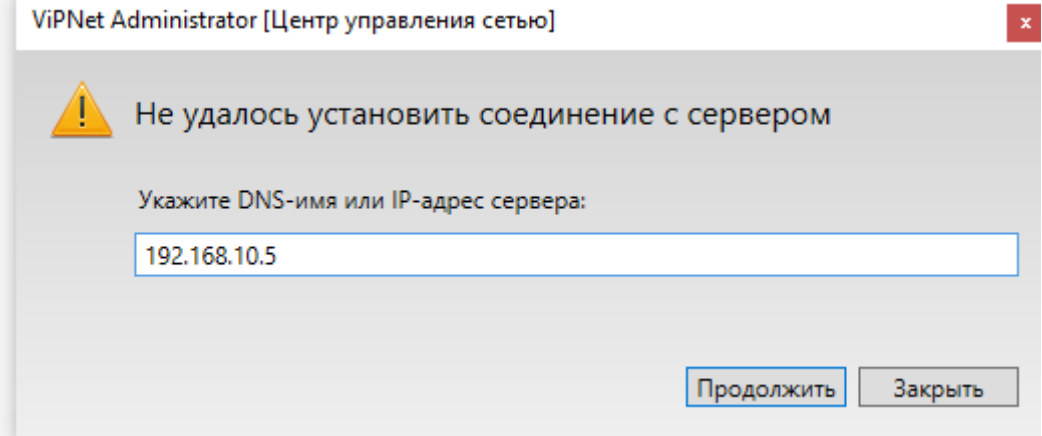

Далее вводим данные для входа и меняем пароль (см страницу 23)

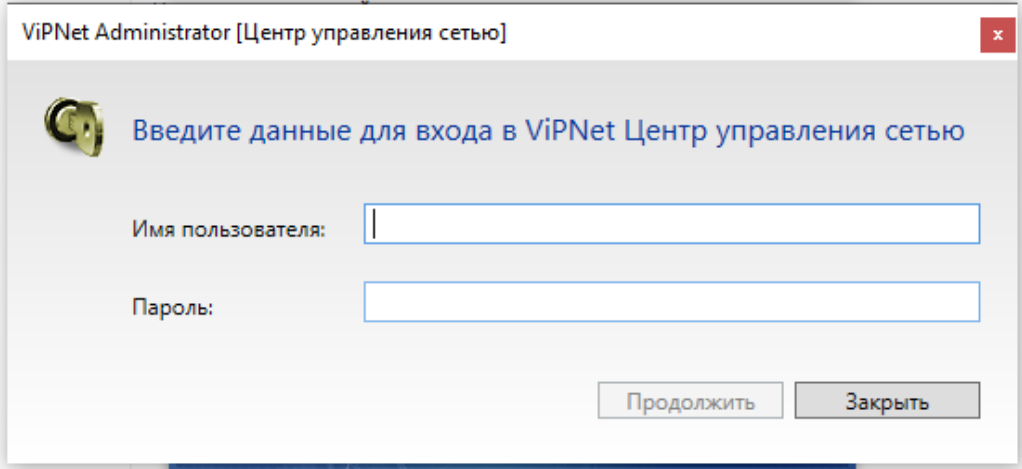

Настройка Сотрудника Филиала

Заходим в VirtualBox и в настройка машины Сотрудник Филиал Сеть и настраиваем сеть. Запускаем. Выдаем IP-адрес. Устанавливаем на него ПО ViPNet Client версией 4.5.3.65090. Выдать дистрибутив для Сотрудника Филиала

Удаленное обновление ПО ViPNet Client на машине Сотрудник Филиал с версии Client`a 4.5.3.65090 на версию 4.5.3.65.117

Заходим на машину Главного Администратора. Нажимаем моя сеть и обновить ПО на узлах

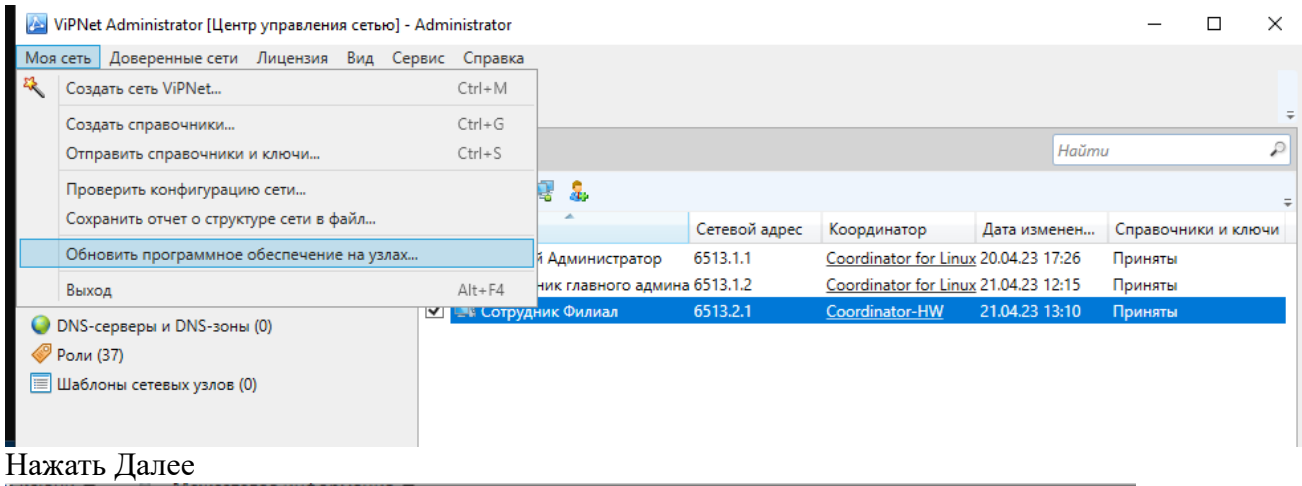

Обновление программного обеспечения сети ViPNet

Обновление программного обеспечения сети ViPNet Этот мастер поможет загрузить и разослать обновление программного обеспечения сети ViPNet, что позволит удаленно обновить программное обеспечение на сетевых узлах защищенной сети. « Назад Далее » Отмена

Загружаем файл обновления

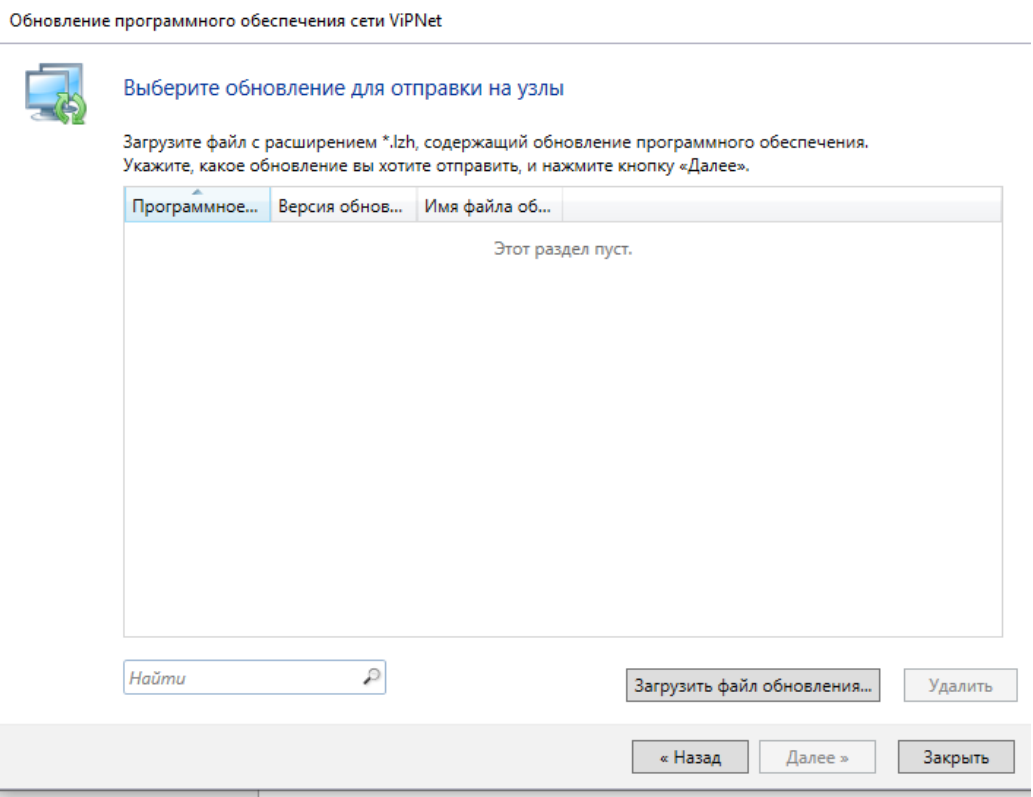

## Выбираем ПО и прикрепляем файл с расширением .lzh ViPNet Client'a 4.5.365117

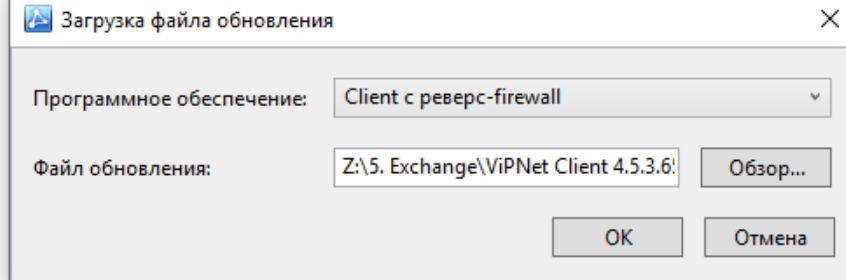

## Выбираем и нажимаем Далее

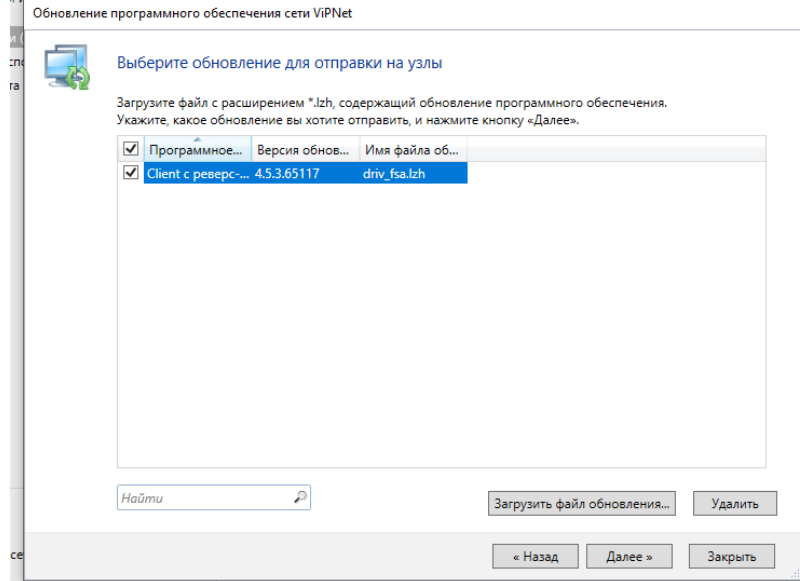

Выбираем узел на котором необходимо обновить ПО (в данном случае это Сотрудник Филиал). Нажимаем Далее

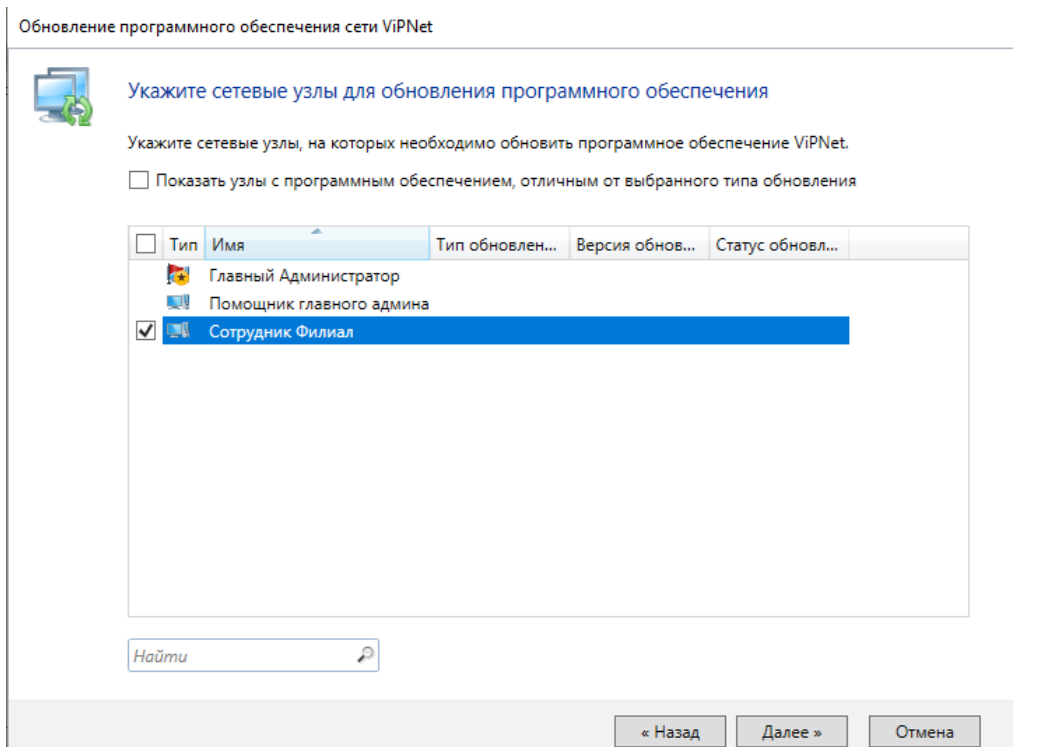

Вводим ближайшее время с запасом и нажимаем Далее

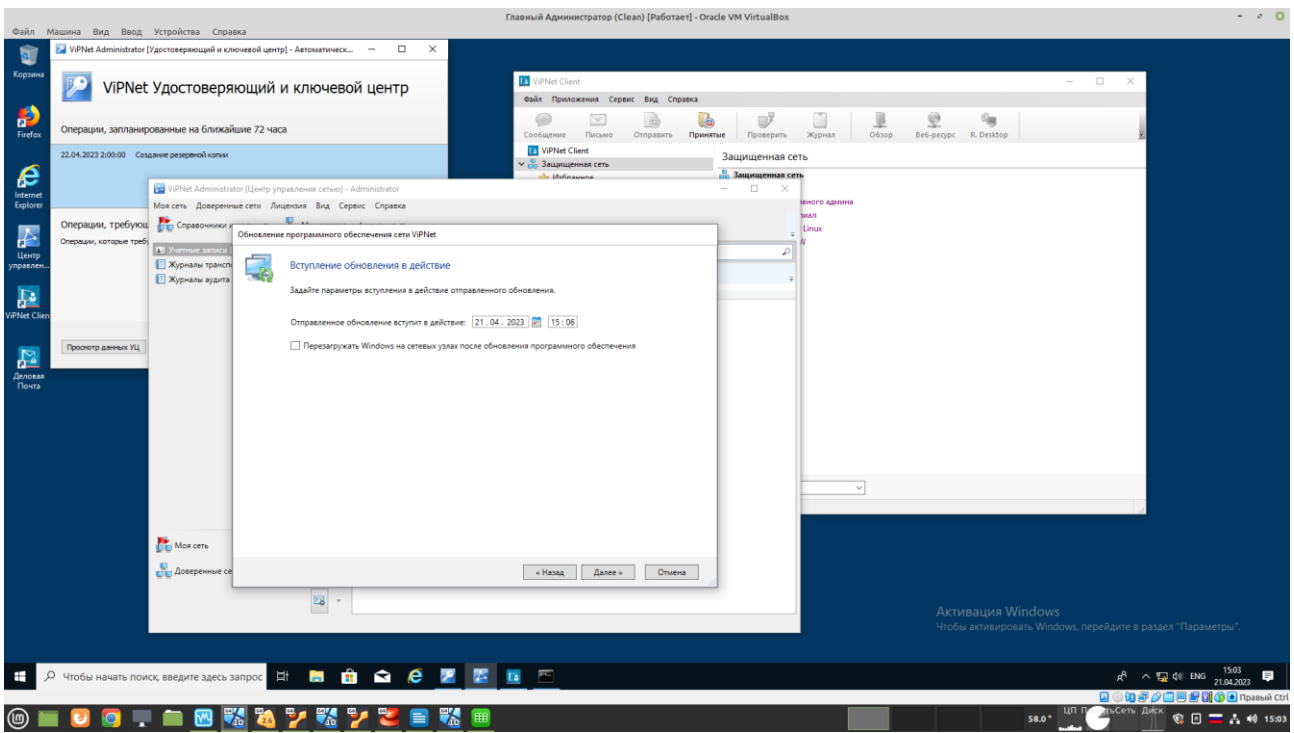

## После того как он отправил, нажимаем Готово

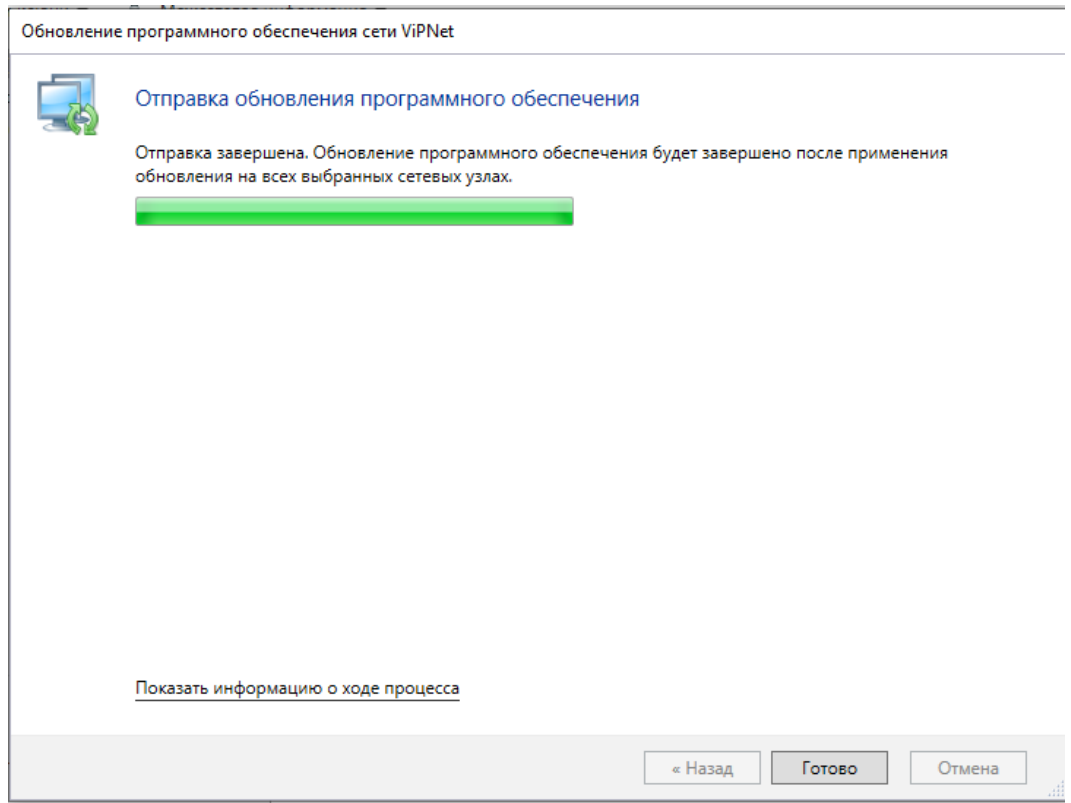

На машине Сотрудник Филиал появится окно. Нажимаем перезагрузить сейчас

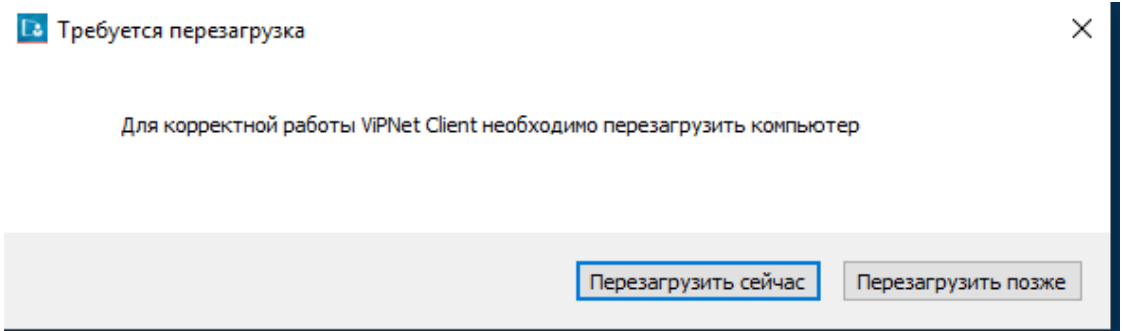

В Client нажимаем файл → Свойства моего узла и проверяем

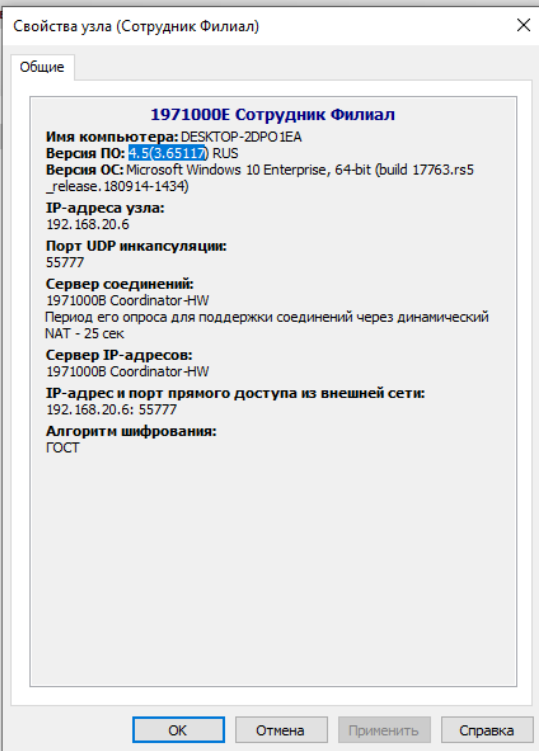